# **Magnescale**®

CC-Link Interface unit Main module

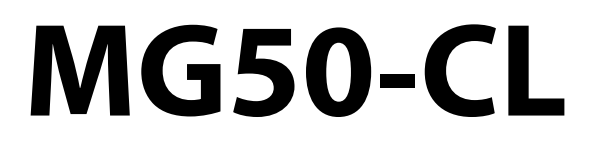

Distribution module

**MG51**

Read all the instructions in the manual carefully before use and strictly follow them. Keep the manual for future references.

Instruction Manual

#### **NOTICE**

- (1) No part of this publication may be reproduced, stored in a retrieval system, or transmitted, in any form, or by any means, mechanical, electronic, photocopying, recording, or otherwise, without the prior written permission of Magnescale.
- (2) Because Magnescale is constantly striving to improve its high-quality products, the information contained in this manual is subject to change without notice.

#### **Trademarks**

"CC-Link" is a registered trademark of Mitsubishi Electric Corporation. It is managed by the CC-Link Partner Association.

GX-Works2 and GX-Developer are registered trademarks of Mitsubishi Electric Corporation.

Other system names and product names used in this manual are the trademarks or registered trademarks of the respective companies.

# **Introduction**

Thank you for purchasing the MG50-CL CC-Link Interface unit Main module.

This manual contains information required to use the MG50-CL.

Please read this manual carefully and be sure you understand the information provided before attempting to use the MG50-CL.

After reading this manual, keep it in a safe and convenient location for future reference.

#### **Intended Audience**

This manual is intended for the following personnel, who must also have knowledge of electrical systems (an electrical engineer or the equivalent).

- **•** Personnel in charge of installing FA systems.
- **•** Personnel in charge of designing FA systems.
- **•** Personnel in charge of managing FA facilities.

# **Reading This Manual**

#### **Page Structure**

The following page structure is used in this manual.

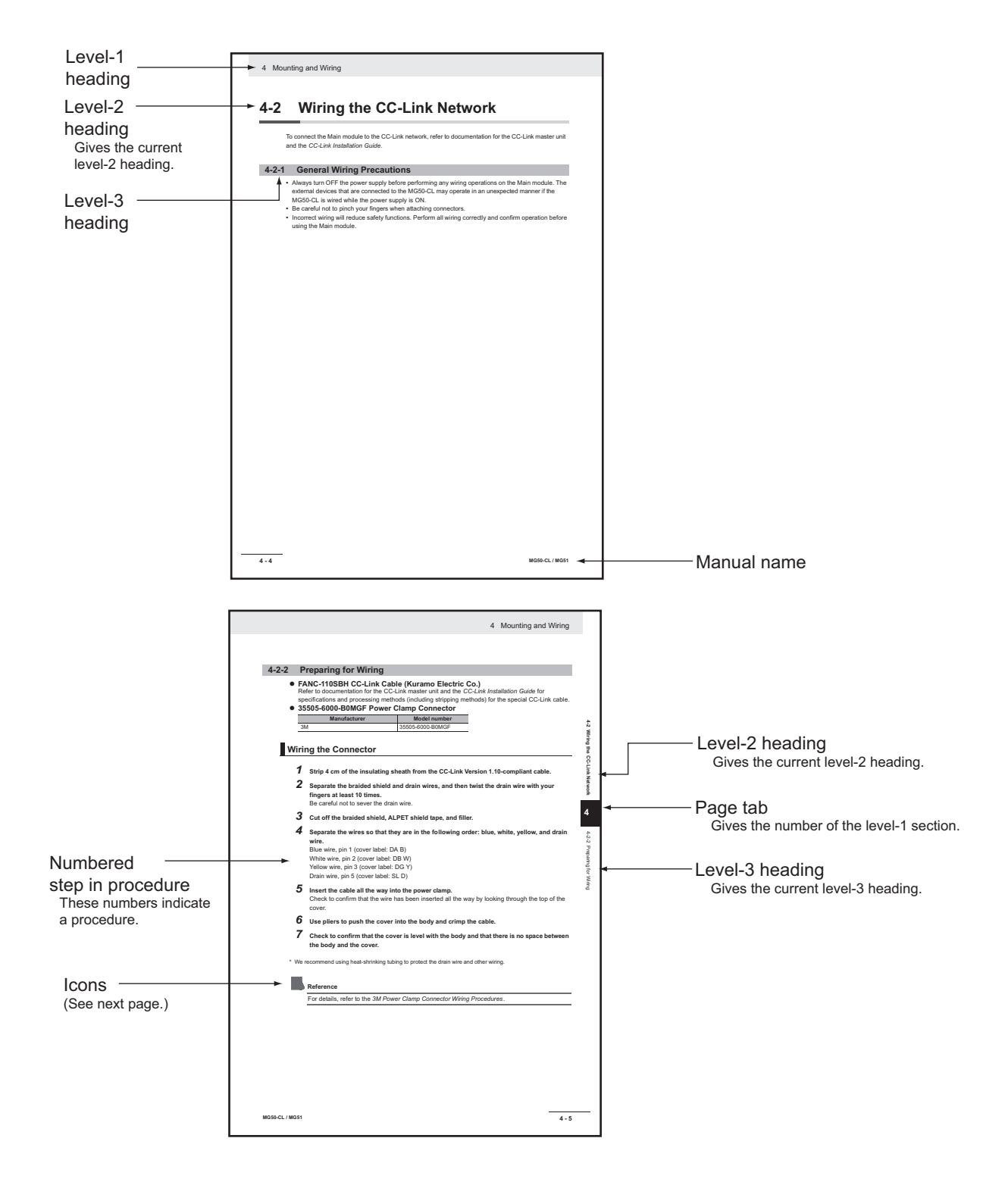

#### **Icons**

The following icons are used in this manual.

#### $\left\langle \right\rangle$ **Precautions for Safe Use**

Precautions on what to do and what not to do to ensure using the product safely.

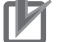

#### **P** Precautions for Correct Use

Precautions on what to do and what not to do to ensure proper operation and performance.

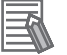

#### **Additional Information**

Convenient information or information for reference in product application.

# **Structure of This Manual**

This manual consists of the following sections.

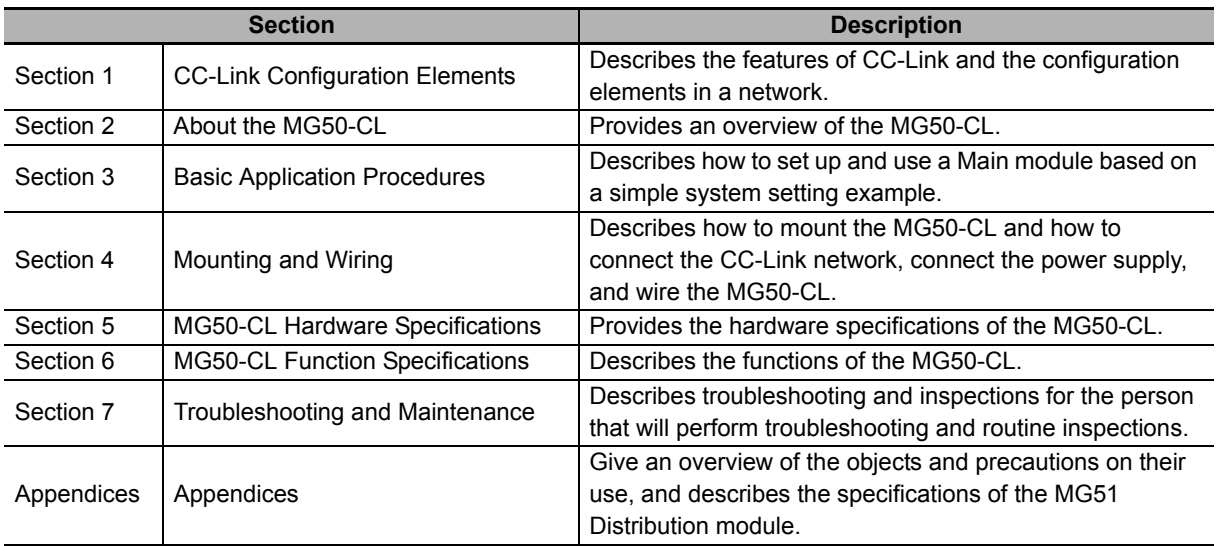

# **Terms and Conditions Agreement**

#### **General precautions**

When using Magnescale Co., Ltd. products, observe the following general precautions along with those given specifically in this manual to ensure proper use of the products.

- **•** Before and during operations, be sure to check that our products function properly.
- **•** Provide adequate safety measures to prevent damages in case our products should develop malfunctions.
- **•** Use outside indicated specifications or purposes and modification of our products will void any warranty of the functions and performance as specified of our products.
- **•** When using our products in combination with other equipment, the functions and performances as noted in this manual may not be attained, depending on operating and environmental conditions.

#### **For foreign customers**

**Note:** This product (or technology) may be restricted by the government in your country. Please make sure that end-use, end user and country of destination of this product do not violate your local government regulation.

# **Safety Precautions**

#### **Definition of Precautionary Information**

This manual uses the following signs and symbols to ensure safe operation of this product. These signs and symbols are important for avoiding personal injury or damage to the product. Make sure that they are observed.

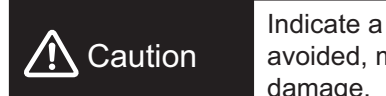

Indicate a potentially hazardous situation which, if not avoided, may result in minor or moderate injury, or property damage.

#### **Symbols**

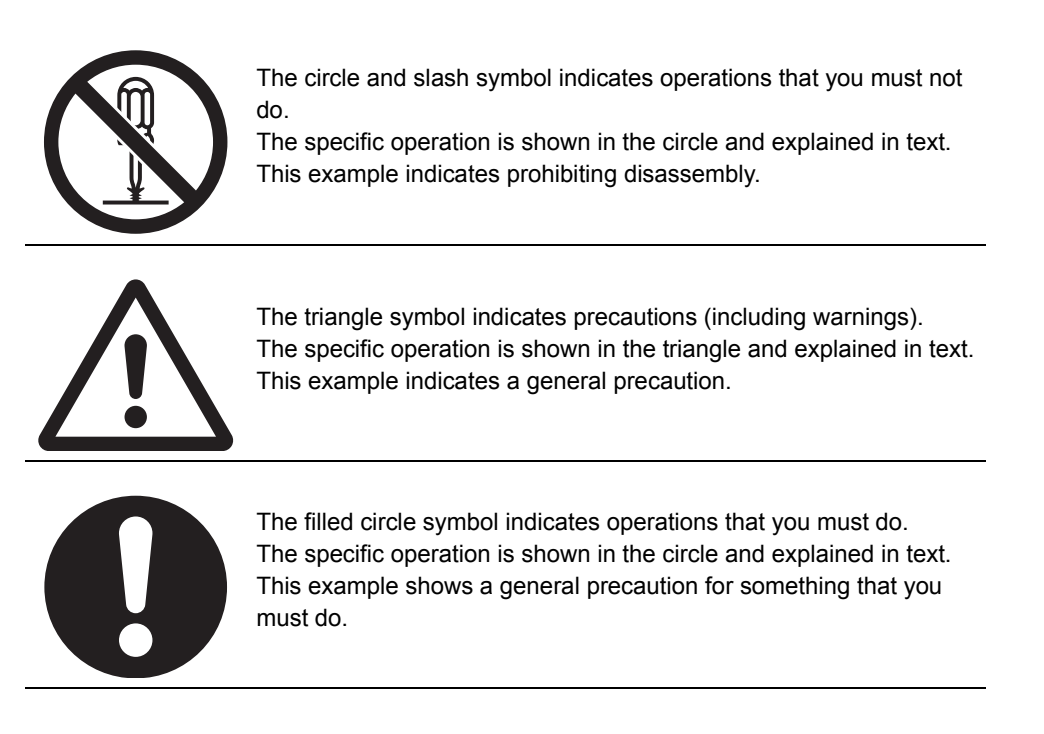

Do not touch the terminals or disassemble the Unit and touch any internal components while power is being supplied. Doing so may result in electric shock.

Do not attempt to disassemble, repair, or modify any Units. Any attempt to do so may result in electric shock.

Provide safety measures in external circuits, i.e., not in the Interface unit, in order to ensure safety in the system if an abnormality occurs due to malfunction of the PLC or another external factor affecting the PLC operation. Not doing so may result in serious accidents.

- (1) Emergency stop circuits, interlock circuits, limit circuits, and similar safety measures must be provided in external control circuits.
- (2) The outputs from the Interface unit may remain ON or OFF due to deposition or burning of the output relays or destruction of the output transistors. As a countermeasure for such problems, external safety measures must be provided to ensure safety in the system.

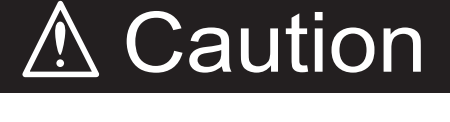

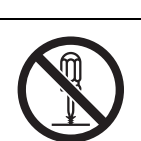

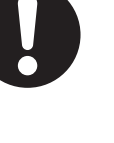

## **Precautions for Safe Use**

Observe the following precautions when using the Interface unit:

#### ● Power Supply

- **•** Take appropriate measures to ensure that the specified power with the rated voltage and frequency is supplied. Be particularly careful in places where the power supply is unstable.
- **•** Always turn OFF the power supply to the PLC, Slave Units, and other Units before attempting any of the following.
	- **•** Assembling the Units
	- **•** Mounting or dismounting terminal blocks
	- **•** Setting DIP switches or node address switches
	- **•** Connecting or wiring the cables

#### **D** Installation

- **•** Before touching the Unit, be sure to first touch a grounded metallic object in order to discharge any static buildup.
- **•** Be sure that the terminal blocks, communications cables, and other items with locking devices are properly locked into place.
- **•** Always use the enclosed DIN rail Fixing brackets to securely mount the Units to the DIN rail.
- **•** Be sure that all the terminal screws and cable connector screws of the product are tightened to the torque specified in the relevant manuals.
- **•** Be sure that the screws of the terminal block are tightened to the torque specified in the relevant manuals. Insufficient tightening torque may result in fire, malfunction, or failure.
- **•** Always use specified communications cables and connectors.
- **•** Abide by the specifications for the communications distance and the number of Units to be connected.
- **•** When using cables in multiple systems, be sure to keep the distance of 5 mm or more between any two cables to avoid operational instability due to interference.

#### $\bullet$  Wiring

- **•** Confirm that the wiring and switch settings are correct before supplying power.
- **•** Use the correct wiring tools to perform wiring.
- **•** Confirm terminal polarity before wiring.
- **•** Do not let a piece of metal enter the Units when wiring or installing.
- **•** Be careful of the following when wiring communications cables.
	- **•** Keep communications cables away from power lines and high-voltage lines.
	- **•** Do not fold over communications cables.
	- **•** Abide by the specifications for the communications cable distance.
	- **•** Do not place objects on top of communications cables.
	- **•** Always wire communications cables through a duct.

#### $\bullet$  Handling

- **•** Use the special packing box to transport the Unit. Also, protect the Unit from being exposed to excessive vibration or impact during transportation.
- **•** Do not forcibly bend or pull the cables.
- **•** Check the user program for proper execution before actually running it on the Unit.
- **•** Confirm that no adverse effect will occur in the system before attempting any of the following.
	- **•** Changing the operating mode of the PLC
	- **•** Force-setting/force-resetting bits in memory
	- **•** Changing the present value or any set value of any word from the user program
- **•** Do not use thinner or similar solvent for cleaning. Use commercial alcohol.

#### $\bullet$  **External Circuits**

**•** Install external breakers and take other safety measures against short-circuiting in external wiring.

# **Precautions for Correct Use**

- **•** Install the Unit properly as shown in this manual. Not doing so may result in a failure of the Unit.
- **•** Do not install the Interface unit in locations subject to the following conditions:
	- **•** Locations subject to direct sunlight
	- **•** Locations subject to temperatures or humidity outside the range specified in the specifications
	- **•** Locations subject to condensation as the result of severe changes in temperature
	- **•** Locations subject to corrosive or flammable gases
	- **•** Locations subject to dust (especially iron dust) or salts
	- **•** Locations subject to exposure to water, acid, oil, or chemicals
	- **•** Locations subject to shock or vibration
- **•** When you wire the power supply cable, always connect the frame ground (FG).
- **•** Be sure to observe the voltage specifications when performing wiring between communications path and power supply, or at I/O crossovers. Wrong wiring may cause a failure of the Unit.
- **•** Wire the Unit properly as indicated in this manual.
- **•** Use the correct wiring parts to perform wiring.
- **•** Take appropriate and sufficient countermeasures when using the Unit in the following locations:
	- **•** Locations subject to static electricity or other forms of noise
	- **•** Locations subject to strong electromagnetic fields
	- **•** Locations subject to possible exposure to radioactivity
	- **•** Locations close to power lines
- **•** Do not drop the Interface unit or expose it to any excessive vibration or shock. Doing so may result in damage to the Interface unit or malfunction.
- **•** The Interface unit provides power to the connected measuring units. Therefore, the operation of the measuring units may become unstable if there are abnormalities in the power supply, such as a drop in the power supply voltage at startup. If measuring unit operation is unstable, check the voltage specifications and wiring, and then cycle the power supply.

# **Conformance to EC Directives**

#### **Applicable Directives**

**•** EMC Directive

#### **Concepts**

#### ● **EMC Directive**

The Interface unit is an electrical device that is built into other machines. To enable more easily building it into other machines, it has been checked for conformity to EMC standards.\* EMC-related performance of the Unit will vary depending on the configuration, wiring, and other conditions of the equipment or control panel on which it is installed.

The customer must, therefore, perform the final check to confirm that devices and the overall machine conform to EMC standards.

\* Applicable EMC (Electromagnetic Compatibility) standards are as follows: EMS (Electromagnetic Susceptibility): EN 61000-6-2, EMI (Electromagnetic Interference): EN 61000-6-4 (Radiated emission: 10 m regulations).

#### **Conformance to EC Directives**

The Interface unit complies with EC Directives. To ensure that the machine in which the Unit is used complies with EC Directives, the Unit must be installed as follows:

- **•** The Unit must be installed within a control panel.
- **•** You must use reinforced insulation or double insulation for the DC power supplies for communications, internal power, and I/O. The DC power supplies must provide stable power even when a momentary power interruption of 10 ms occurs in the input.
- **•** Products complying with EC Directives also conform to the emission standards (EN 61000-6-4). Radiated emission characteristics (10 m regulations) may vary depending on the configuration of the control panel used, other devices connected to the control panel, wiring, and other conditions. You must therefore confirm that the overall machine or equipment complies with EC Directives.
- **•** Compliance was confirmed for I/O wiring of less than 30 m.
- **•** Attach a ferrite core (TDK ZCAT1730-0730 or equivalent) to the power supply cable of the device.
- **•** Attach a ferrite core (TDK ZCAT2035-0930 or equivalent) to the CC-Link cable.

# **CC-Link Configuration Elements**

This section provides an overview of a CC-Link network.

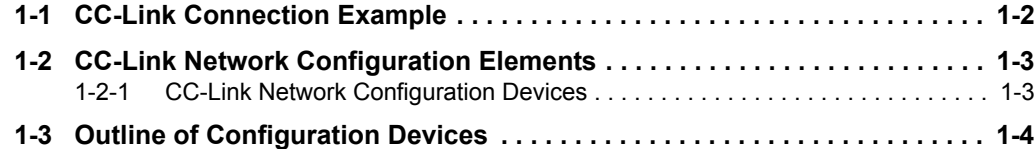

7

# <span id="page-15-0"></span>**1-1 CC-Link Connection Example**

The following figure shows a CC-Link network connection example.

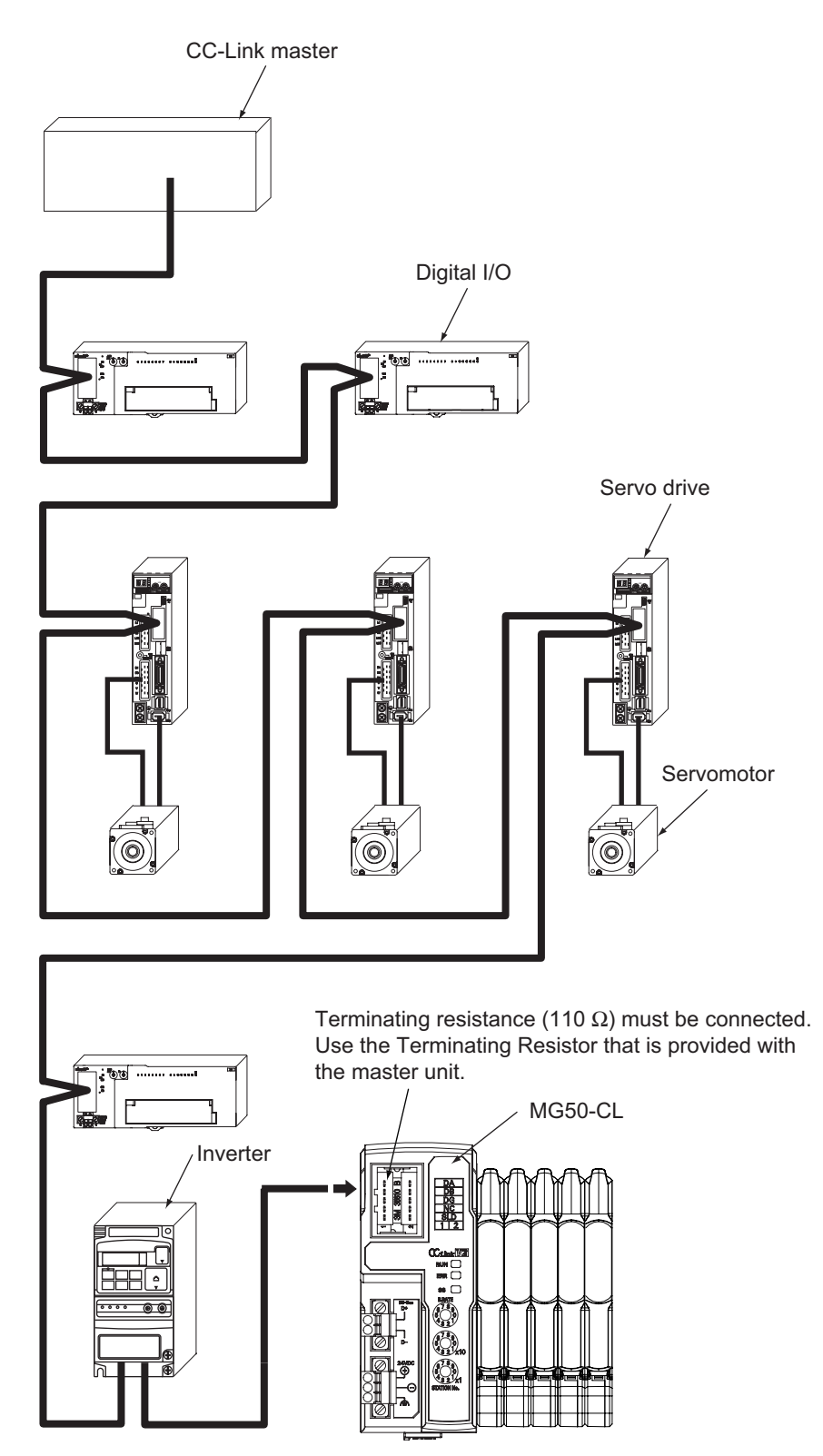

## <span id="page-16-0"></span>**1-2 CC-Link Network Configuration Elements**

This section describes the configuration devices that make up a CC-Link network and their uses.

#### <span id="page-16-1"></span>**1-2-1 CC-Link Network Configuration Devices**

The devices that make up a CC-Link network are shown in the following figure.

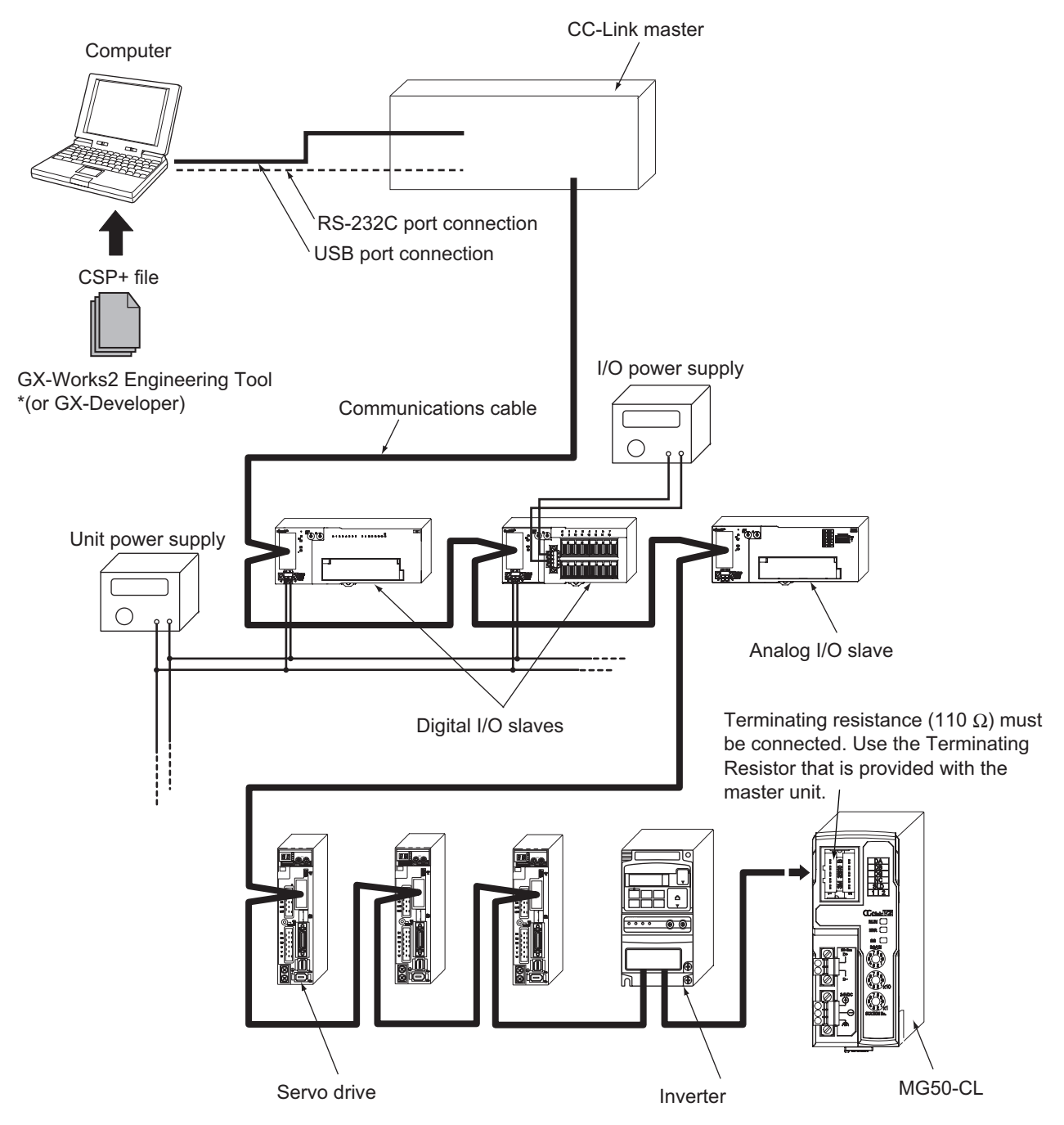

**1**

# <span id="page-17-0"></span>**1-3 Outline of Configuration Devices**

This section describes each of the devices in a CC-Link network.

#### **CC-Link Master**

The CC-Link master manages the CC-Link network, monitors the status of the slave units, and exchanges I/O data with slave units. Refer to CC-Link documentation from Mitsubishi Electric Corporation or other sources for details on CC-Link.

#### **CC-Link Slaves**

CC-Link slave units output data received from the CC-Link master unit over the CC-Link network, and send input data to the CC-Link master unit through the CC-Link network. There are different types of slaves, such as digital I/O slaves and analog I/O slaves. The MG50-CL is also classified as a CC-Link slave unit.

#### **Communications Cable**

Refer to documentation for the CC-Link master unit and the *CC-Link Installation Guide* for the specifications and processing methods (including stripping methods) for CC-Link cable.

#### **CSP+ (CC-Link System Profile Plus) File**

CSP+ is an abbreviation for CC-Link Family System Profile. A CSP+ file contains a profile of all the information required to start, operate, and maintain a device compatible with CC-Link and CC-Link IE Field, such as network parameter and memory mapping information.

CC-Link Family users can use CSP+ files to easily set parameters from the same Engineering Tool. However, CSP+ can be used only when GX-Works2 is used for the Engineering Tool. The GX-Developer cannot be used.

#### **Unit Power Supply**

This is the power supply for slave communications and internal operations. Separate the unit power supply from the I/O power supply.

#### **I/O Power Supply**

This is the power supply for I/O operations with external devices connected to the slave units. Separate the I/O power supply from the Unit power supply. The MG50-CL does not require an I/O power supply.

# 2

# **About the MG50-CL**

This section provides an overview of the MG50-CL CC-Link Interface unit Main module.

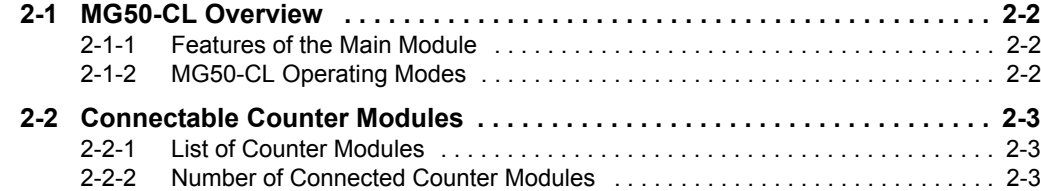

## <span id="page-19-0"></span>**2-1 MG50-CL Overview**

This section provides an overview of the MG50-CL Main module.

#### <span id="page-19-1"></span>**2-1-1 Features of the Main Module**

The Main module is used to monitor measurement value, write parameters, and perform operations between measuring units and a PLC with a CC-Link communications interface.

#### <span id="page-19-2"></span>**2-1-2 MG50-CL Operating Modes**

The MG50-CL has two operating modes. The operating mode is selected via the baud rate/operating mode setting switch.

Reduced I/O Mode: This mode allows for many devices to be connected by limiting the number of allocated stations and allocated points.

Monitor Mode: This mode allows for realtime monitoring and control to utilize Counter module settings and the monitoring.

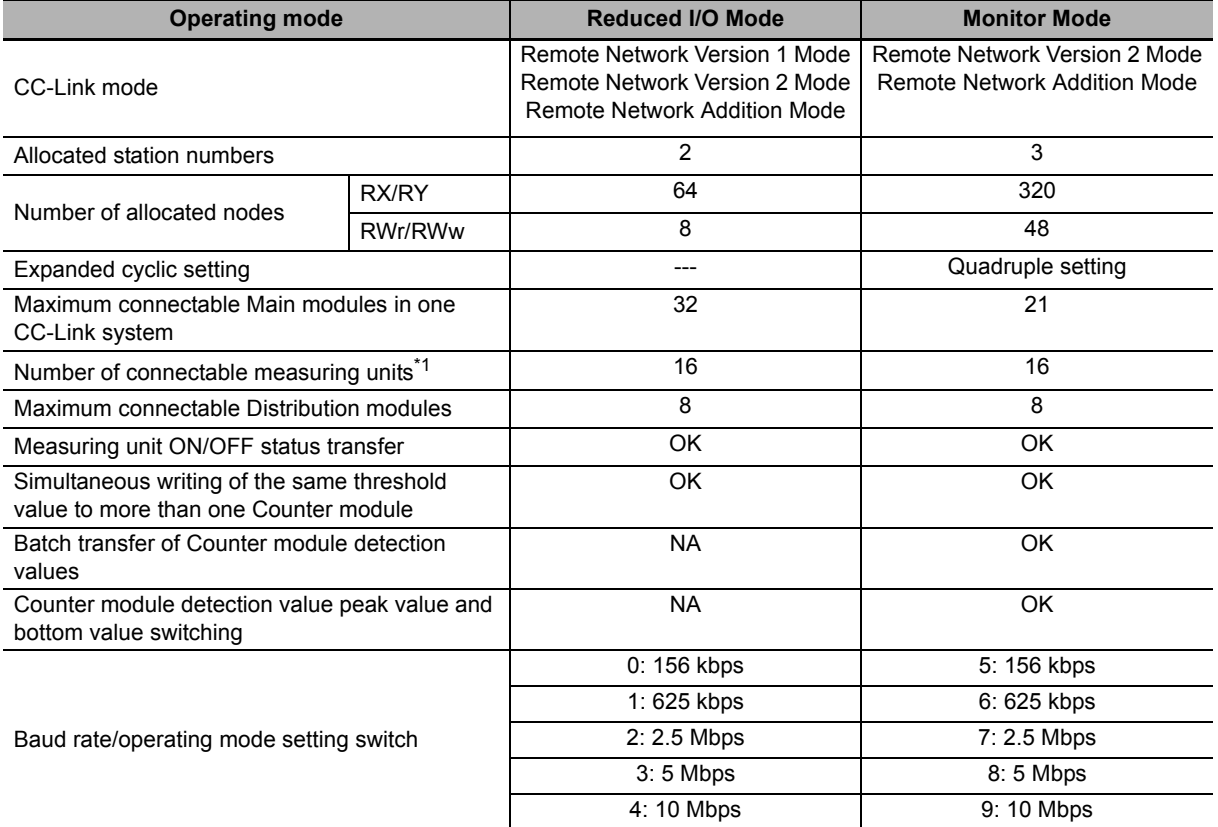

\*1 This is the total number of Counter modules that can be connected to the MG50-CL and Distribution modules. Symbols: OK: Supported, NA: Not supported.

# <span id="page-20-0"></span>**2-2 Connectable Counter Modules**

This section describes the models and features of the Counter modules that can be connected to the MG50-CL.

#### <span id="page-20-1"></span>**2-2-1 List of Counter Modules**

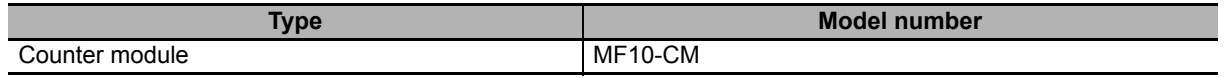

#### <span id="page-20-2"></span>**2-2-2 Number of Connected Counter Modules**

You can connect the Main module to up to 16 Counter modules, including any Counter modules connected to Distribution modules.

Up to 10 Counter modules can be connected to a Distribution module.

The following are some connection examples. Example 1: Main module only

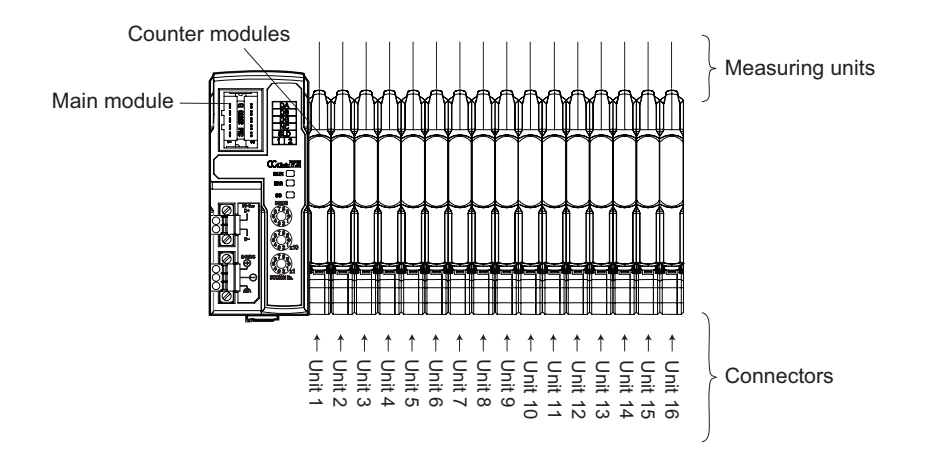

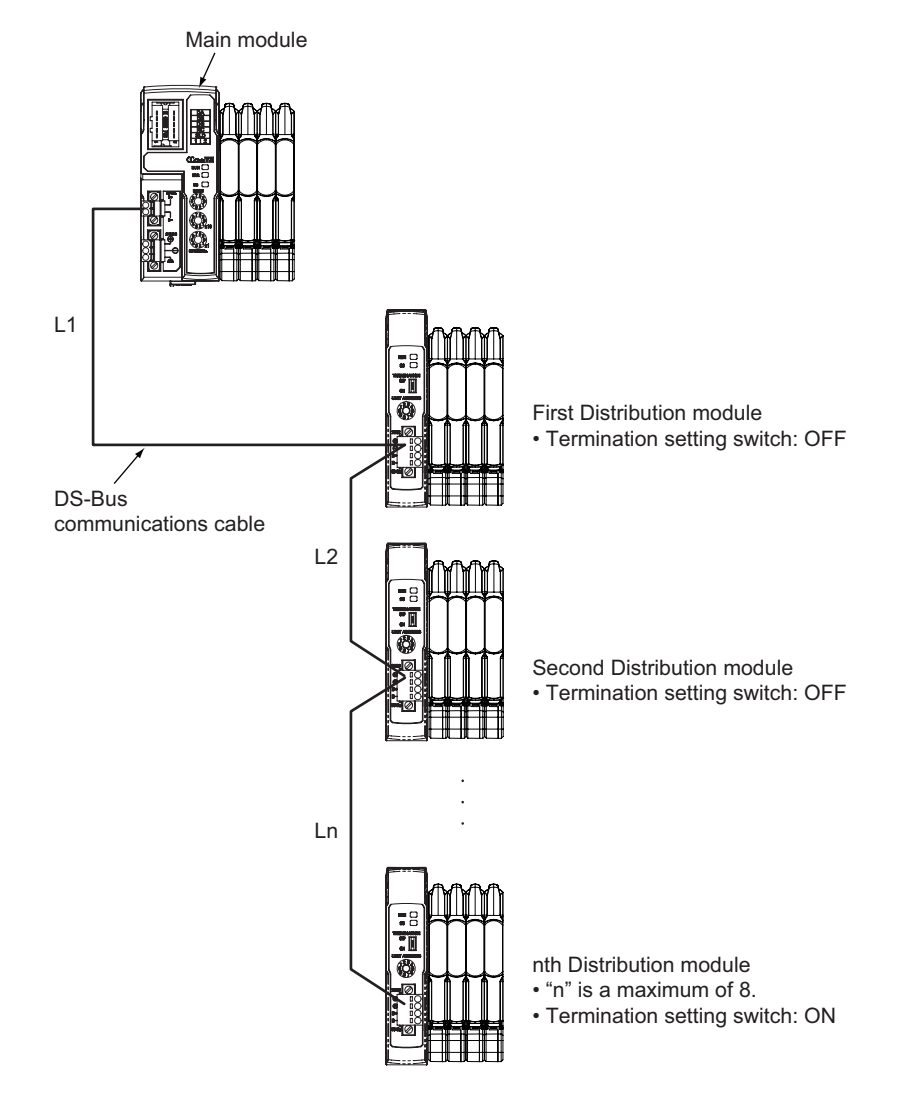

#### Example 2: Connecting a Main module and Distribution modules

# 3

# **Basic Application Procedures**

This section explains how to use MG50-CL CC-Link Interface unit Main module based on basic setting examples.

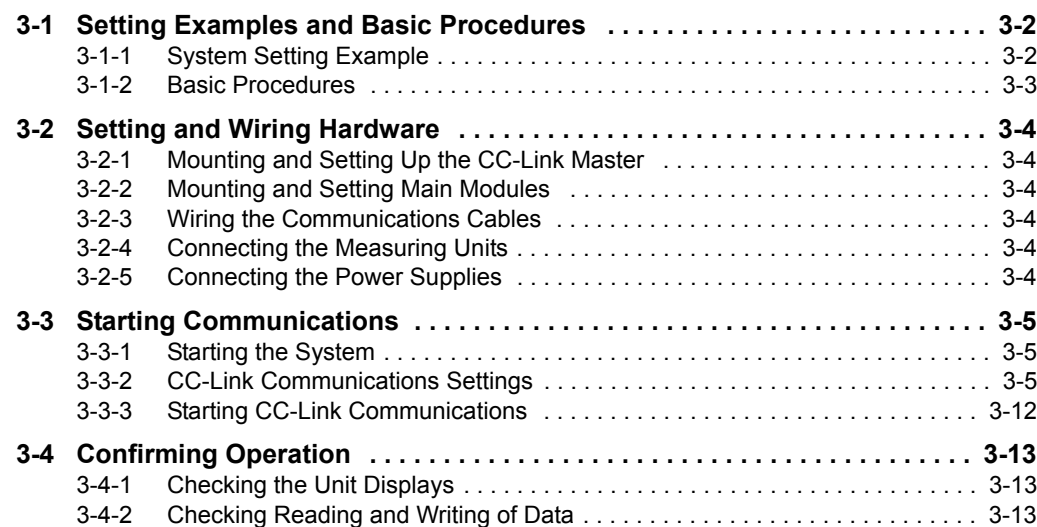

### <span id="page-23-0"></span>**3-1 Setting Examples and Basic Procedures**

This section describes how to set up a Main module based on a simple system setting example.

#### <span id="page-23-1"></span>**3-1-1 System Setting Example**

Connect each of the following slaves to the CC-Link master and configure the settings.

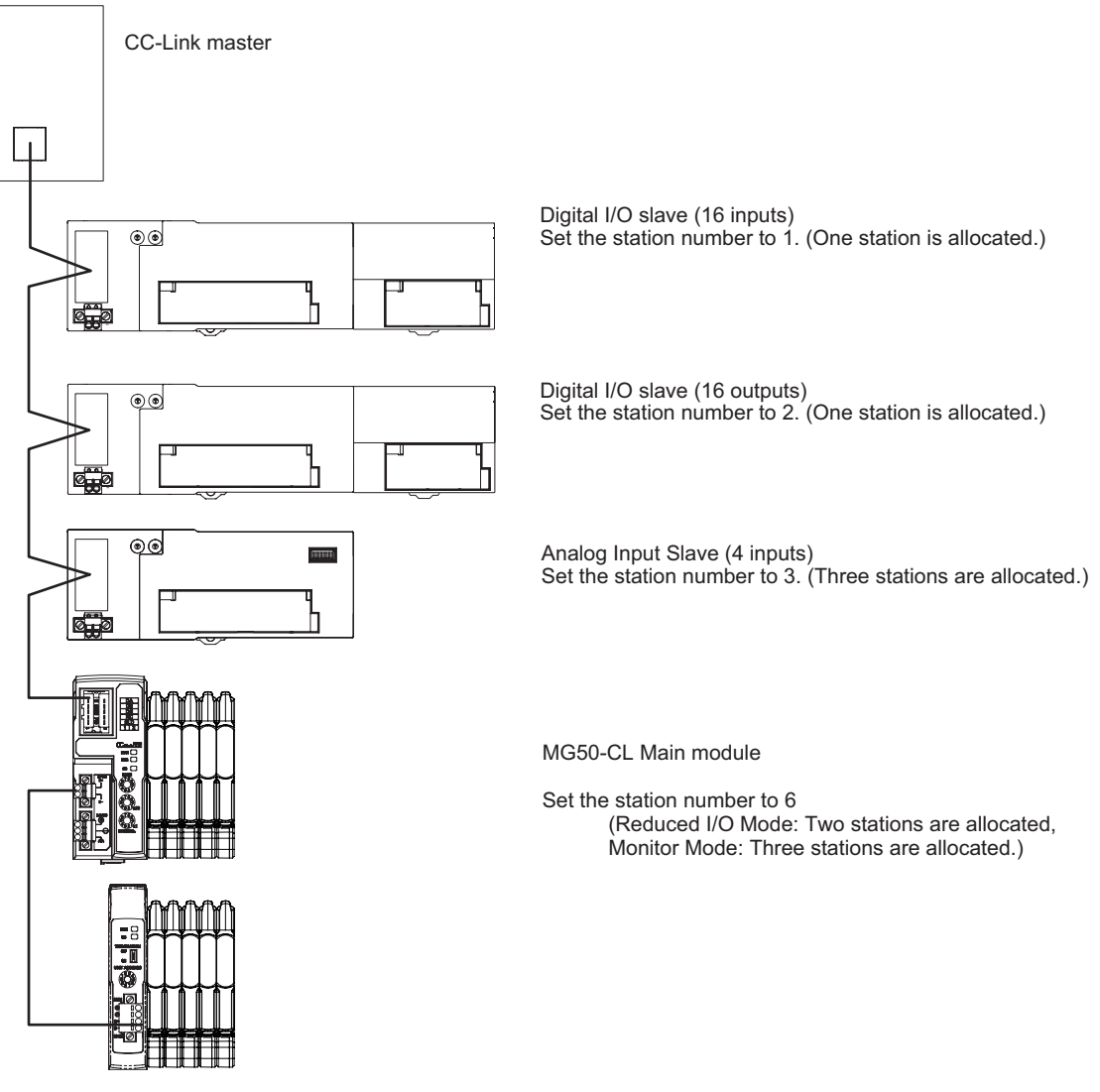

The Unit power supply and I/O power supply are not shown in the above figure. They must be provided separately.

#### **Reference**

The setting example provided here demonstrates the basic settings for the Interface Unit. If more detailed settings are required for actual operations, refer to the manual for your CC-Link master. Or, if you are using any slaves other than the MG50-CL in your system configuration, refer to the manuals for those slaves before setting up the system.

#### <span id="page-24-0"></span>**3-1-2 Basic Procedures**

The following figure shows the flow of procedures for this section.

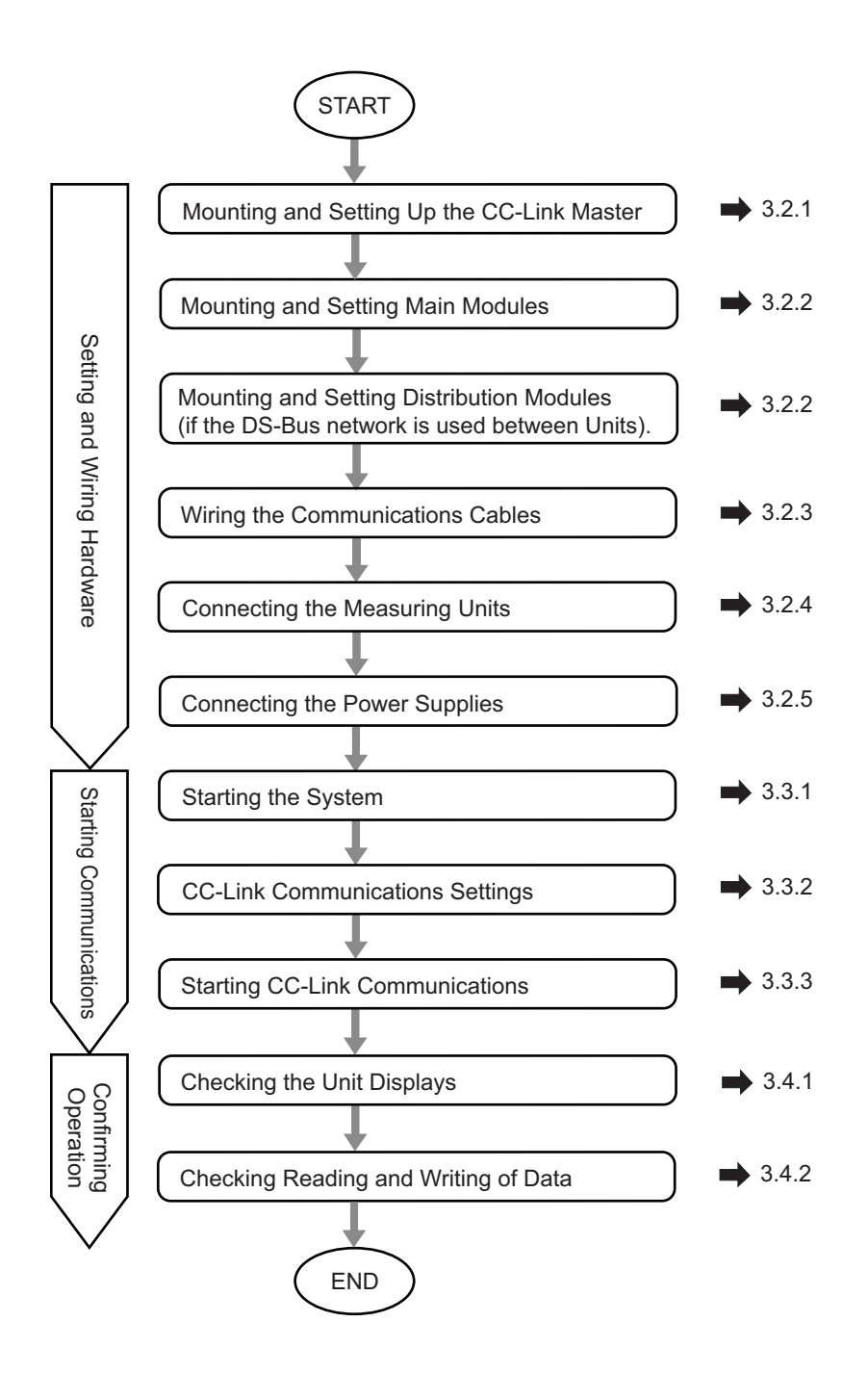

# <span id="page-25-0"></span>**3-2 Setting and Wiring Hardware**

This section describes how to set up and wire the CC-Link master, Main modules, and power supplies.

#### <span id="page-25-1"></span>**3-2-1 Mounting and Setting Up the CC-Link Master**

Mount the CC-Link master at the specified location and set the unit number and other settings. For details, refer to the manual for your CC-Link master.

#### <span id="page-25-2"></span>**3-2-2 Mounting and Setting Main Modules**

Mount each Main module and Distribution module in the designated locations, then set the station numbers and other settings. For details, refer to the following items.

#### $\bullet$  Installation

*[4-1 Mounting and Removal](#page-37-0)*.

#### $\bullet$  Settings

Specifications and detailed descriptions in *Section 5* and *Section 6*.

#### <span id="page-25-3"></span>**3-2-3 Wiring the Communications Cables**

Connect communications cables to the CC-Link master, Main modules, and Distribution modules. Refer to *[4-2 Wiring the CC-Link Network](#page-39-0)* for wiring procedures.

#### <span id="page-25-5"></span>**3-2-4 Connecting the Measuring Units**

After connecting the Counter modules to the Main module, connect the measuring units. For connection methods, refer to your Counter module manual.

#### <span id="page-25-4"></span>**3-2-5 Connecting the Power Supplies**

Connect the Unit power supply to the CC-Link master, slaves, and the Distribution modules. Connect the I/O power supply unit to each slave as required.

For connection method details, refer to *[4-3 Connecting the Unit Power Supply](#page-43-0)* or refer to the wiring diagrams for each slave.

# <span id="page-26-0"></span>**3-3 Starting Communications**

Start the system, assign the MG50-CL I/O data, and then start CC-Link communications.

#### <span id="page-26-1"></span>**3-3-1 Starting the System**

Turn ON the power supply to the Units in the following order.

- 1. MG50-CL Unit Power Supply
- **•** If you are using Distribution modules, turn ON the power supply to the Distribution modules as well.
- 2. CC-Link Master Unit Power Supply

#### <span id="page-26-2"></span>**3-3-2 CC-Link Communications Settings**

#### **Using CSP+ to Configure Settings in GX-Works2**

You can easily set up CC-Link communications for the Main module by using CSP+ in GX-Works2. This section describes how to configure settings in GX-Works2 with CSP+.

*1* **Start GX-Works2 on your computer.**

*2* **Register the CSP+ profile in GX-Works2.**

2-1. Select *Tool – Register Profile* .

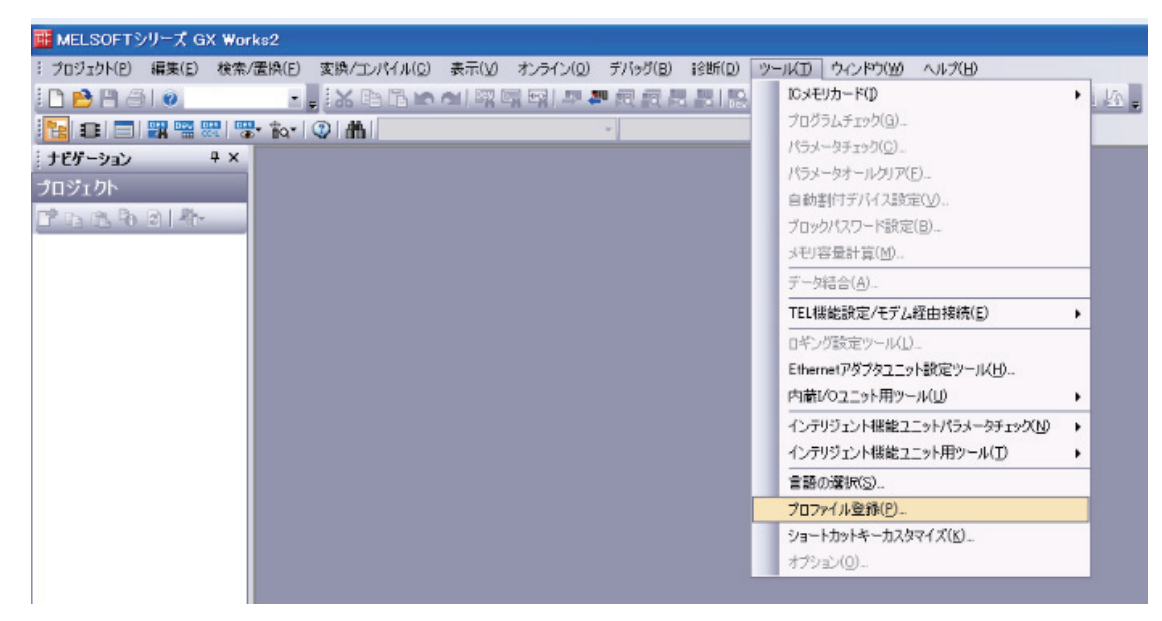

2-2. Register the CSP+ file that you have saved on your computer. CSP+ can be downloaded from Magnescale website. Magnescale website: http://www.magnescale.com/mgs/language/english/product/ Under "Digital Gauge"

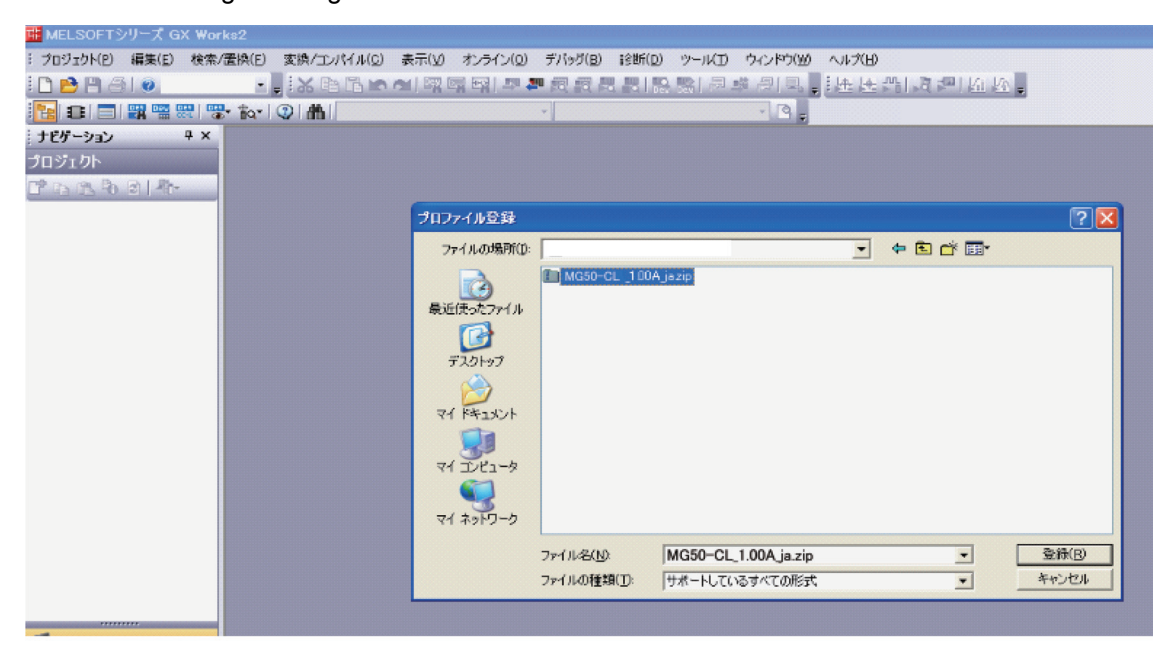

2-3. The registration process is finished when "Profile registration completed"

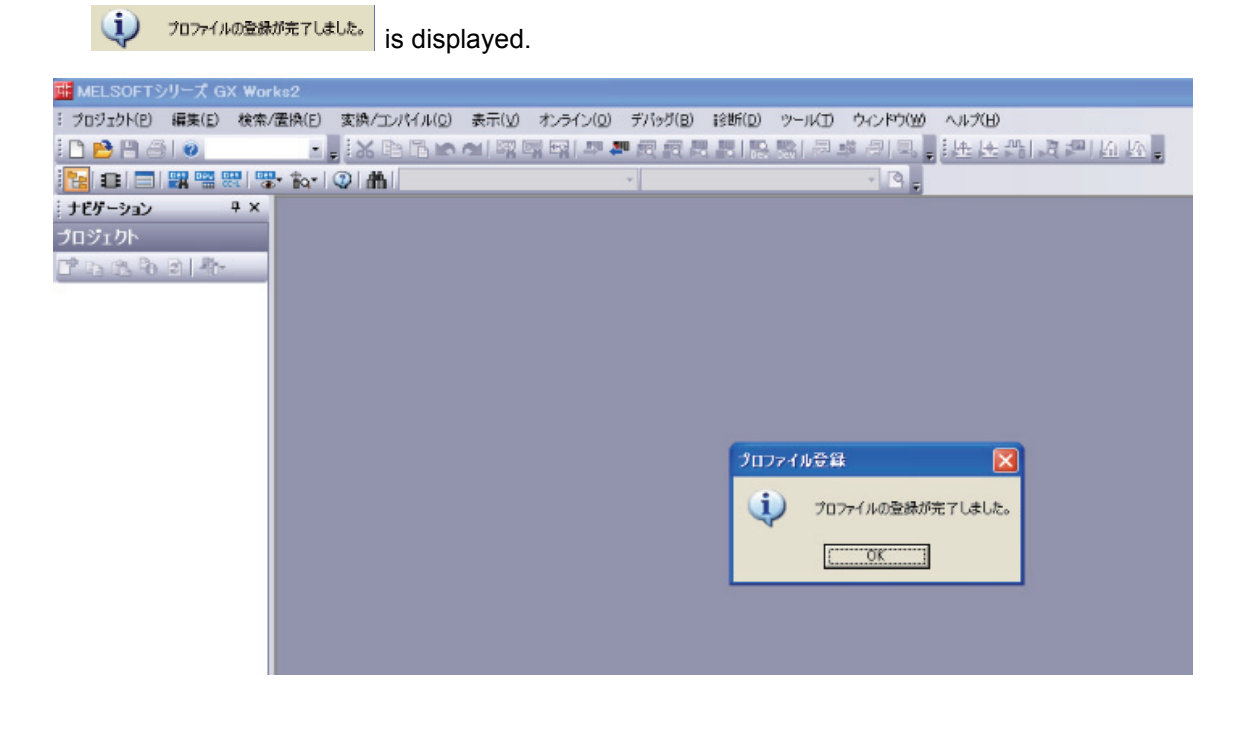

#### **Reference**

You need to register the CSP+ profile only once.

#### *3* **Create a new project.**

3-1. Select *Project - New* <sup>1 新規作成(M)</sup>.

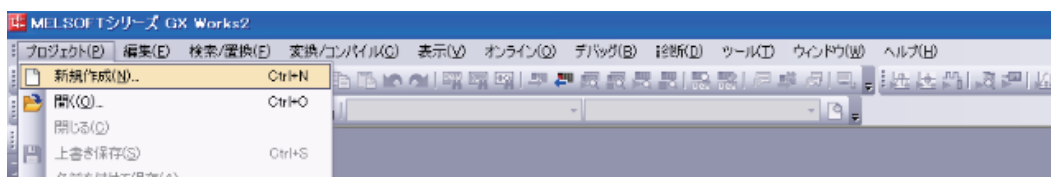

3-2. Set the computer series and type settings for your computer.

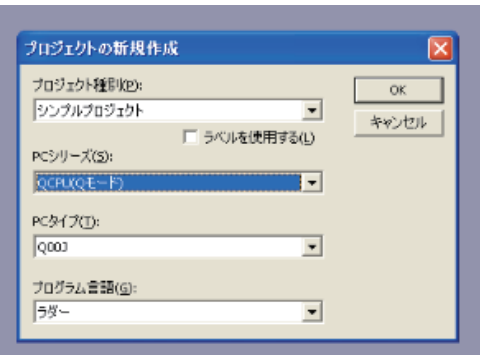

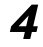

- *4* **Set the CC-Link network parameters.**
	- 4-1. Select **Parameters** *–* **Network Parameters** *–* **CC-Link** under **Project** to display the parameters.

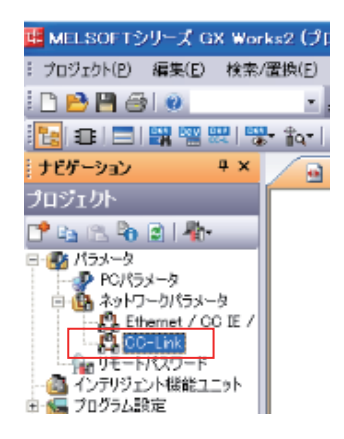

4-2. Set the parameters.

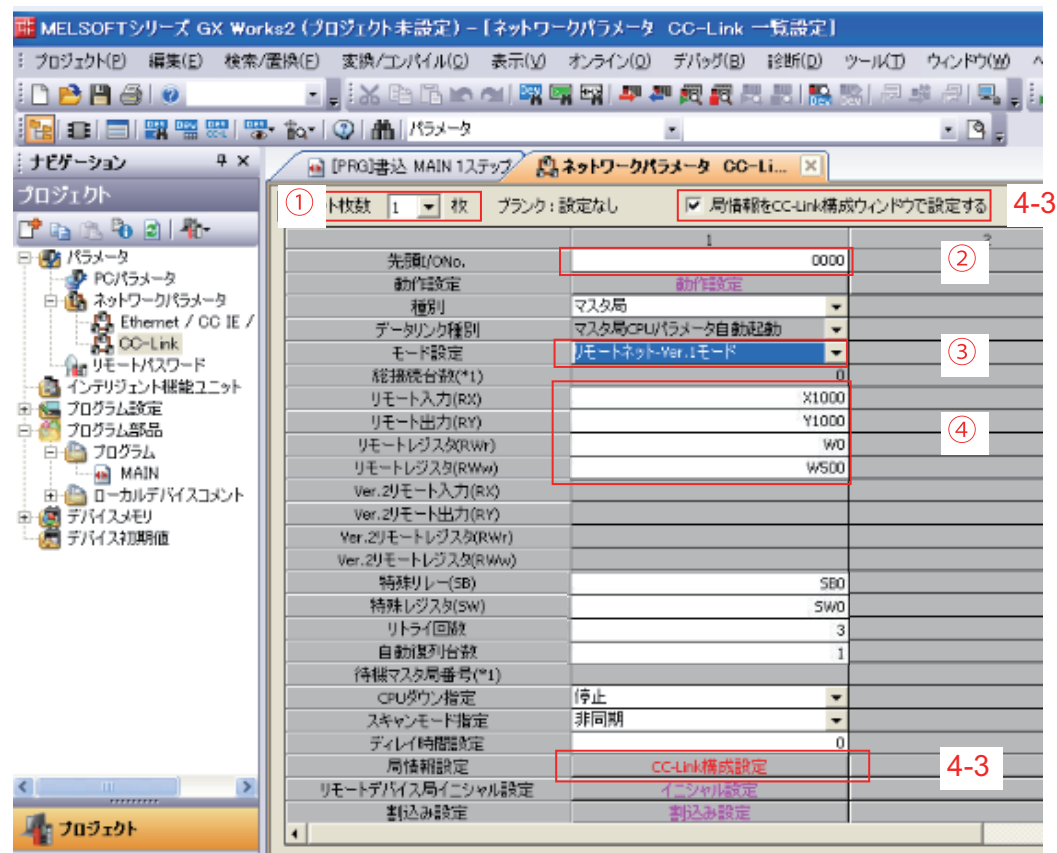

- **(1) Set the number of Units to 1 .**
- **(2)** Set the first address for I/O **... HELELY COND.** .
- **(3) Set the mode for the operating mode you want to use**  $\frac{1}{1}$ **.** To use Reduced I/O Mode, set the mode to Remote Network Version 1 Mode. To use Monitor Mode, set the mode to Remote Network Version 2 Mode.

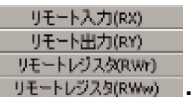

- **(4) Set the first address for the remote I/O registers .**
- 4-3. Select the *Set station information in the CC-Link Configuration Window* Check Box **下局情報をCC-Link構成ウルドウで設定する , and then select CC-Link Configuration Settings** cc-unk構成設定

#### *5* **Set the CC-Link configuration.**

5-1. Select the settings based on your CC-Link system configuration. You can select and drag Units from the Unit List to make the settings.

- 5-2. Set the following settings based on the baud rate and operating mode settings for the MG50-CL.
	- 5-2-1. Match the conditions shown in the following locations (in GX-Works2 and the MG50-CL setting switches).

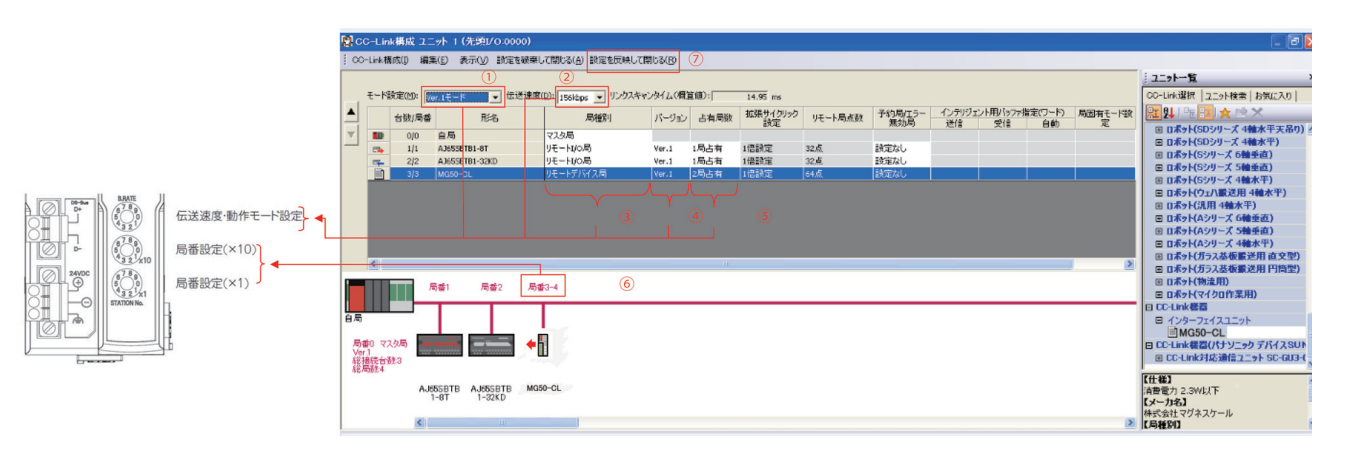

5-2-2. Set the GX-Works2 settings ((1) to (5)) based on the mode you want to use.

Using Reduced I/O Mode

- (1) Select the same mode that you selected for (3) in *[4-2 Wiring the CC-Link Network](#page-39-0)*.
- (2) Set the baud rate based on the baud rate set with the baud rate/operating mode switch on the MG50-CL.
- (3) Set the station type to *Remote device station* .
- (4) Set to *Ver.* 1 **Wer.1** .
- (5) Set the exclusive station count to *Exclusive station 2* .

Using Monitor Mode

- (1) Set to *Ver. 2 Mode.*
- (2) Set the baud rate based on the baud rate set with the baud rate/operating mode switch on the MG50-CL.
- (3) Set the station type to *Remote device station* .
- (4) Set to *Ver. 2.*
- (5) Set the exclusive station count to *Exclusive station 3*.
- 5-2-3. Set the baud rate/operating mode switch based on the settings made for (1) and (2) in GX-Works2 above.
	- \* The baud rate must also be the same as the baud rate set on the master station's rotary switch.

#### Baud Rate/Operating Mode Setting Switch

This switch sets the CC-Link baud rate and operating mode. The following table describes the settings.

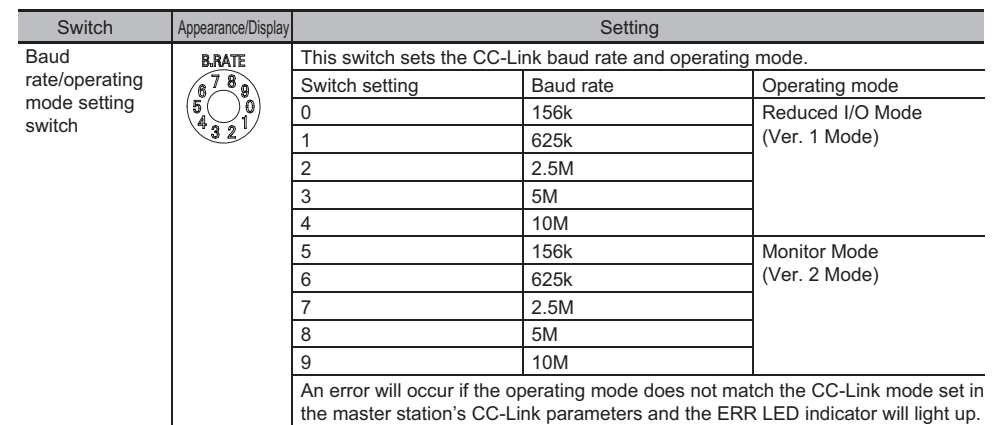

5-2-4. Set the station number setting switches on the MG50-CL to match the station number displayed in (6) in GX-Works2.

#### Station Number Switch

Sets the station number (decimal value) of the MG50-CL on the CC-Link network. Use the middle station number setting switch to set the tens digit, and use the bottom station number setting switch to set the ones digit.

The following table gives the setting ranges.

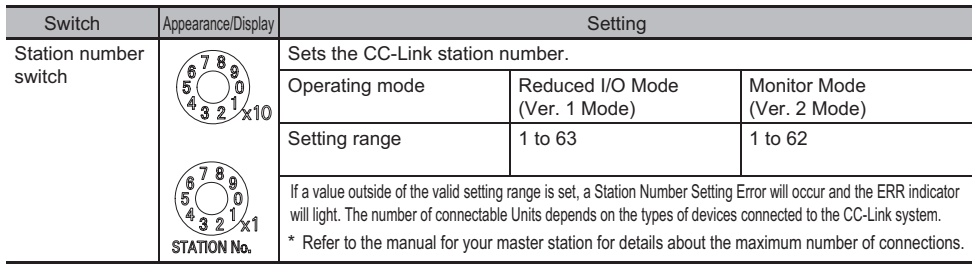

5-2-5. Click the Apply Settings and Close Button 調定板映して開しる(B) at (7).

5-2-6. Write the settings to the master. Select *Online - Write to Computer* **...** PC BLW

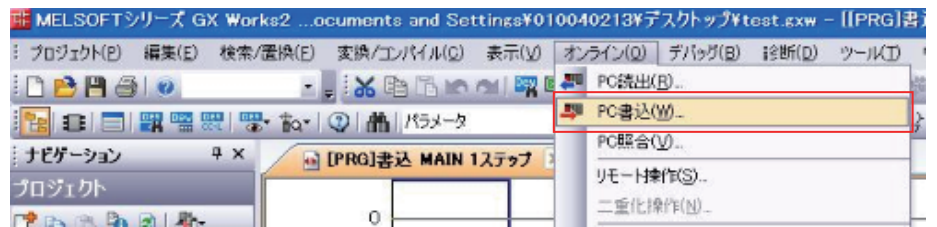

Click the **Parameters + Programs** Button **(**  $\frac{153-3+7095\mu}{p}$ , and then click the **Execute** Button **. With ...** 

Settings are applied when the power supply to the master unit is cycled or when the master unit is reset.

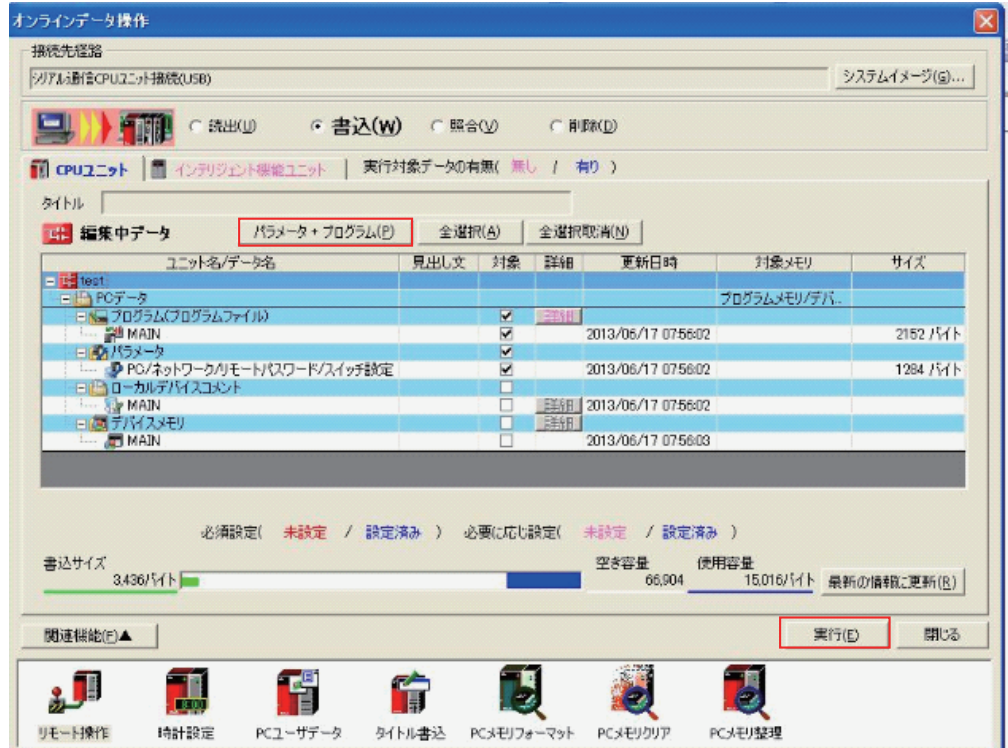

#### **Reference**

The setting method described here using CSP+ and GX-Works2 demonstrates the basic settings for the MG50-CL Main module.

If more detailed settings are required for actual operation, refer to the manual for your CC-Link master and the manual for GX-Works2.

#### **• Troubleshooting Communications Problems**

If the following message is displayed on the computer, the selected Mode Setting  $\overline{t}$ -rillemian does not match the version  $\sqrt{1-\frac{1}{2}}$  of the MG50-CL.

Correct the setting.

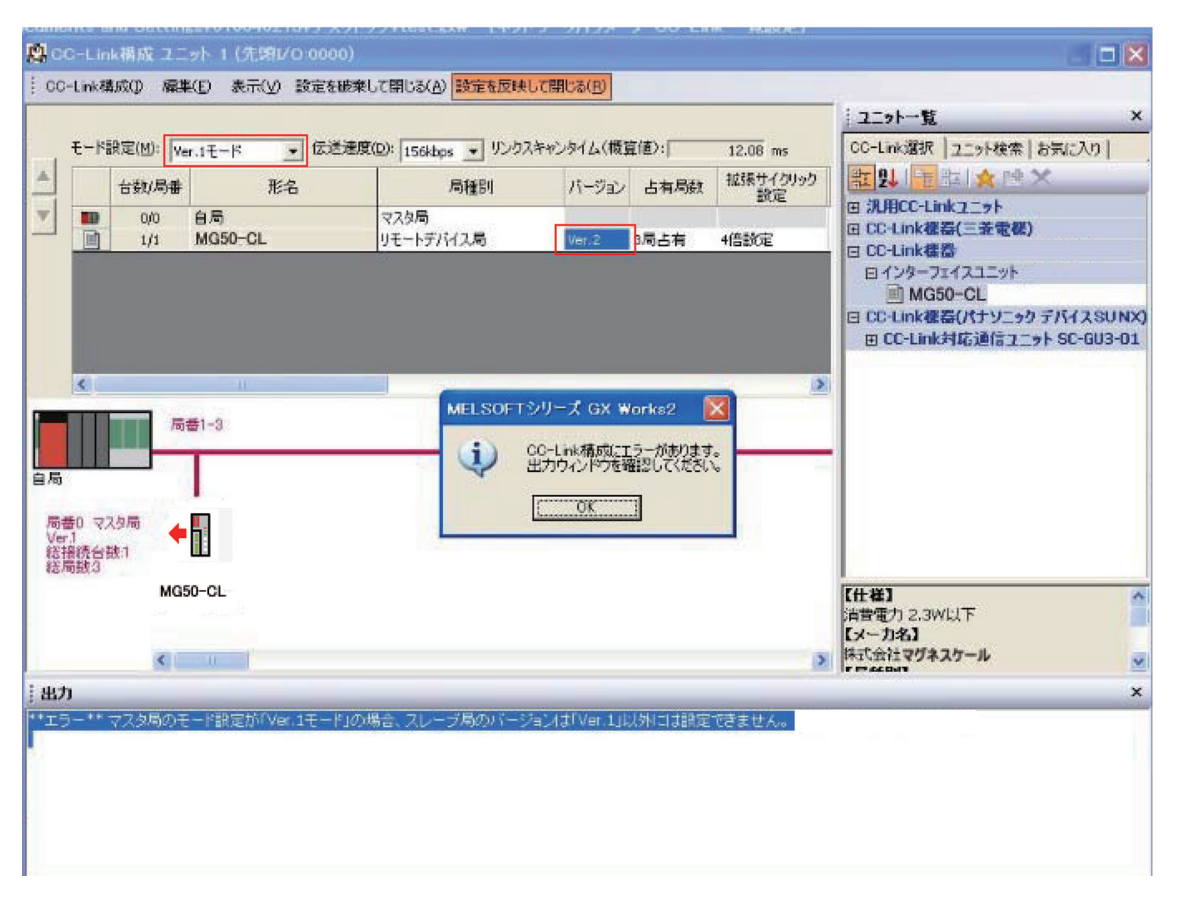

If the above error message is not displayed but communications are still not working (i.e., the RUN indicator on the MG50-CL does not light up), check to confirm that the switches for the baud rate, operating mode, and station number are all set correctly based on the parameters set for the master station.

If communications still do not work after checking all of the above settings, refer to the troubleshooting section in the manual for your CC-Link master to determine the cause of the problem.

#### <span id="page-33-0"></span>**3-3-3 Starting CC-Link Communications**

Enable CC-Link communications to start CC-Link communications. *Section 6* contains details on the data that can be obtained through communications.

# <span id="page-34-0"></span>**3-4 Confirming Operation**

If the CC-Link master and MG50-CL indicators are all normal, I/O data can be read and written normally.

If required, set the MG50-CL parameter settings.

#### <span id="page-34-1"></span>**3-4-1 Checking the Unit Displays**

#### ● CC-Link Master

Refer to the manual for your CC-Link master.

#### $\bullet$  Main Module

Make sure the status indicators on each Main module are as described in the following table.

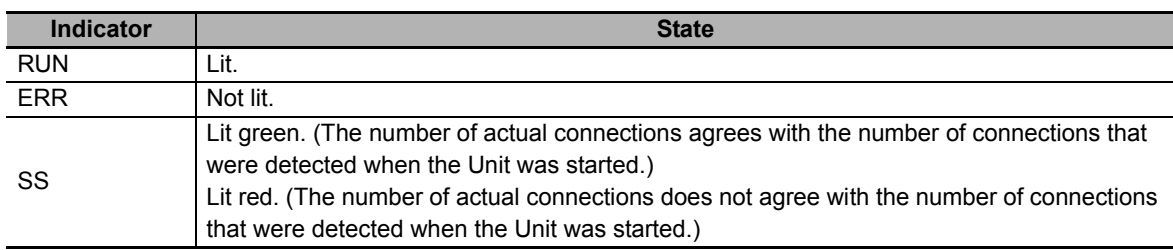

#### $\bullet$  Distribution Module

Make sure the status indicators on each Distribution module are as described in the following table.

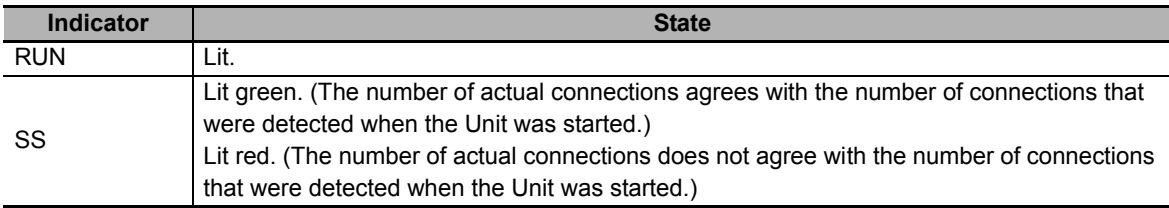

#### <span id="page-34-2"></span>**3-4-2 Checking Reading and Writing of Data**

Read the input and output data of the CC-Link master to make sure the I/O data is being read and written correctly.
## 4

## **Mounting and Wiring**

This section describes how to mount and wire the MG50-CL.

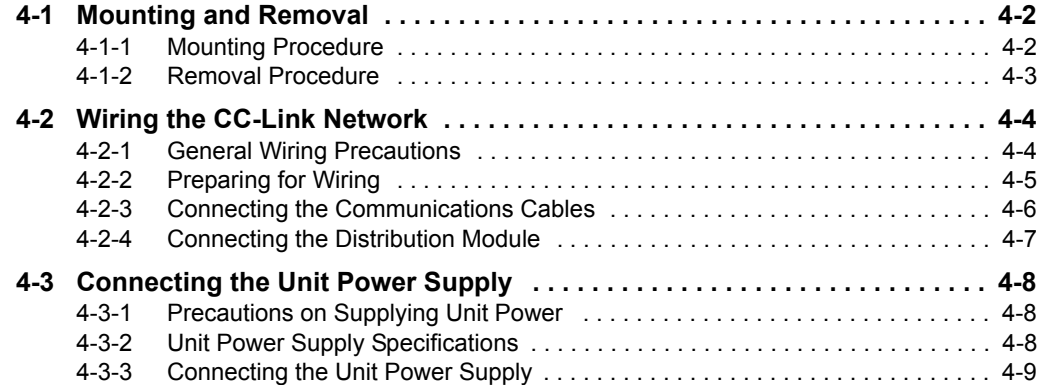

## <span id="page-37-0"></span>**4-1 Mounting and Removal**

This section describes how to mount the MG50-CL and Counter modules to a DIN rail and how to remove them.

#### <span id="page-37-1"></span>**4-1-1 Mounting Procedure**

Use the following procedure to mount the modules.

*1* **Place the top part of the module onto the DIN rail.**

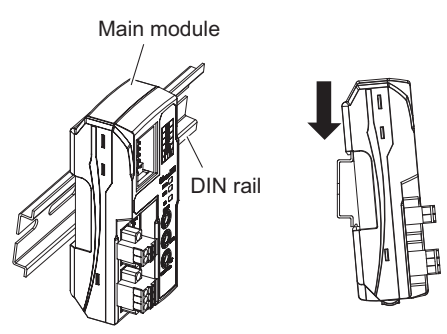

*2* **Press the bottom part of the module onto the DIN rail.**

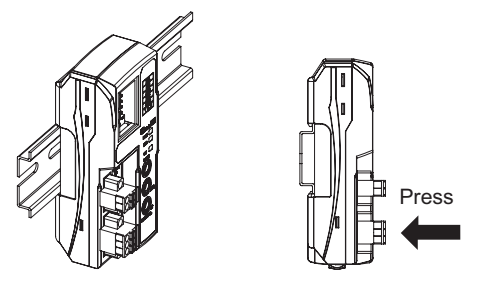

*3* **Remove the protective cap from the right side of the Main module. Then, slide the Counter module, align the connector with the Main module, and press the modules together until you hear them lock into place.**

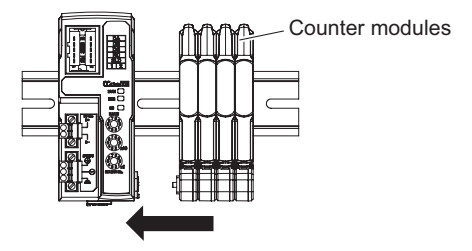

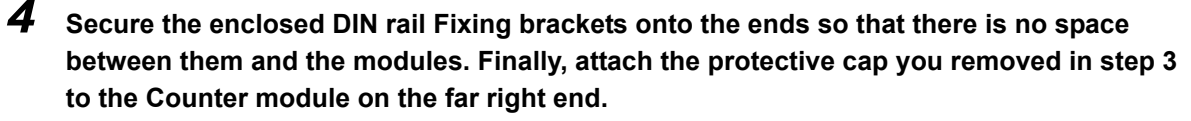

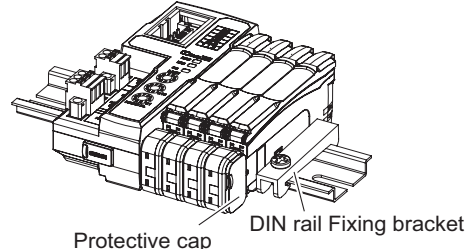

Do not reverse the order of steps 1 and 2, above. Doing so may reduce the mounting strength on the DIN rail. CHECK!

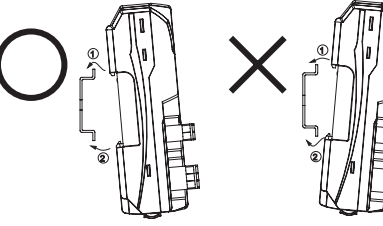

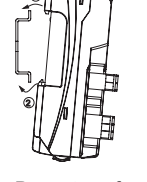

Do in order: step 1 and then step 2.

Do not perform step 2 first.

After you have completed the above procedure, check to make sure that the MG50-CL is mounted securely into place.

#### <span id="page-38-0"></span>**4-1-2 Removal Procedure**

Use the following procedure to remove the module.

*1* **Slide the Counter modules to separate them from the Main module.**

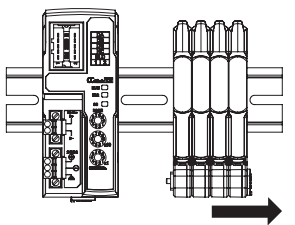

*2* **Press in on the Main module toward the DIN rail and lift up to remove it.**

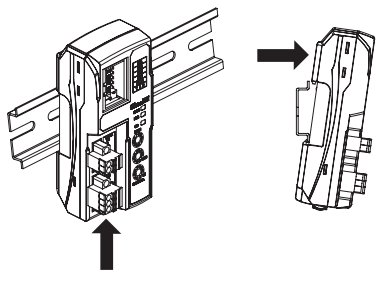

## <span id="page-39-0"></span>**4-2 Wiring the CC-Link Network**

To connect the Main module to the CC-Link network, refer to documentation for the CC-Link master unit and the *CC-Link Installation Guide*.

#### <span id="page-39-1"></span>**4-2-1 General Wiring Precautions**

- **•** Always turn OFF the power supply before performing any wiring operations on the Main module. The external devices that are connected to the MG50-CL may operate in an unexpected manner if the MG50-CL is wired while the power supply is ON.
- **•** Be careful not to pinch your fingers when attaching connectors.
- **•** Incorrect wiring will reduce safety functions. Perform all wiring correctly and confirm operation before using the Main module.

#### <span id="page-40-0"></span>**4-2-2 Preparing for Wiring**

#### ● FANC-110SBH CC-Link Cable (Kuramo Electric Co.)

Refer to documentation for the CC-Link master unit and the *CC-Link Installation Guide* for specifications and processing methods (including stripping methods) for the special CC-Link cable.

● 35505-6000-B0MGF Power Clamp Connector

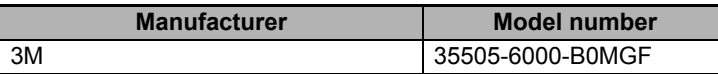

#### **Wiring the Connector**

- *1* **Strip 4 cm of the insulating sheath from the CC-Link Version 1.10-compliant cable.**
- *2* **Separate the braided shield and drain wires, and then twist the drain wire with your fingers at least 10 times.**

Be careful not to sever the drain wire.

- *3* **Cut off the braided shield, ALPET shield tape, and filler.**
- *4* **Separate the wires so that they are in the following order: blue, white, yellow, and drain wire.**

Blue wire, pin 1 (cover label: DA B) White wire, pin 2 (cover label: DB W) Yellow wire, pin 3 (cover label: DG Y) Drain wire, pin 5 (cover label: SL D)

- *5* **Insert the cable all the way into the power clamp.** Check to confirm that the wire has been inserted all the way by looking through the top of the cover.
- *6* **Use pliers to push the cover into the body and crimp the cable.**
- *7* **Check to confirm that the cover is level with the body and that there is no space between the body and the cover.**
- \* We recommend using heat-shrinking tubing to protect the drain wire and other wiring.

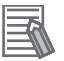

#### **Reference**

For details, refer to the *3M Power Clamp Connector Wiring Procedures*.

#### <span id="page-41-0"></span>**4-2-3 Connecting the Communications Cables**

**•** For CC-Link system cable lengths and wiring methods, refer to the *CC-Link Installation Guide* published by the CC-Link Partner Association or the manual for your CC-Link master unit.

CC-Link networks can use any network topology, but the connections before and after a MG50-CL Main module CC-Link Slave Unit must be daisy chain connections.

Connect the communications cables from the CC-Link master to the first slave communications connector, and then from each slave to the next slave.

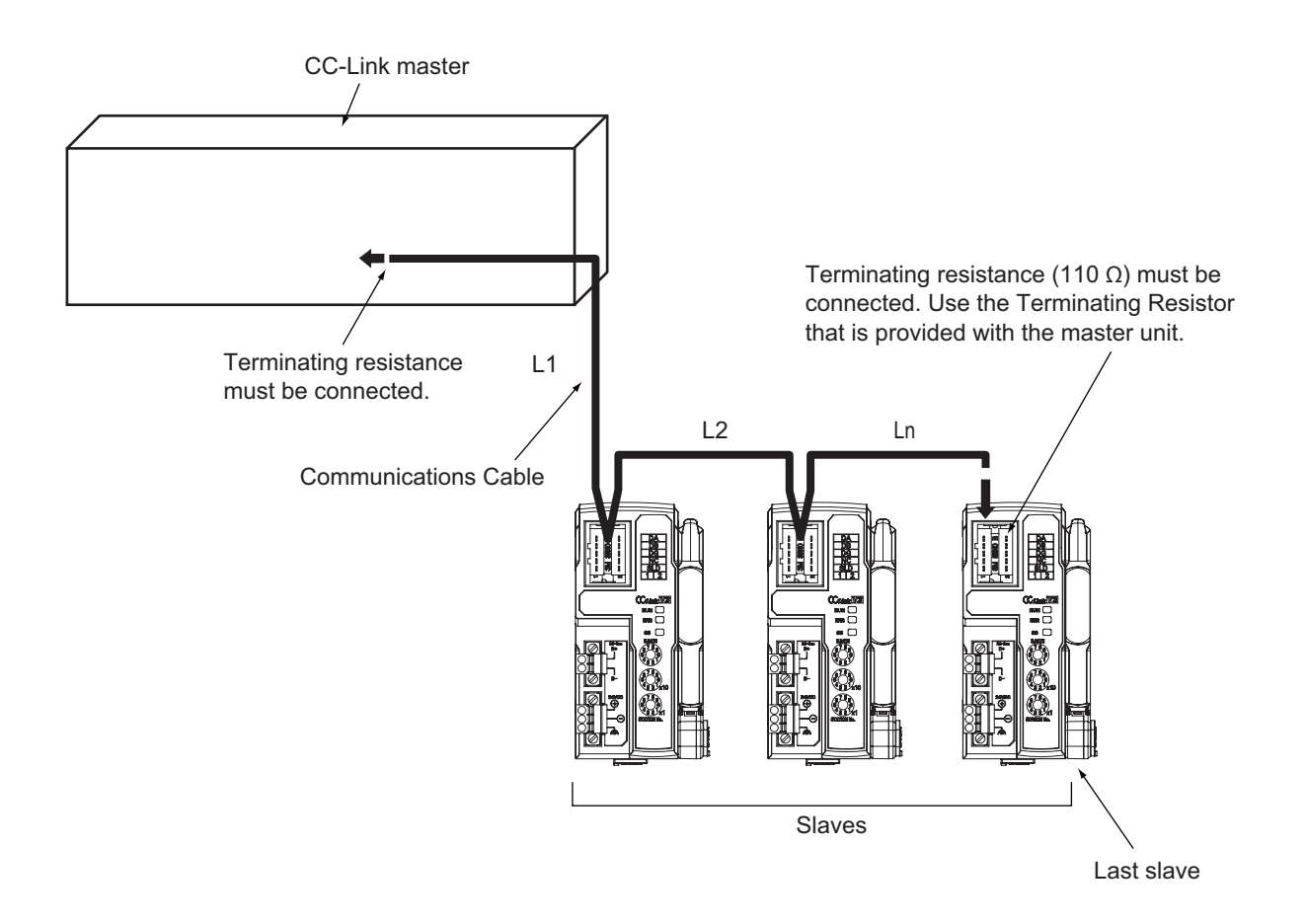

#### **Precautions for Correct Use**

- **•** Keep the total length of cables between all slaves (L1, L2, ... Ln in the figure) to within 100 m.
- **•** Connect the communications cable connectors until they click firmly into place.
- **•** Refer to the specifications of the manufacturer of your cables for specifications, such as the allowed bending radius.

#### <span id="page-42-0"></span>**4-2-4 Connecting the Distribution Module**

The Main module and Distribution modules are connected by a DS-Bus network. Connect the communications cable to the DS-Bus communications connector on the Main module. Connect the Distribution modules with multidrop connections, i.e., connect the D+ and D- terminals between consecutive Units. Supply power to the Distribution modules from a Unit Power Supply (24 VDC). (Refer to *[4-3 Connecting the Unit Power Supply](#page-43-0)*.)

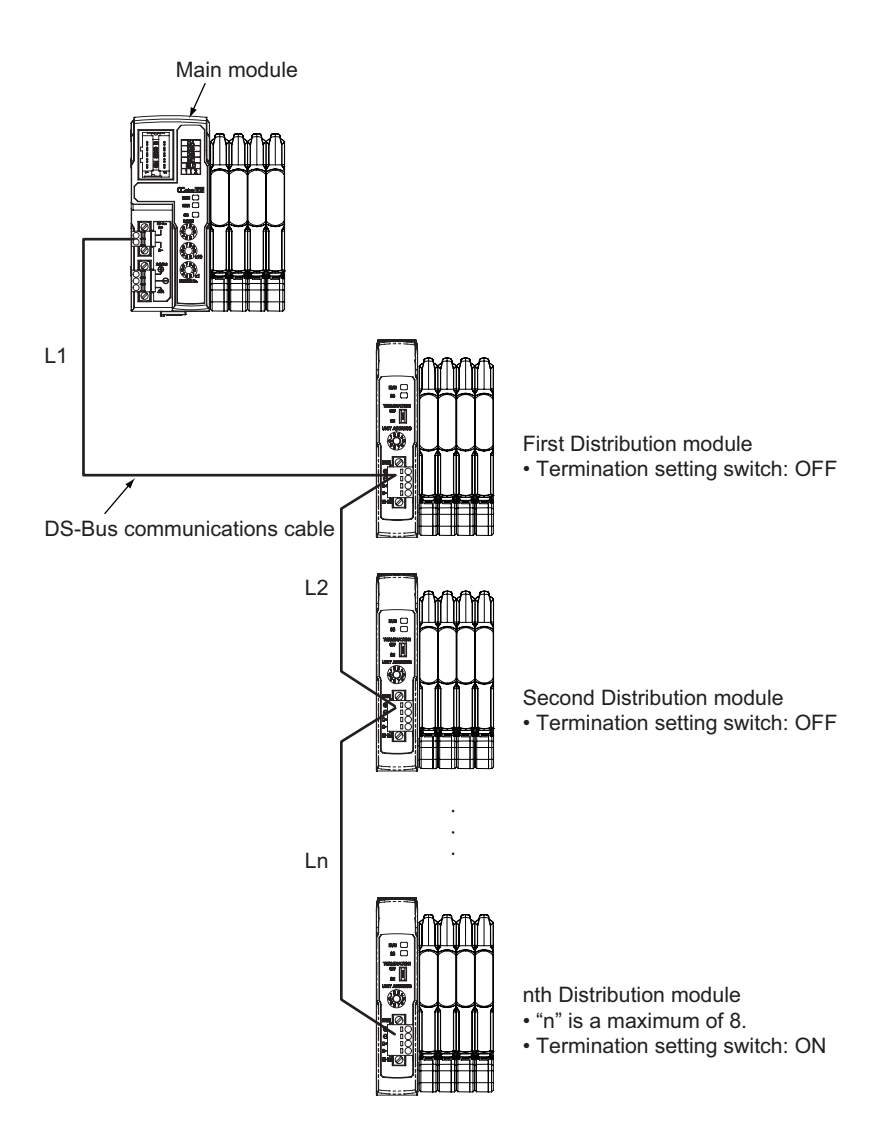

#### **Precautions for Correct Use**

- **•** You can connect up to eight Distribution modules to one Main module.
- **•** Keep the total length of DS-Bus communications cables (L1 + L2 + ... + Ln) to within 30 m.
- **•** Turn ON the DS-Bus termination setting switch for the last Distribution module on the DS-Bus network. Turn this switch OFF for all other Distribution modules.

**4**

## <span id="page-43-0"></span>**4-3 Connecting the Unit Power Supply**

The following power supplies are required to operate the CC-Link network.

**•** Unit Power Supply: For communications between slaves and for internal slave operations This section describes how to provide the unit power supply.

#### <span id="page-43-1"></span>**4-3-1 Precautions on Supplying Unit Power**

Consider the following points on the allowable current and voltage drop on cables and connectors and the placement of the power supply used to supply power to the Units.

- **Precaution on Cable Voltage Drop** Make sure that the power supply voltage to the slave farthest from the power supply is within the allowable fluctuation range.
- **Supplying Power to Units from Multiple Power Supplies**

Using multiple power supplies to supply power can allow you to reduce the line current, reduce voltage drop, and decrease cable size.

It also helps to maintain system stability in the event of a power supply problems.

#### **Power Supply Problems**

You must decide how to place your power supplies and how to group them depending on whether you want to stop the entire system when a power supply problem occurs or if you want to avoid stopping the entire system when possible.

If you want to avoid stopping the entire system, install power supplies in multiple locations and divide the slaves into groups.

This will also help to reduce voltage drop and enable you to use smaller cables.

#### <span id="page-43-2"></span>**4-3-2 Unit Power Supply Specifications**

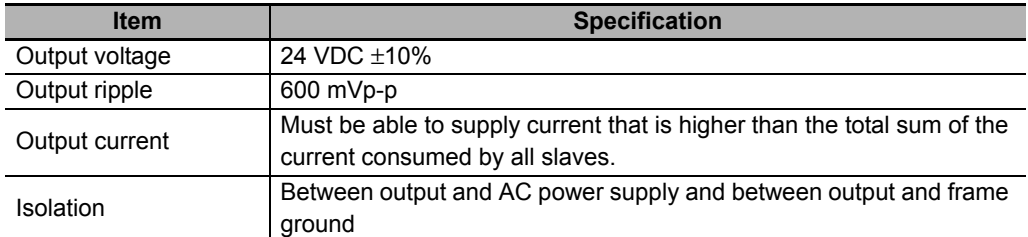

Use a standard power supply that meets the following specifications.

#### **Precautions for Correct Use**

**•** The Unit power supply also provides the I/O power for the inputs on slaves with e-CON connectors.

When calculating the output current for the Unit power supply, always include the current consumption of the MG50 and the current consumption of all Counter modules and measuring units in the Unit power supply consumption current.

**•** Make sure that the power supply has sufficient capacity to handle the inrush current when the system is started.

#### <span id="page-44-0"></span>**4-3-3 Connecting the Unit Power Supply**

<span id="page-44-1"></span>Connect a cable from the Unit power supply (24 VDC) to the power supply connectors on each slave.

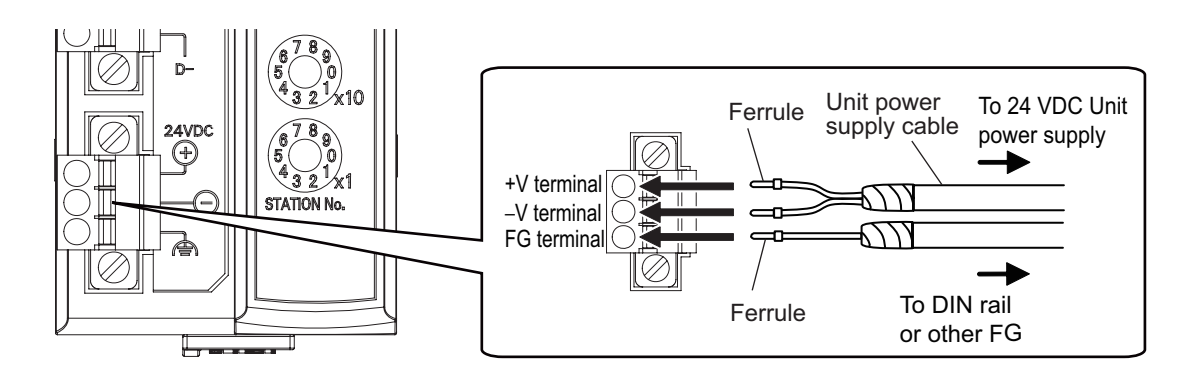

Securely attach ferrules to the Unit power supply cable wires. Do not wire a power supply to the communications path of the Distribution modules. The modules may be damaged.

#### z **Recommended Parts**

We recommend using the following ferrules for the Unit power supply cable.

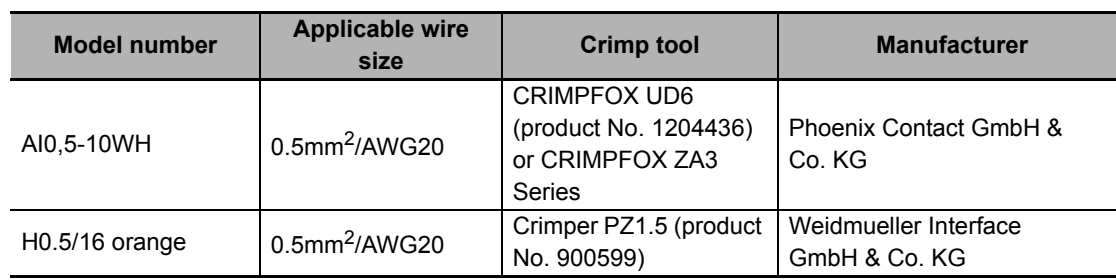

**4**

## 5

## **MG50-CL Hardware Specifications**

This section gives the CC-Link communications specifications, general specifications, and hardware specifications.

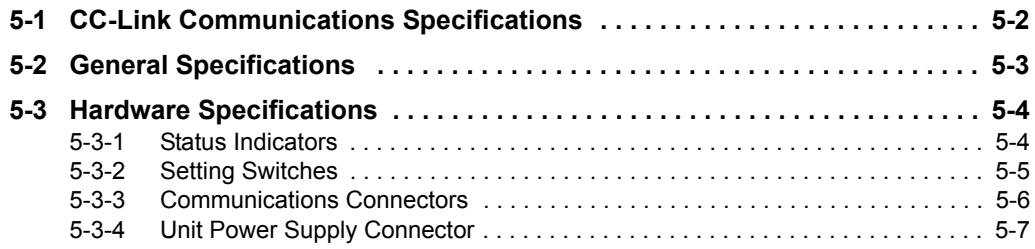

**5**

**5 - 1**

### <span id="page-47-0"></span>**5-1 CC-Link Communications Specifications**

#### This section gives the communications specifications of the MG50-CL Main module.

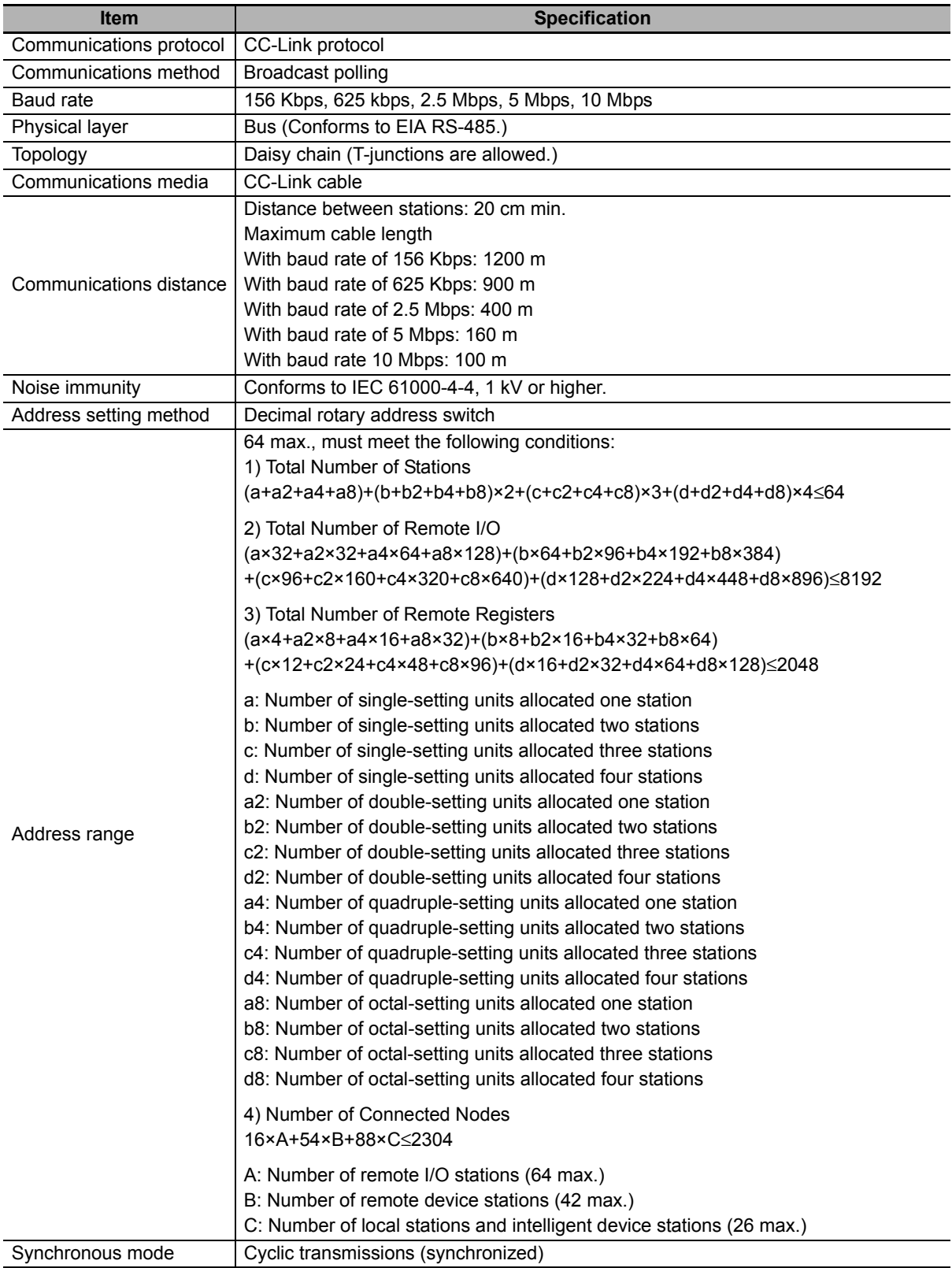

\* The range depends on the CC-Link master that is used. Refer to *[5-3-2 Setting Switches](#page-50-0)* in this manual*.* 

## <span id="page-48-0"></span>**5-2 General Specifications**

This section gives the general specifications of the CC-Link Main module.

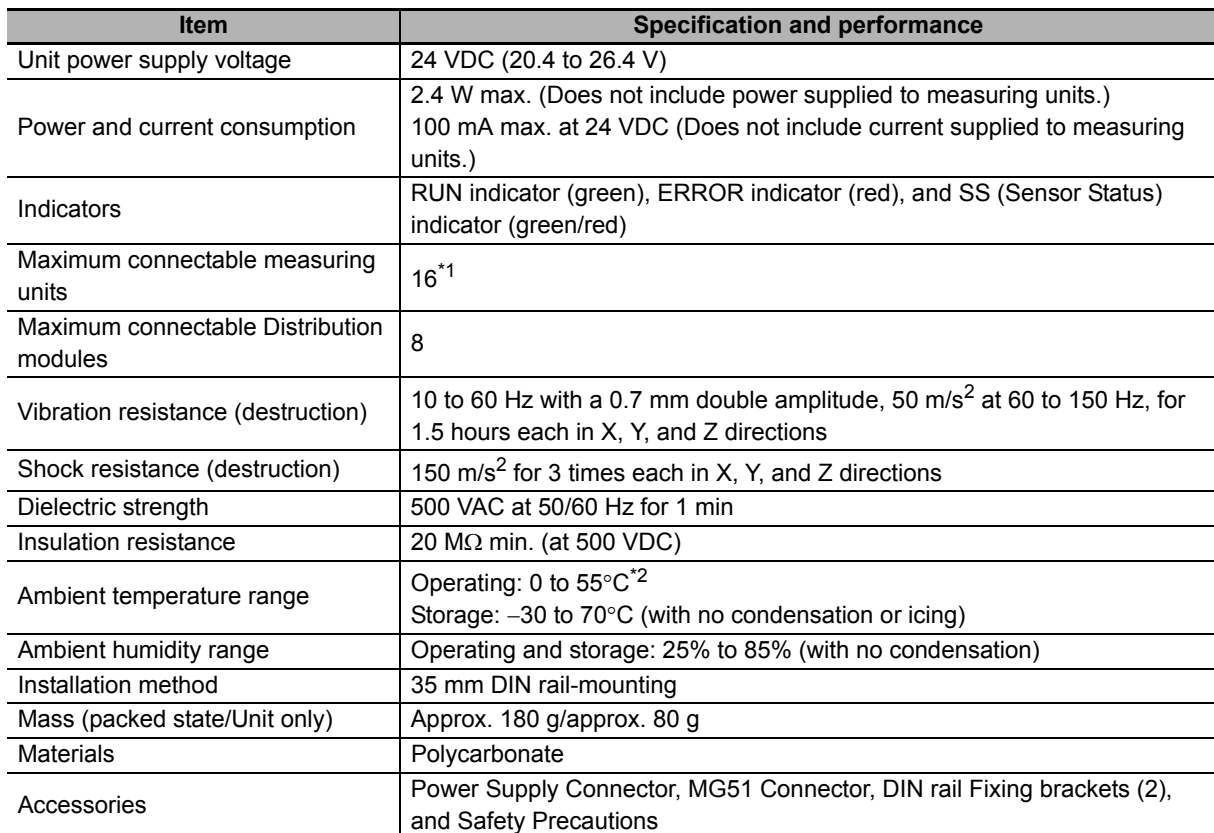

\*1 You can connect up to 16 Counter modules total to the Main module and Distribution modules.

\*2 Temperature limitations based on number of connected Counter modules:

Groups of 1 or 2 Counter modules: 0 to 55°C, Groups of 3 to 10 Counter modules: 0 to 50°C, Groups of 11 to 16 Counter modules: 0 to 45°C

**5**

### <span id="page-49-0"></span>**5-3 Hardware Specifications**

#### <span id="page-49-1"></span>**5-3-1 Status Indicators**

<span id="page-49-2"></span>These indicators show the current status of the MG50-CL.

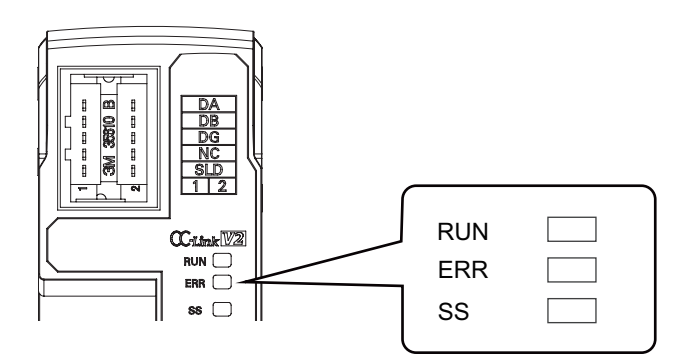

#### **RUN Indicator**

This indicator shows the operating status.

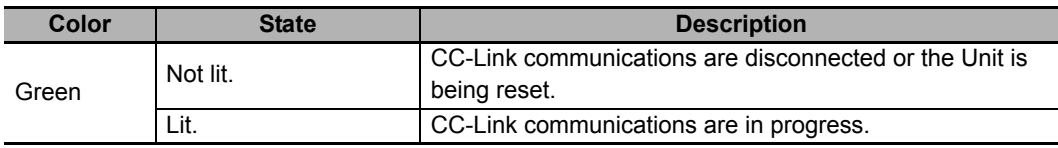

#### **ERR Indicator**

This indicator displays errors.

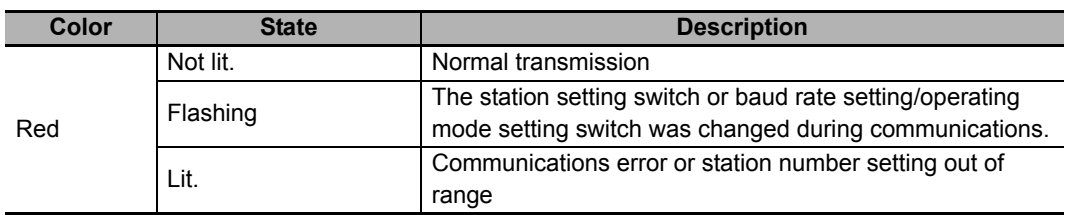

#### **SS Indicator**

This indicator compares the number of measuring units connected when power was turned ON to the number of measuring units actually connected and indicates the measuring unit connection status.

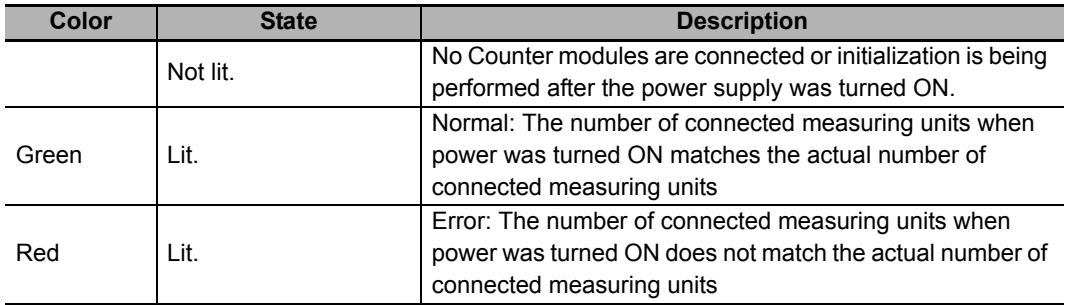

#### <span id="page-50-0"></span>**5-3-2 Setting Switches**

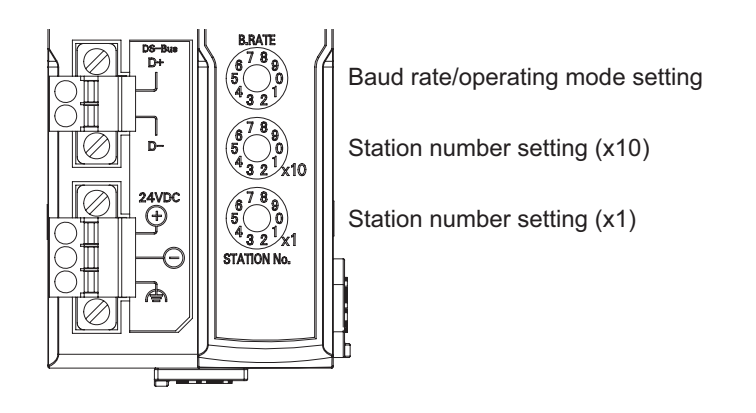

#### **Baud Rate/Operating Mode Setting Switch**

This switch sets the CC-Link baud rate and operating mode. The following table describes the settings.

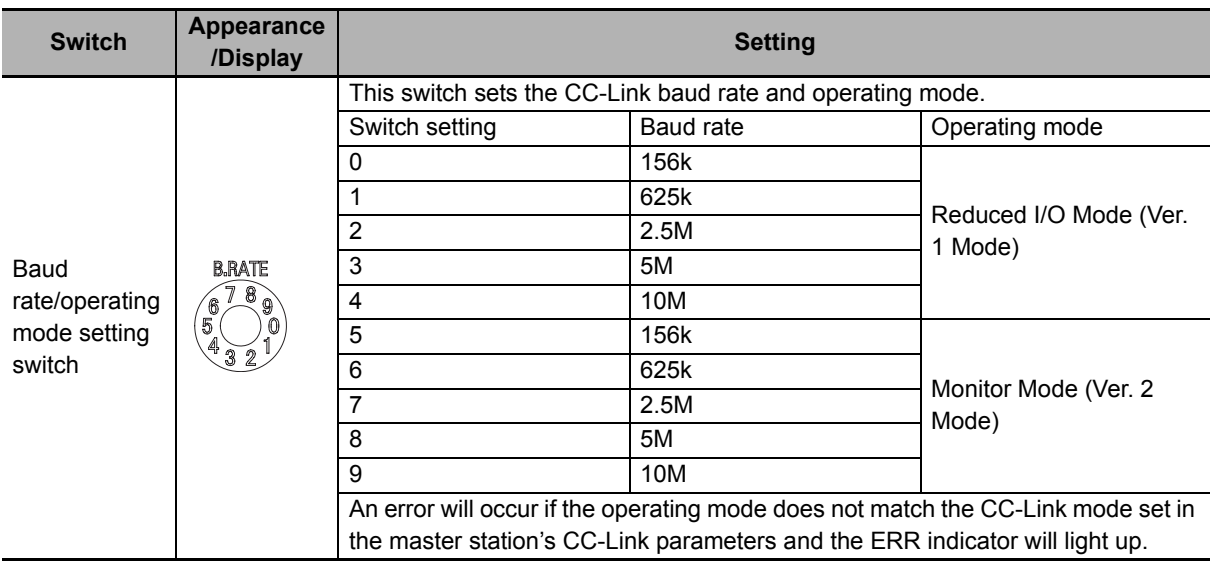

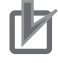

#### **Precautions for Correct Use**

- **•** The settings of the setting switches are read only once when the power is turned ON. Changing this setting after the power is turned ON will have no effect until after the next time the power is turned ON.
- **•** If these switches are changed after the power is turned ON, the ERR indicator will light.

#### **Station Number Switch**

Sets the station number (decimal value) of the MG50-CL on the CC-Link network. Use the middle station number setting switch to set the tens digit, and use the bottom station number setting switch to set the ones digit. The following table gives the setting ranges.

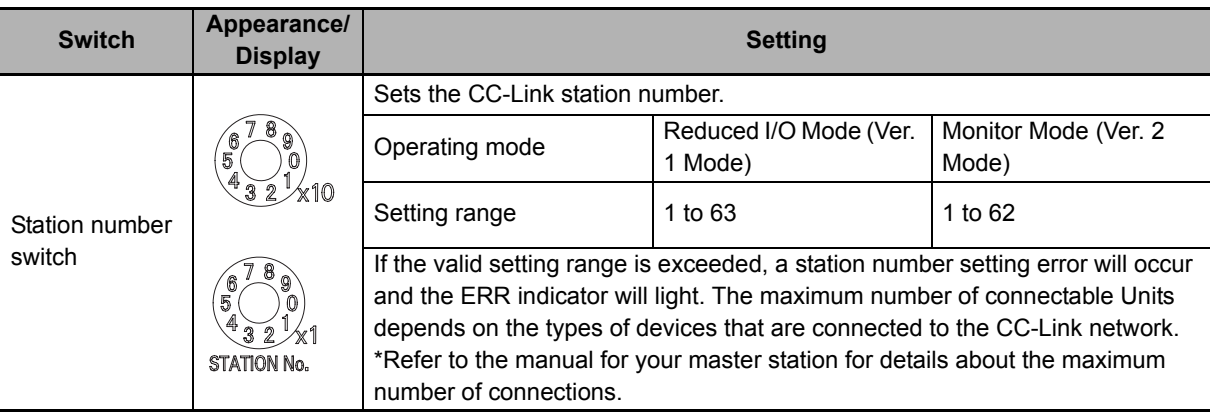

#### **Precautions for Correct Use**

- **•** The settings of the setting switches are read only once when the power is turned ON. Changing this setting after the power is turned ON will have no effect until after the next time the power is turned ON.
- **•** An error will occur if the same station number is used more than once and operation will stop.
- **•** If these switches are changed after the power is turned ON, the ERR indicator will light.

#### <span id="page-51-0"></span>**5-3-3 Communications Connectors**

Connect the communications cables.

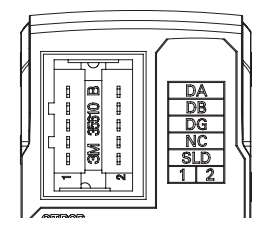

Use a CC-Link Power Clamp connector made by 3M company.

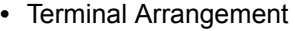

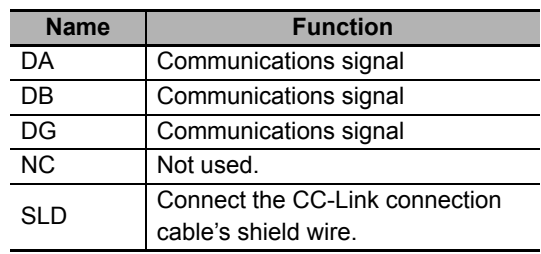

#### <span id="page-52-0"></span>**5-3-4 Unit Power Supply Connector**

Connect the Unit power supply (24 VDC).

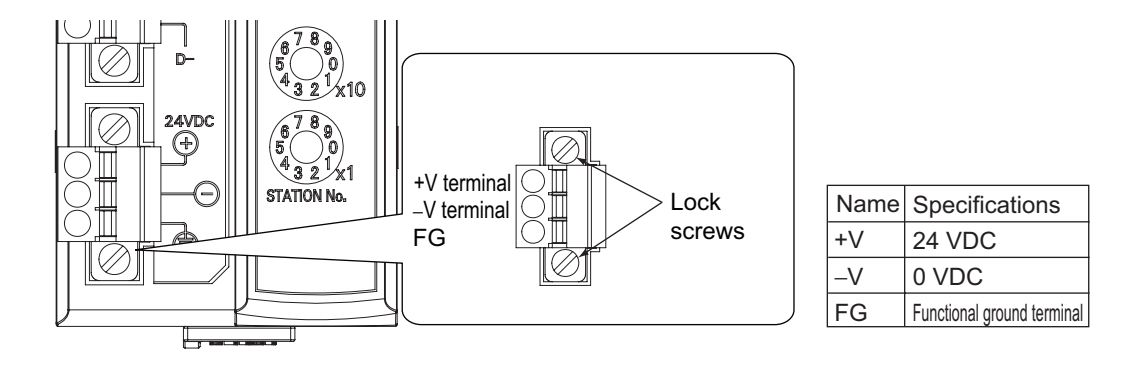

- **•** Connector type: Two-pin spring cage connector with lock screws
- **•** Applicable ferrule diameter: 0.25 to 0.5 mm2 (AWG24 to AWG20) (Using ferrules with insulating sleeves)

Refer to *[4-3-3 Connecting the Unit Power Supply](#page-44-1)* for the recommended ferrules.

## 6

## **MG50-CL Function Specifications**

This section describes the functions of the MG50-CL CC-Link Interface unit Main module.

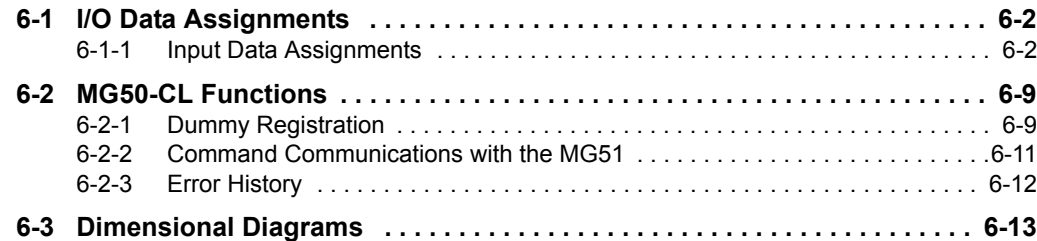

### <span id="page-55-0"></span>**6-1 I/O Data Assignments**

#### <span id="page-55-1"></span>**6-1-1 Input Data Assignments**

#### **Measuring Unit Numbers**

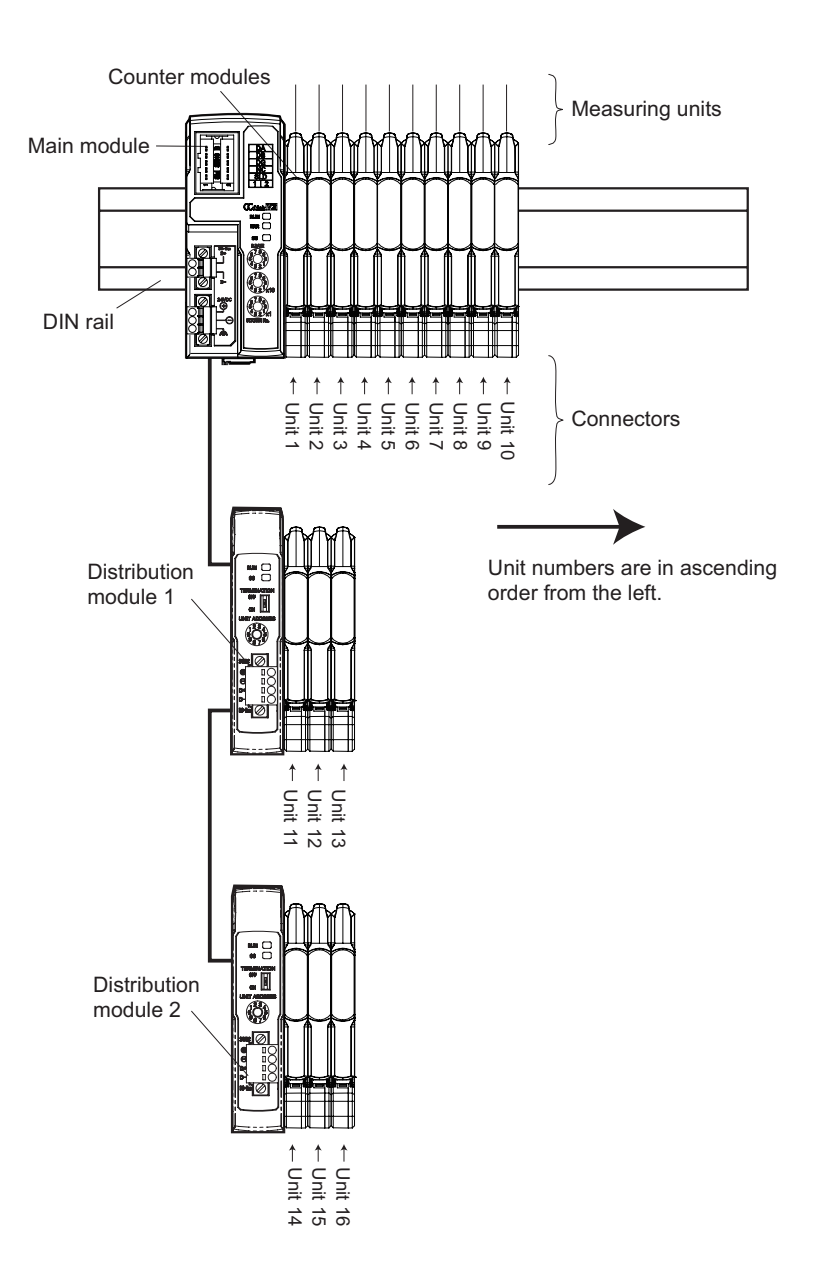

The Main module identifies the connected Counter modules according to their unit numbers. Unit numbers of Counter modules are assigned to the units from unit number 1 starting from the Main module.

Each Counter module that is assigned a unit number has an input 1 (measuring unit output 1) and input 2 (measuring unit output 2).

The unit numbers of the Counter modules that are connected to a Distribution module are numbered sequentially, in the order shown below, following the unit numbers of the Counter modules that are connected to the Main module.

Main module -> Distribution module 1 -> Distribution module 2 -> ... -> Distribution module 8

You can connect a maximum of 16 Counter modules. (Refer to *[2-2-2 Number of Connected Counter Modules](#page-20-0)*.) You can connect a maximum of eight Distribution modules to the MG50-CL.

#### **I/O Data Assignments**

Use the link devices shown in the following tables to send and receive data between the MG50-CL and the CC-Link master station.

#### z **Reduced I/O Mode**

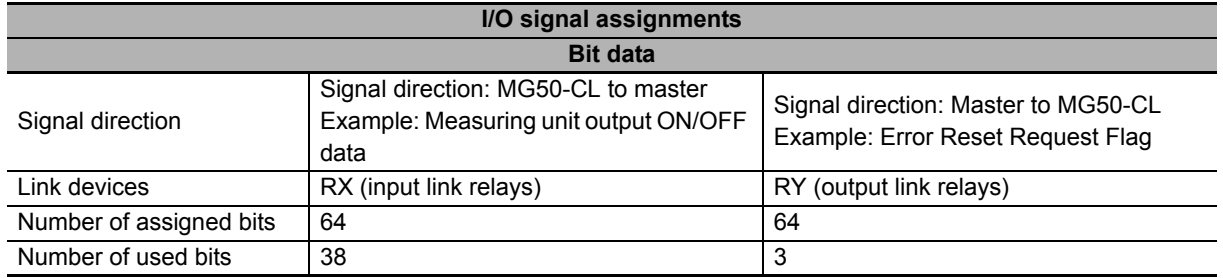

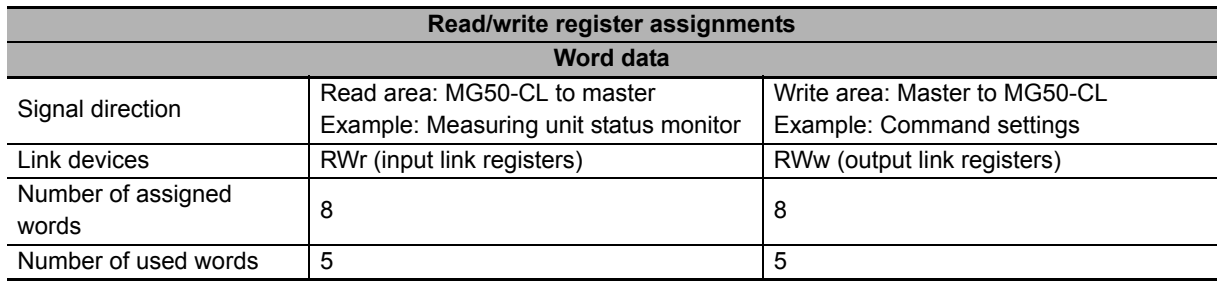

#### $\bullet$  **Monitor Mode**

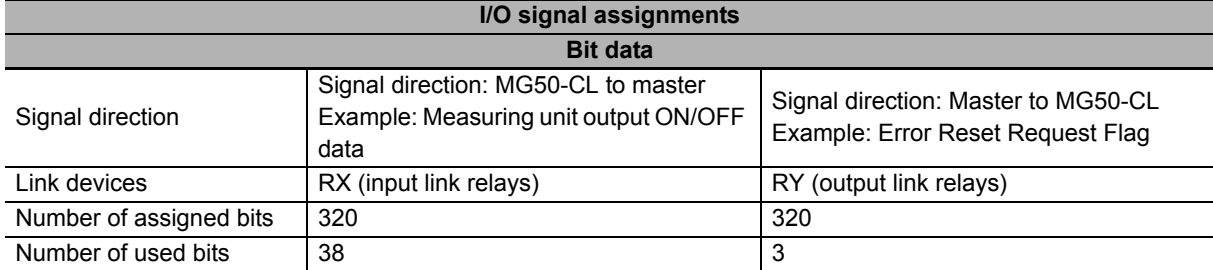

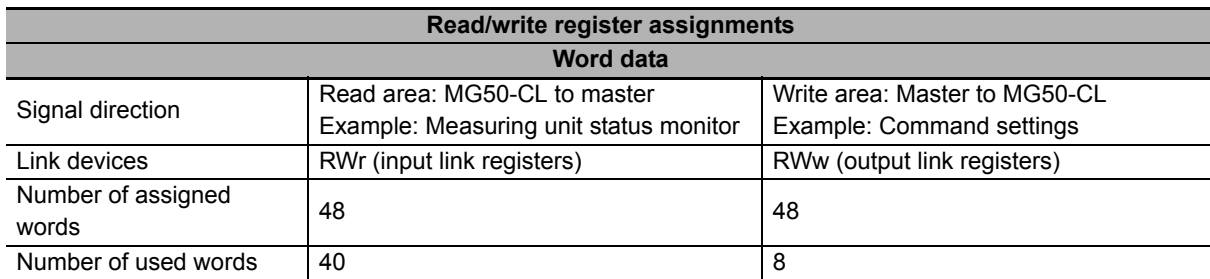

The following tables list the items that you can assign to the MG50-CL. Refer to the specific manual for your master for information on changing the mappings.

This section describes the data that can be exchanged through cyclic transmissions.

#### z **I/O Signal Assignments in Reduced I/O Mode**

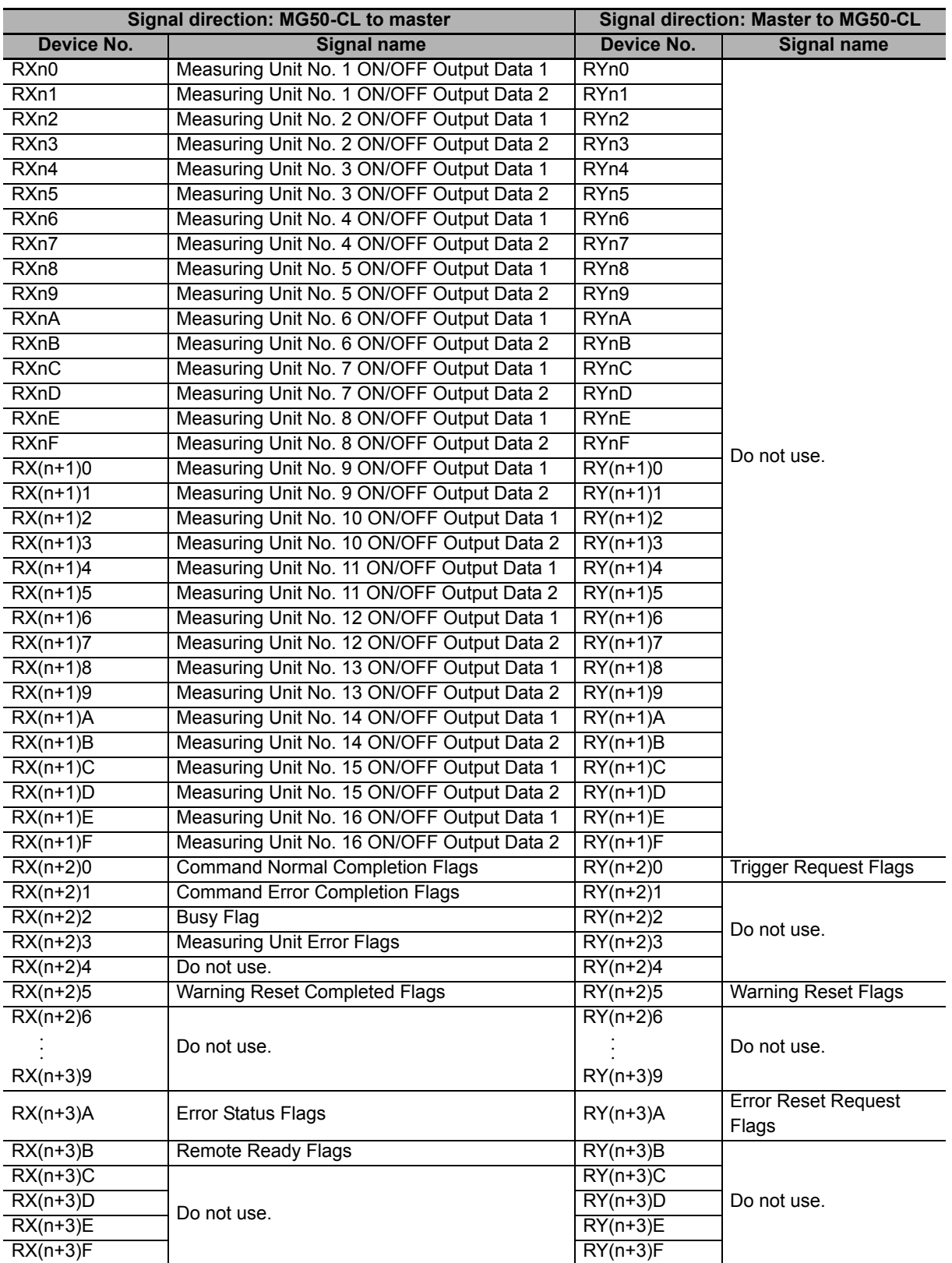

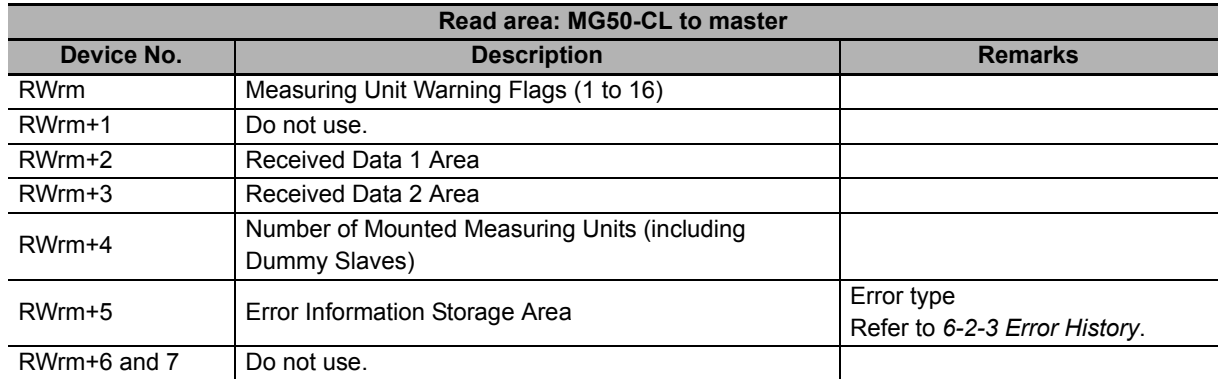

#### **• Read/Write Register Assignments in Reduced I/O Mode**

m: The address assigned to the master station in the station number settings

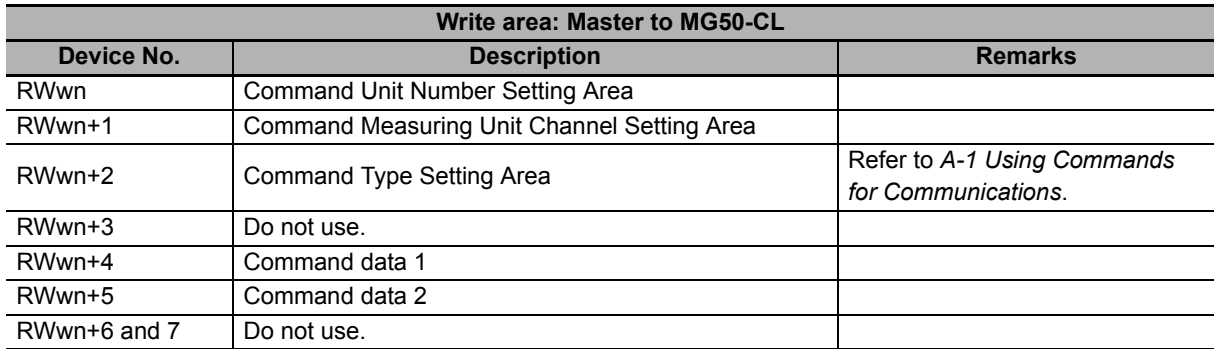

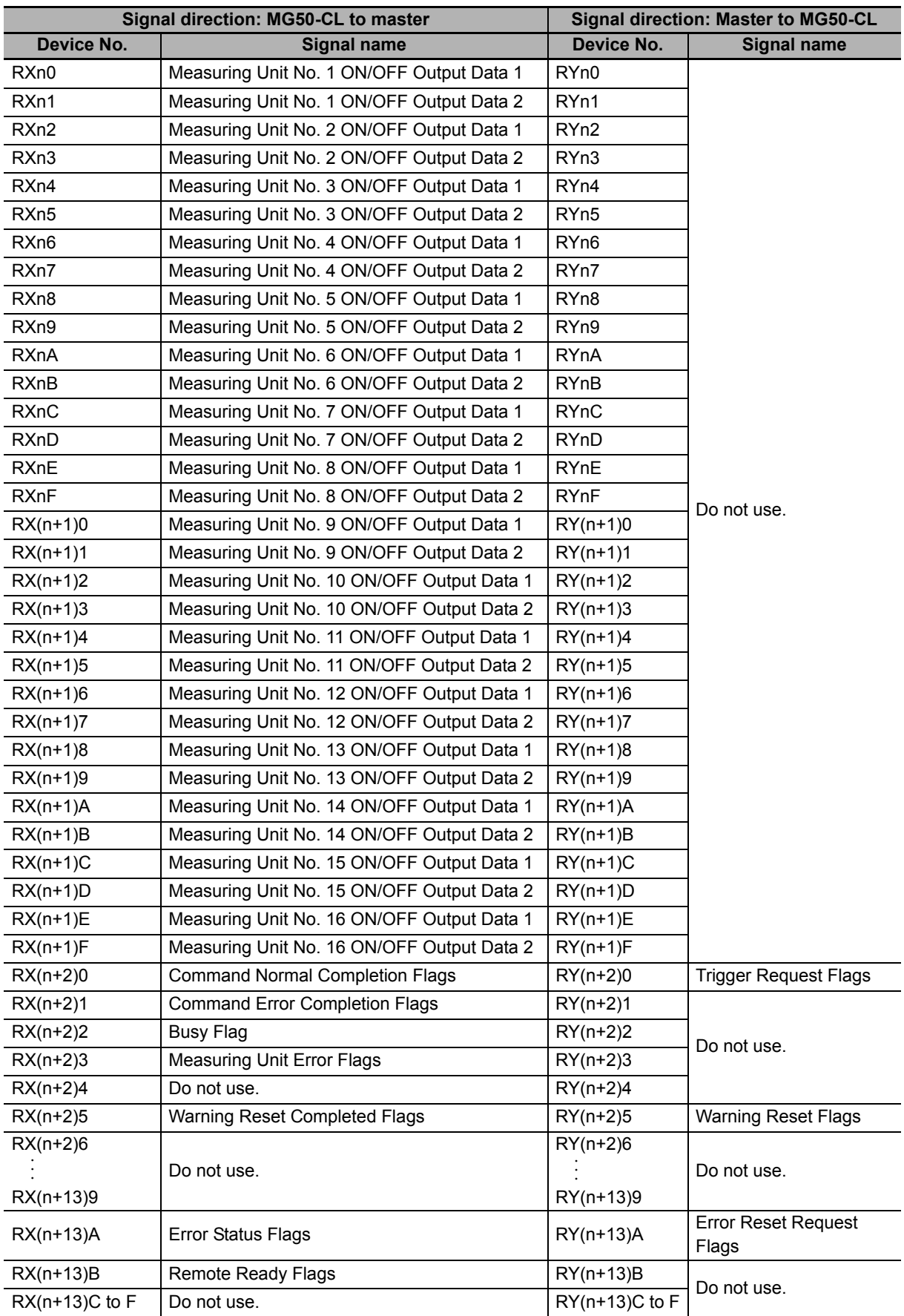

#### z **I/O Signal Assignments in Monitor Mode**

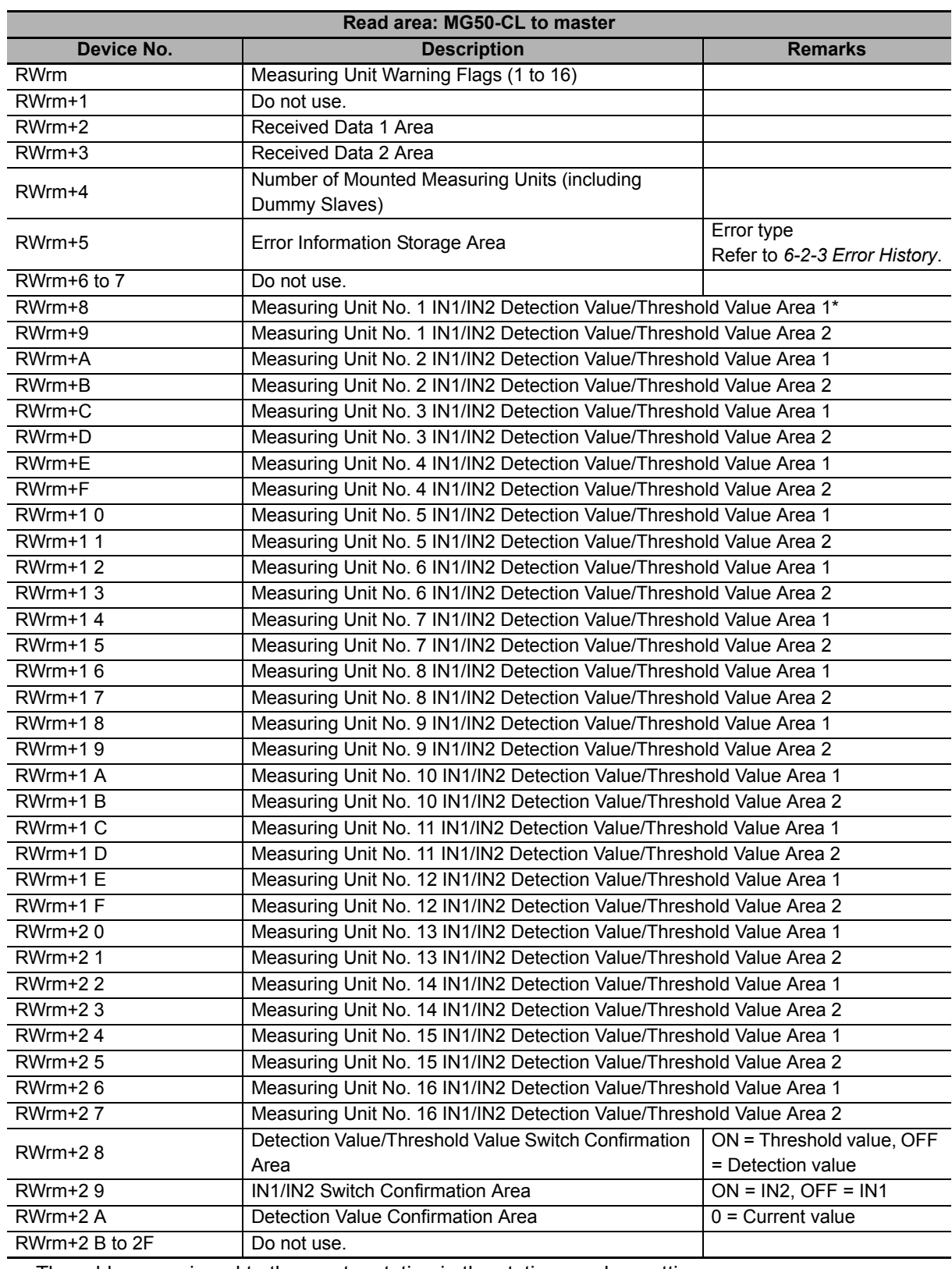

#### **• Read/Write Register Assignments in Monitor Mode**

m: The address assigned to the master station in the station number settings

\* The MF10-CM uses 32 bits at the same time for measuring unit No.  $\Box\Box$  IN1/IN2 Detection Value/Threshold Value Areas 1 and 2.

#### ſЙ **Precautions for Correct Use**

The detection value obtained above is the actual detection value used for judgement. It may not match the detection value displayed on the digital display of the Counter module.

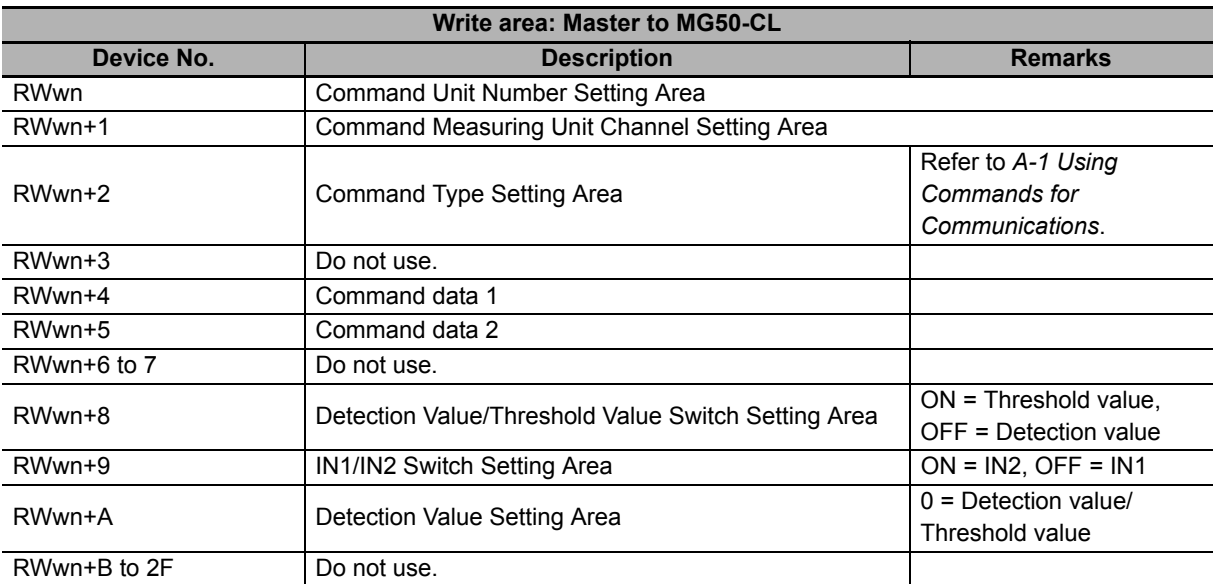

## <span id="page-62-0"></span>**6-2 MG50-CL Functions**

#### <span id="page-62-1"></span>**6-2-1 Dummy Registration**

#### **Outline of Function**

#### ● Application

If the number of used measuring units or measuring unit numbers are changed (e.g., when device options are changed), the I/O assignments for the host device would also change, which requires modifications to host programming.

By registering Dummy you can prevent these changes in I/O assignments and eliminate the effect changing measuring unit numbers might have on host programming.

The following is an application example.

- 1. Registers are always allocated to detect 16 connected Counter modules.
- 2. If this function is not used and there are no Counter module reservations, the data for Counter modules 1 to 3 are assigned to registers S1 to S3.
- 3. If Counter modules 4, 5, and 6 (temporary names) are added next to Counter module 2, the register assignments will change. (The data for Counter module 3 will no longer be stored in register S3, but in register S7 instead.)

You can use Dummy to prevent the location of existing Counter module data from being moved when Counter modules are added as shown in the above example.

If you want to add Counter modules in the future as shown in the figure below, you can set Dummy to registers S4 to S6 to eliminate the need for any changes to host device programming when the additional Counter modules are actually installed.

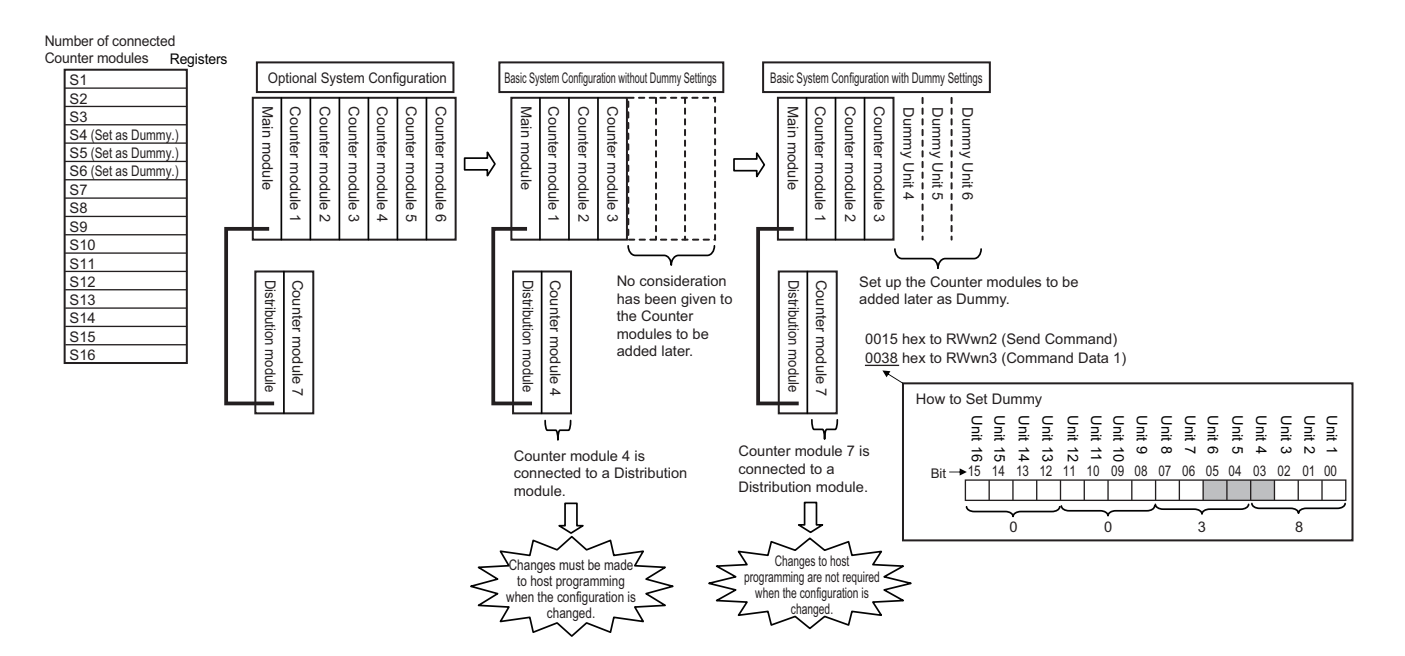

#### **Setting Method**

Dummy are set using commands.

#### ● Dummy Position Setting

This sets the position of the Dummy. After the position is set, the Dummy is enabled.

To execute the command, set the Command Type Setting Area write register (RWwn+2) to 15 hex (as shown in *List of Write Commands*).

Set the Command Data 1 write register (RWwn+3) to n (the unit number you want to set for the Dummy).

#### z **How to Set Dummy**

Set the bit that corresponds to the required unit number to 1.

To set the Dummy as units 4 to 6, as shown in the usage example above, set the Command Data 1 write register (RWwn+3) to 0000 0000 0011 1000 binary or 38 hex.

To cancel a Dummy setting, set the corresponding bit to 0. To cancel all set Dummy, set the Command Data 1 write register (RWwn+3) to 0000 0000 0000 0000 binary or 00 hex. For detailed setting instructions, refer to *[6-1-1 Input Data Assignments](#page-55-1)*.

#### <span id="page-64-0"></span>**6-2-2 Command Communications with the MG51**

The MG50-CL Main module can be connected to a MG51 with a MG51 Connector. Counter modules can be connected to a MG51 and the PV, ON/OFF information, and command response information from those Counter modules can be sent to the MG50-CL.

Up to 8 MG51 Units can be connected, and up to 10 Counter modules can be connected to each MG51. However, the maximum number of connectable Counter modules in the entire system configuration is still 16, even when MG51 Units are used.

You must set the unit number for any connected MG51 through the unit number setting switches on the MG51.

In the I/O map for the MG50-CL, the order for output values will be mapped as follows: Counter modules connected to the MG50-CL followed by Counter modules connected to MG51 Units in ascending order of MG51 unit numbers.

#### <span id="page-65-0"></span>**6-2-3 Error History**

When an error occurs in the Main module, information is stored in the error history in the EEPROM. Information for up to eight errors can be saved in the error history. When more errors occur, the oldest entry in the error history is overwritten by the latest error information.

You can read the error history with a read command or clear the error history with a clear command. If multiple errors occur at the same time, the priorities at which errors are stored in the error history are listed in the following table.

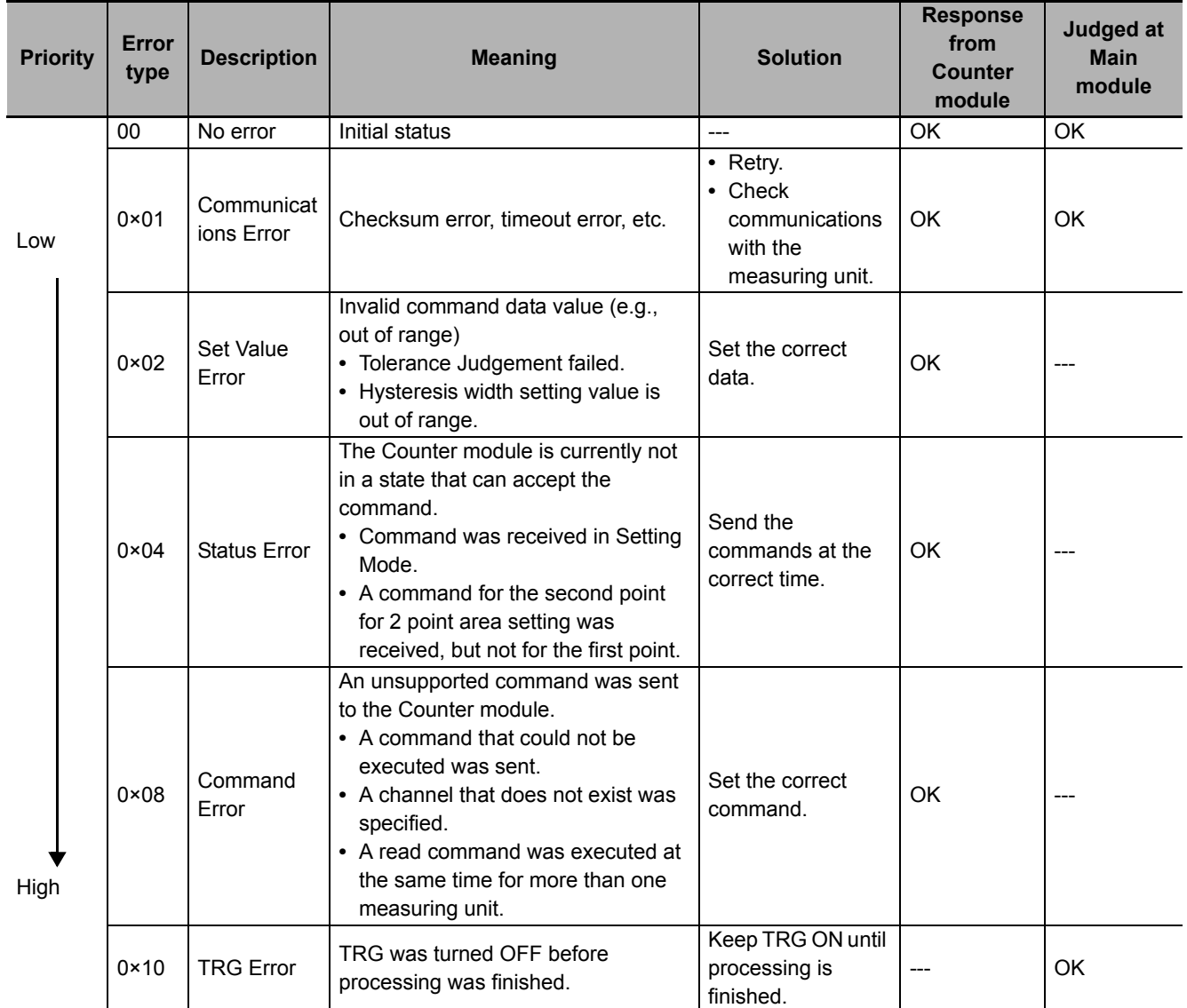

## <span id="page-66-0"></span>**6-3 Dimensional Diagrams**

The following figures show the product dimensions.

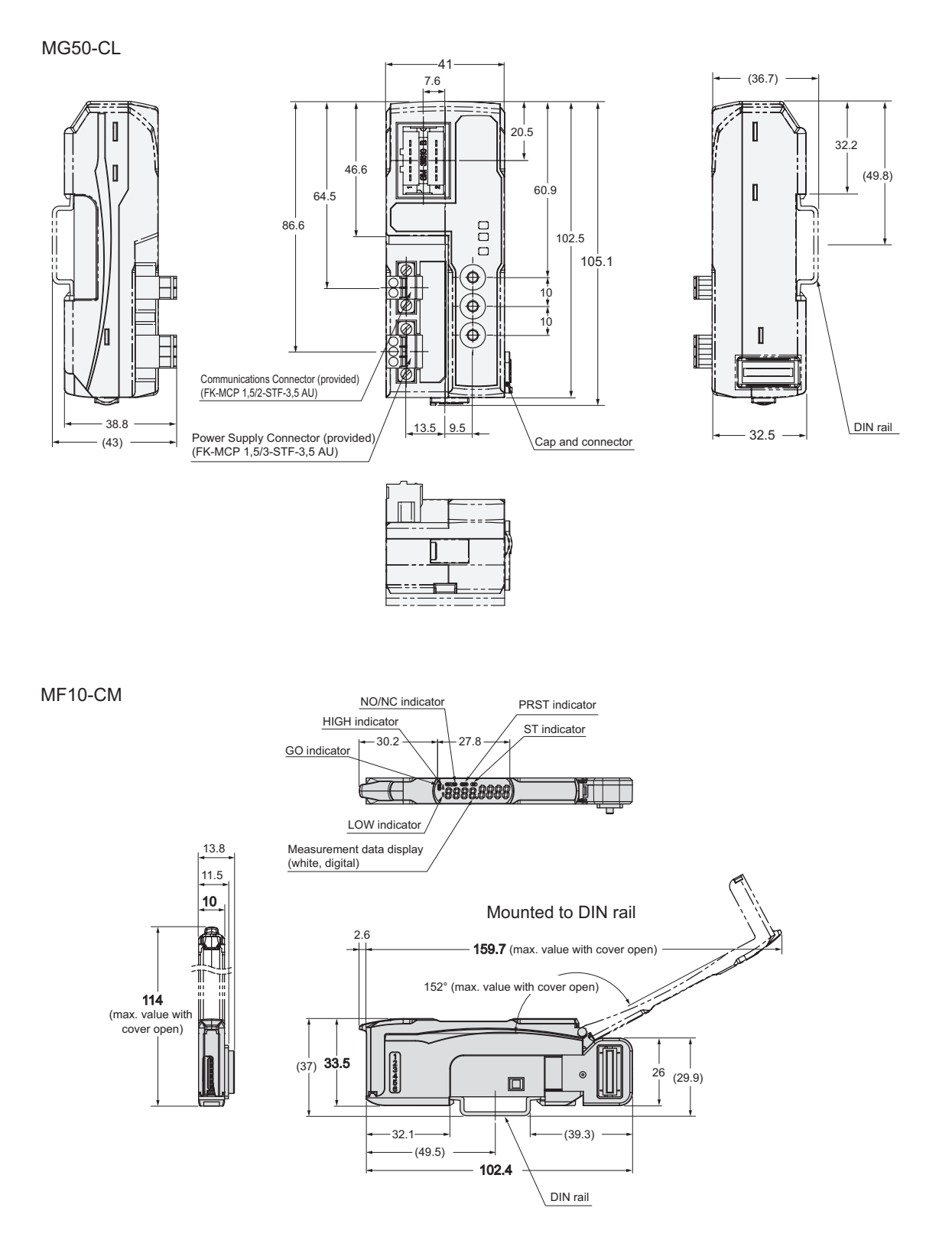

# 7

## **Troubleshooting and Maintenance**

This section describes troubleshooting and maintenance.

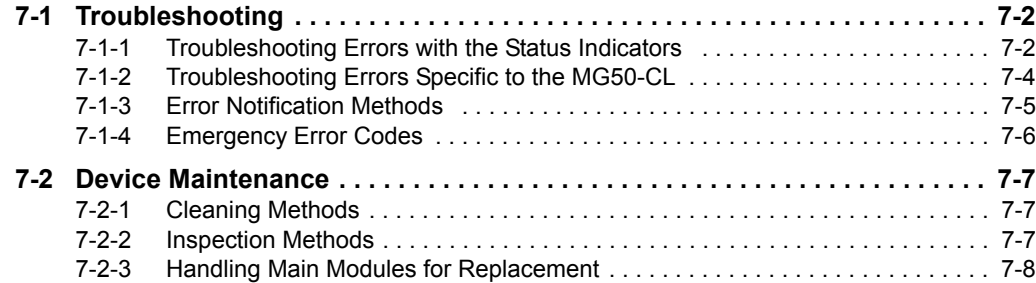

## <span id="page-69-0"></span>**7-1 Troubleshooting**

#### <span id="page-69-1"></span>**7-1-1 Troubleshooting Errors with the Status Indicators**

You can check for errors by looking at the status indicators on the MG50-CL. For detailed status definitions, refer to *[5-3-1 Status Indicators](#page-49-2)*.

#### ● Errors Related to the MG50-CL

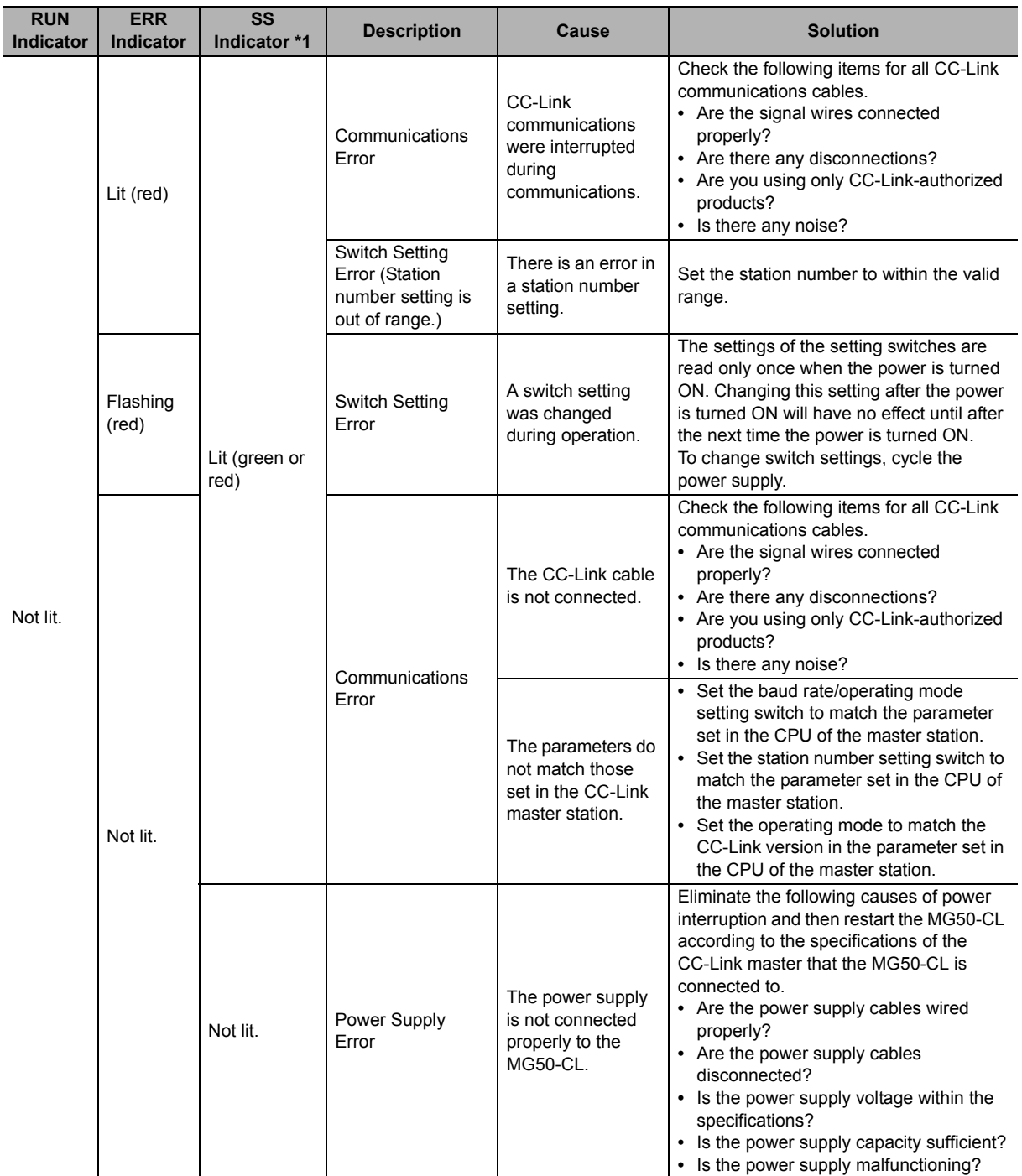

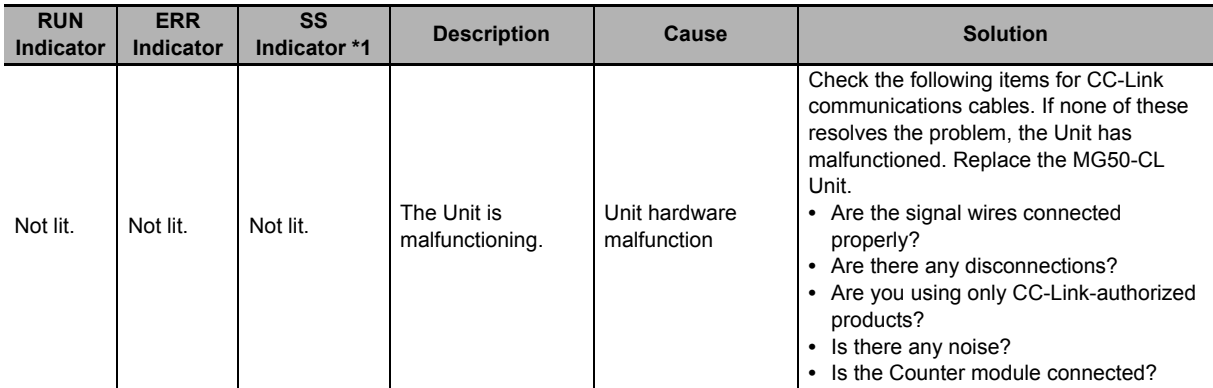

\* You can determine if it is a power supply error/Unit malfunction or communications error/switch settings error by checking the indicators on the Main module when a Counter module is connected to the Main module. The SS indicator is either green, red, or OFF based on the connection status of the Counter module, regardless of any communications problems.

For details on this indicator and how it relates to the Counter module connection status, refer to the section on the SS indicator in *[5-3-1 Status Indicators](#page-49-2)*.

#### <span id="page-71-0"></span>**7-1-2 Troubleshooting Errors Specific to the MG50-CL**

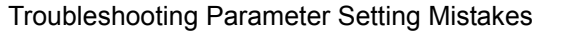

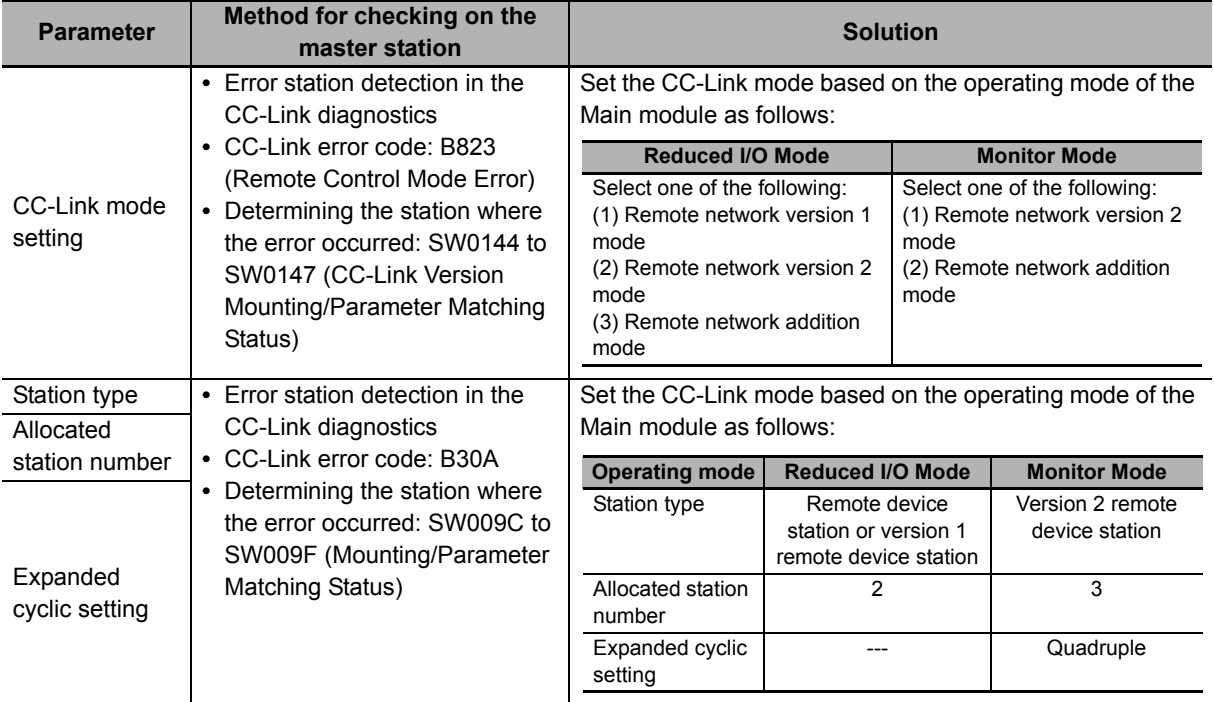

Refer to the manual for your CC-Link master for details on parameter setting errors other than those listed above.

#### Troubleshooting CC-Link Switch Setting Mistakes

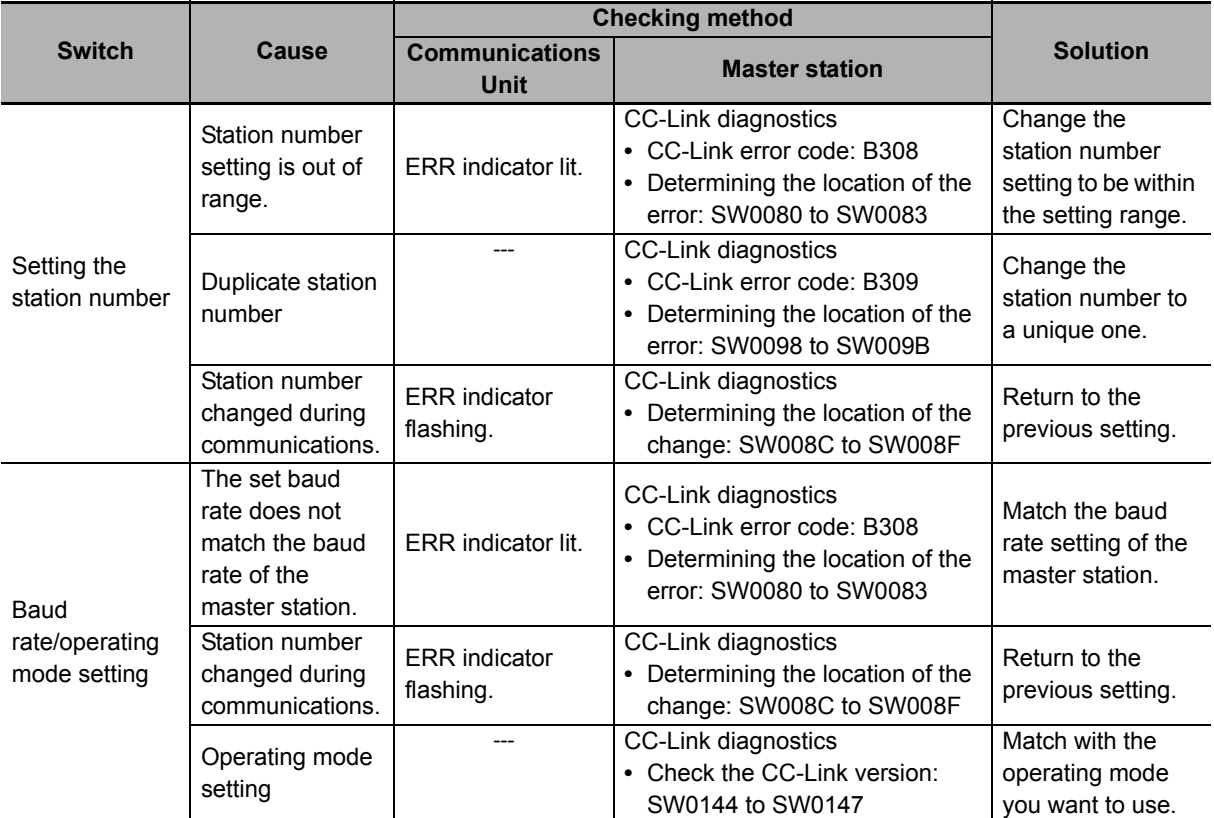

Refer to the manual for your CC-Link master for the CC-Link diagnostics and CC-Link special registers (SW) used to troubleshoot problems on the master.
## **7-1-3 Error Notification Methods**

This section describes the notification methods for errors that occur on the MG50-CL.

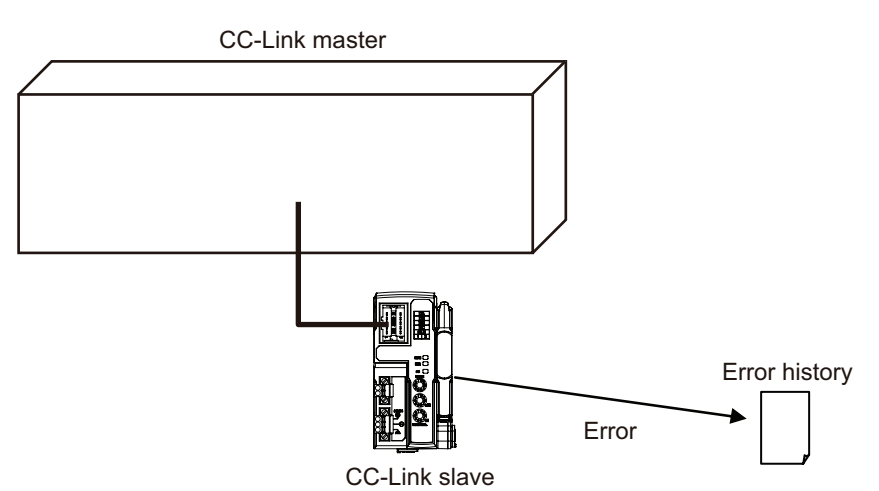

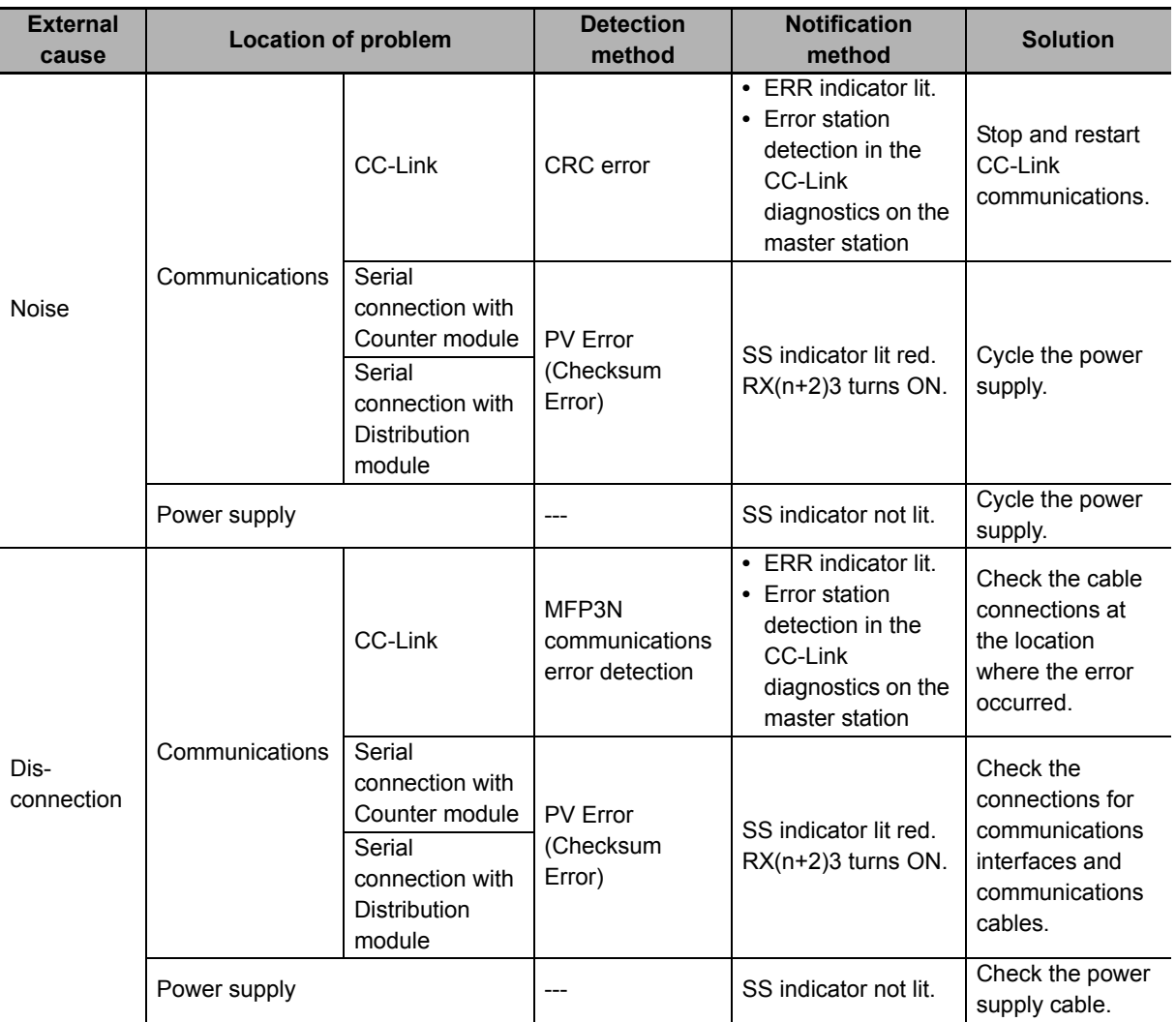

厏 **Reference**

> Refer to the CC-Link master station for error codes that can be checked on the CC-Link master unit.

**7**

# **7-1-4 Emergency Error Codes**

The following tables gives the meanings of the emergency error codes used by the MG50-CL Main module.

# **MG50-CL Error Codes**

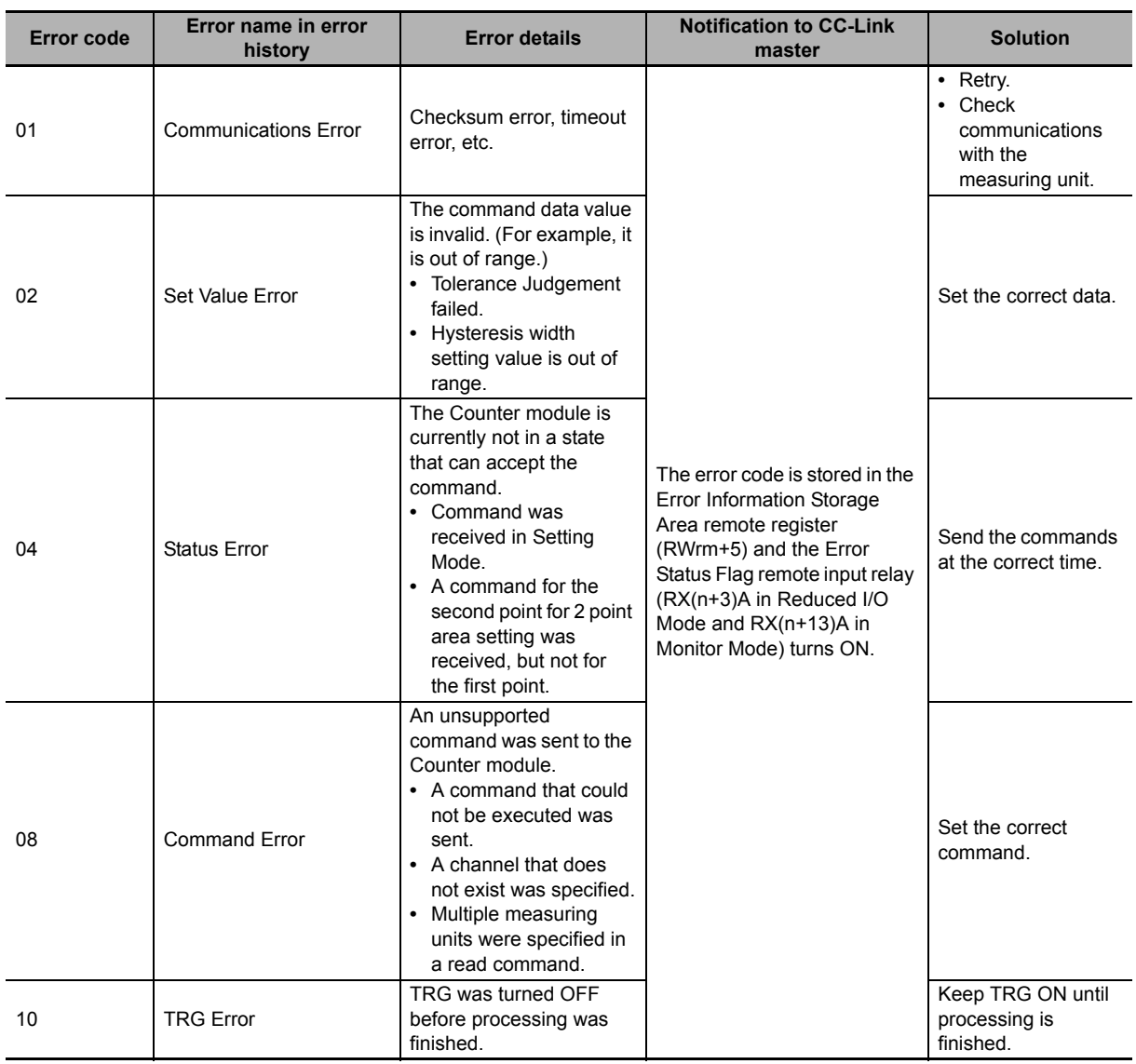

# **7-2 Device Maintenance**

This section describes cleaning methods, inspection methods, and the MG50-CL replacement procedure for regular device maintenance.

#### **7-2-1 Cleaning Methods**

Clean the Main module regularly to keep it in optimum operating condition.

- **•** For daily cleaning, use a soft, dry cloth.
- **•** If dry wiping does not remove all of the dirt, use a diluted mild detergent (2%) and wring out the cloth thoroughly before wiping.
- **•** Leaving rubber items, plastic items, or tape on the Unit for an extended period of time may leave stains. Remove any such items from the Unit when cleaning.

#### **Precautions for Correct Use**

Never use benzine, paint thinner, or any other volatile cleaning solutions or chemical wash cloths for cleaning. These products can damage the coating on the Unit.

#### **7-2-2 Inspection Methods**

Perform regular inspections to keep the Main modules in optimal working condition. Inspections are best performed once every 6 months to 1 year.

However, in extremely humid environments, high-temperature environments, dusty environments, or other extreme environments, more frequent inspections are recommended.

## **Inspection Items**

Check that the following items are within the criteria.

If they do not meet the criteria, improve the surrounding environment so that the affected items are within the acceptable standard range or adjust the Main module as required.

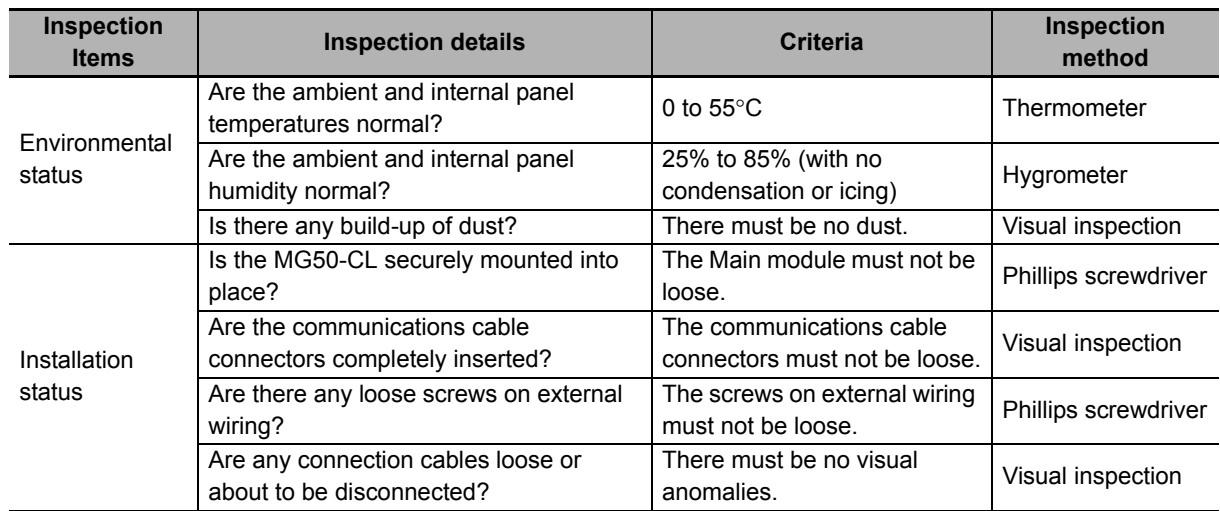

**7**

#### **7-2-3 Handling Main Modules for Replacement**

Every Unit (the CC-Link master and MG50-CL Units) is part of the network.

If a Unit malfunctions, this can affect the entire network and therefore must be repaired as soon as possible.

We recommend keeping replacement Units available in order to minimize the time needed to restore network functionality if required.

## **Precautions when Replacing Units**

Be aware of the following points when replacing a malfunctioning Main module.

- **•** After replacement, check to confirm that there are no problems with the new Unit.
- **•** If you are returning a defective Unit for repair, be sure to write down any details of the problem and send the information along with the defective Unit to your nearest Magnescale representative.
- **•** For poor contacts, wipe down the contacts with a clean 100% cotton cloth soaked in industrial alcohol.

# **Settings after Replacing Units**

After replacing a Unit, be sure to set all switches and other settings to be the same those in the previous Unit.

# A

# **Appendices**

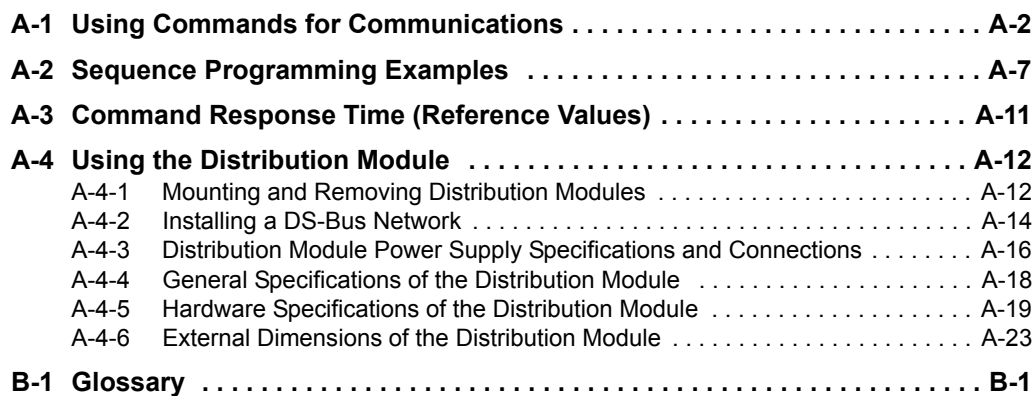

**A**

# <span id="page-77-0"></span>**A-1 Using Commands for Communications**

The Main module can use read and write registers to perform communications with commands to perform more detailed data exchange. Using commands for communications allows you to read and write the status of a Counter module or change its settings.

- *1* **Reading the Counter Module Data**
	- **(1) Store the parameters for the data you want to read into the Data Category/Command Number Word and Data Number Word, and then turn ON the Command Request Bit.**
	- **(2) After communicating with the Counter module, the Command Completed Bit turns ON and the results of the communications are stored in Command Response Word. Read data is stored in the Read Data Words.**
	- **(3) When the Command Request Bit is turned OFF, the Command Completed Bit also turns OFF.**
- *2* **Writing Data to the Counter Module**
	- **(1) Store the parameters for the data you want to write into the Data Category/Command Number Word, Data Number Word, and Write Data Words, and then turn ON the Command Request Bit.**
	- **(2) After communicating with the Counter module, the Command Completed Bit turns ON and the results of the communications are stored in the Command Response Word. The Read Data Words will be reset to 0.**
	- **(3) When the Command Request Bit is turned OFF, the Command Completed Bit also turns OFF.**

#### $\bullet$  Commands

The following table lists the commands.

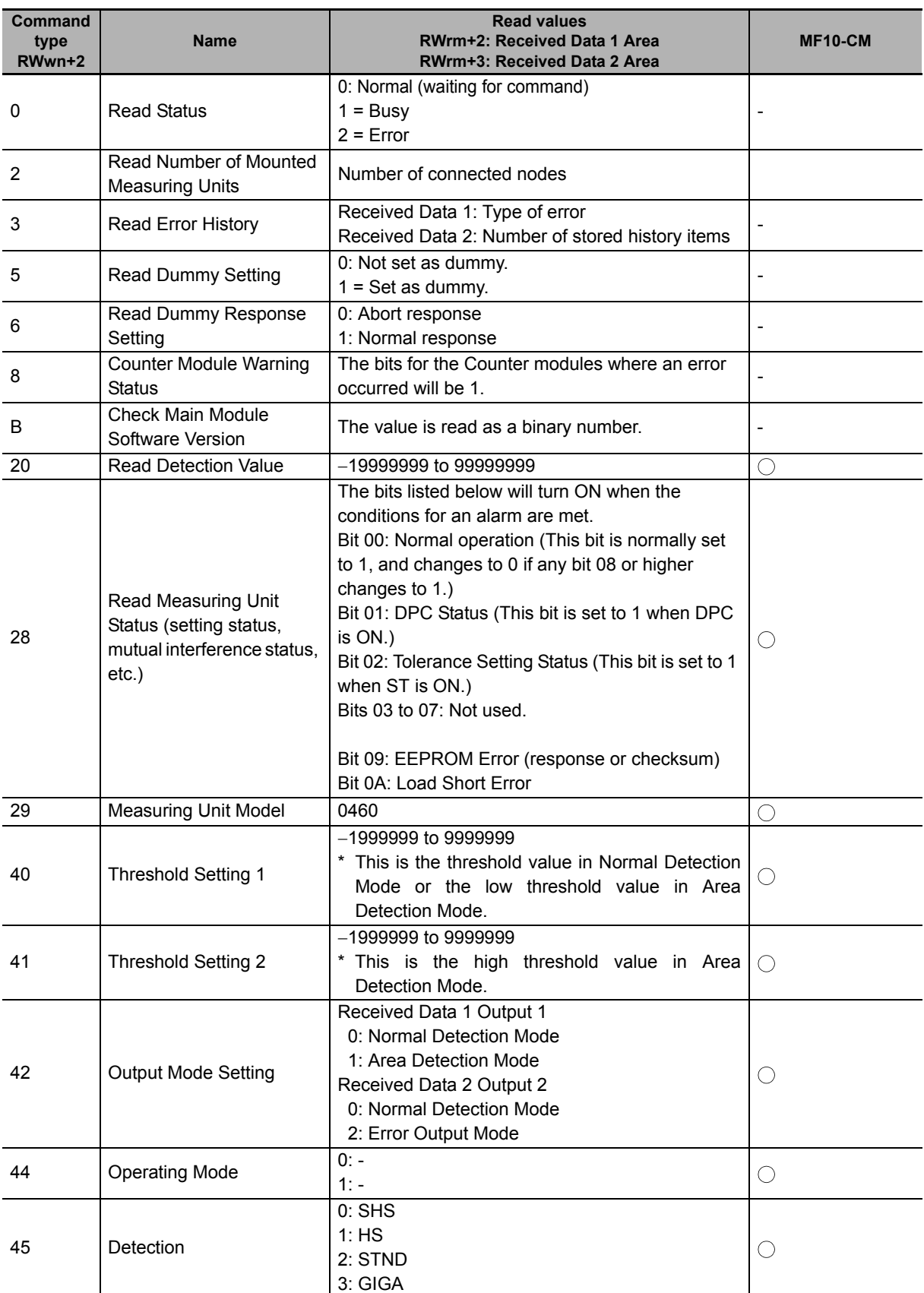

#### **List of Read Commands**

**A**

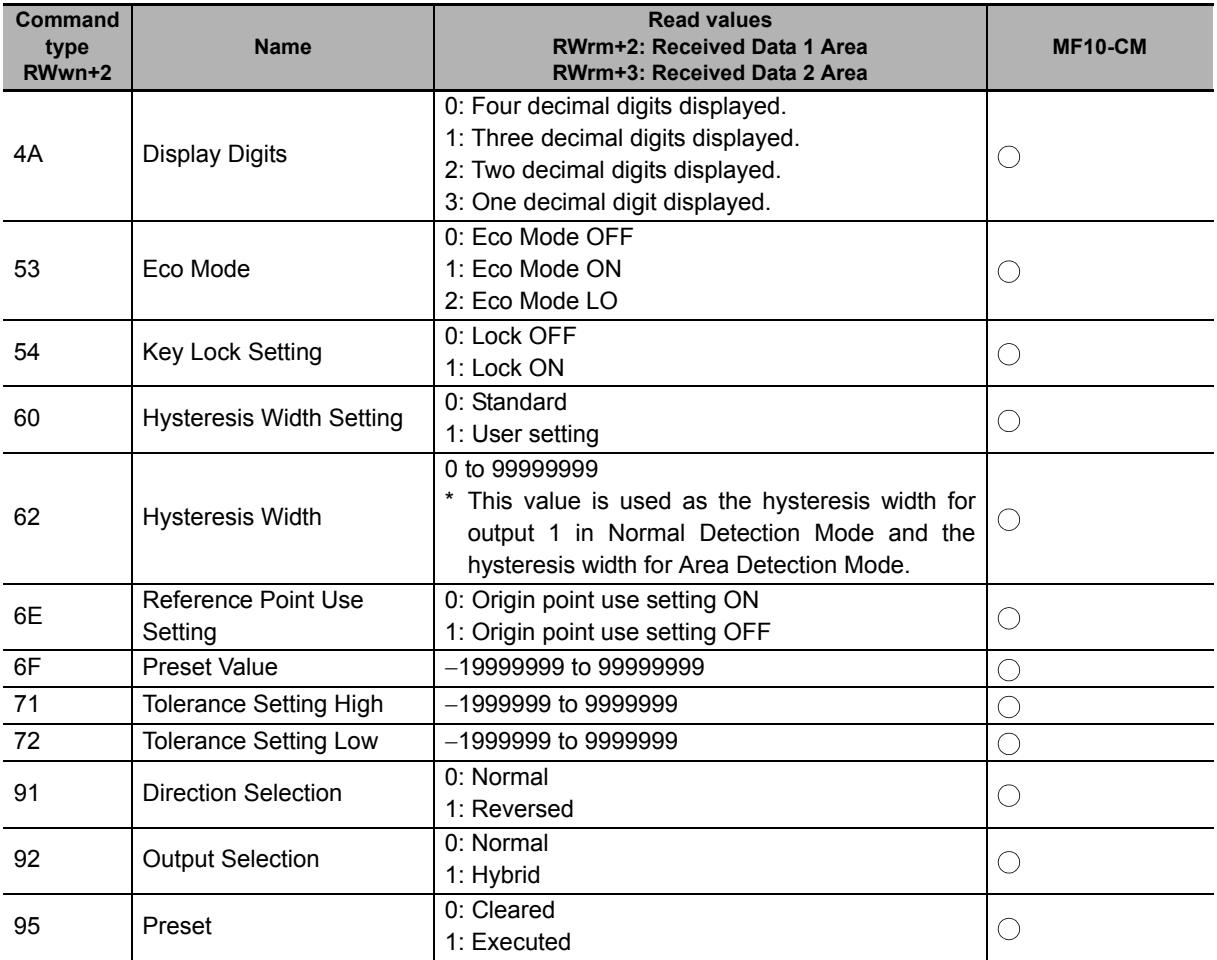

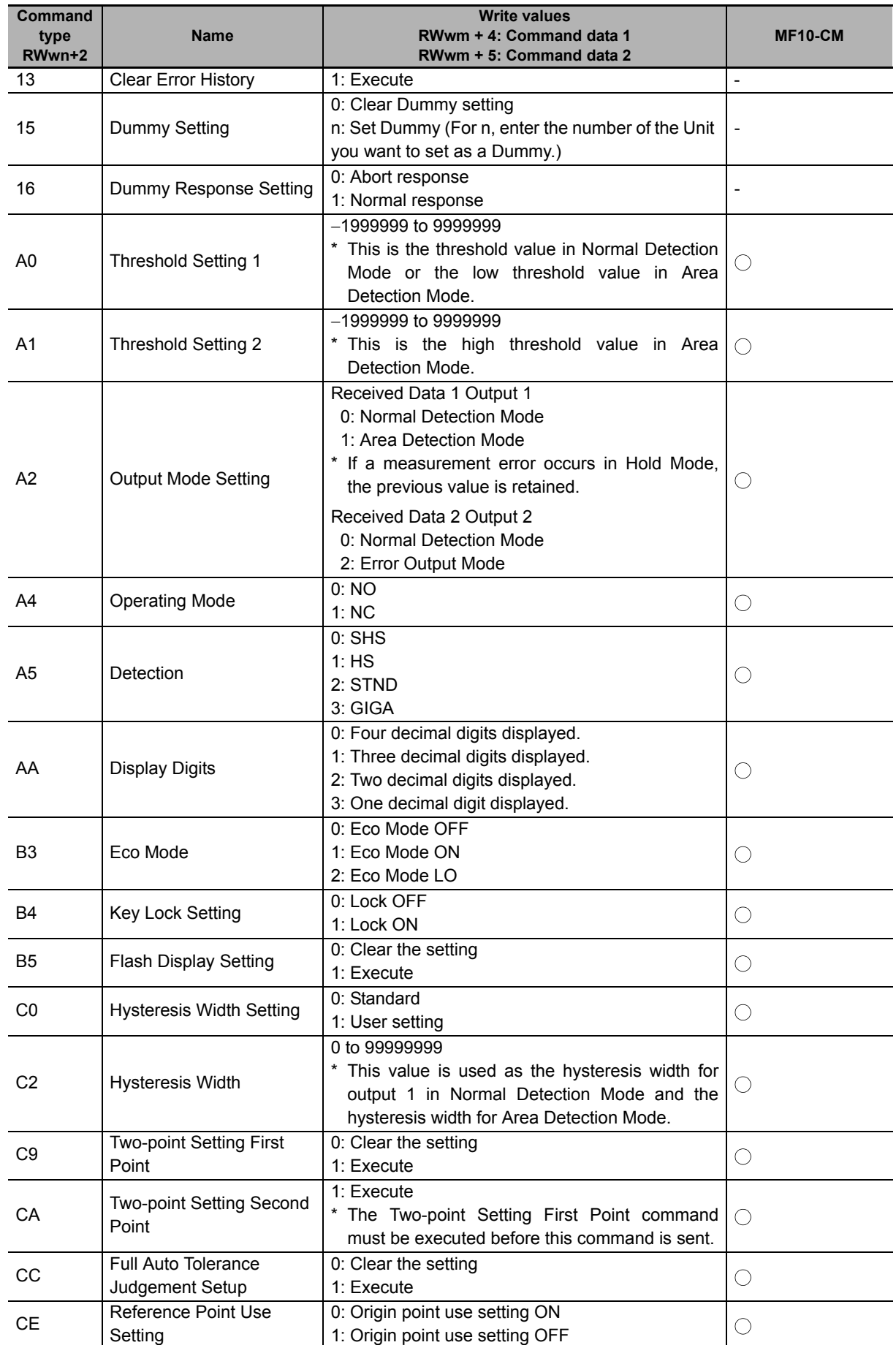

## **List of Write Commands**

**A**

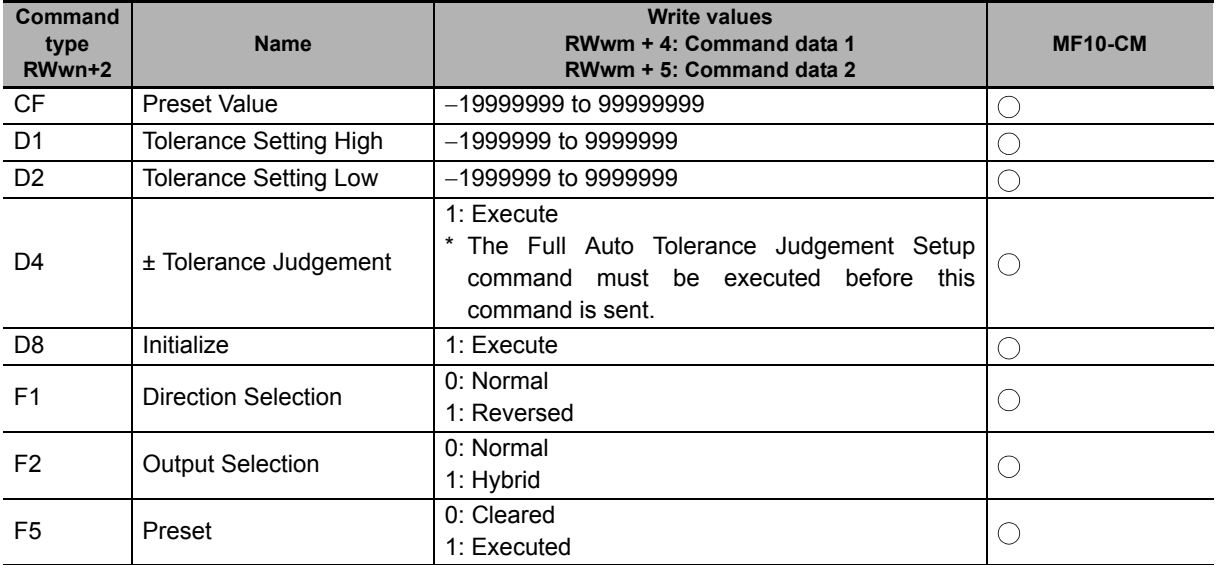

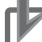

# **Precautions for Correct Use**

The Counter module bank cannot be changed when using the MG50-CL. Leave the Counter module in bank 1 (default).

# <span id="page-82-0"></span>**A-2 Sequence Programming Examples**

This section provides example programs for when a Mitsubishi Electronics MELSEC-Q-series or MELSEC-L-series general-purpose sequencer is used as the master station.

These programming examples assume the following system configuration. Perform thorough testing in your own environment before use.

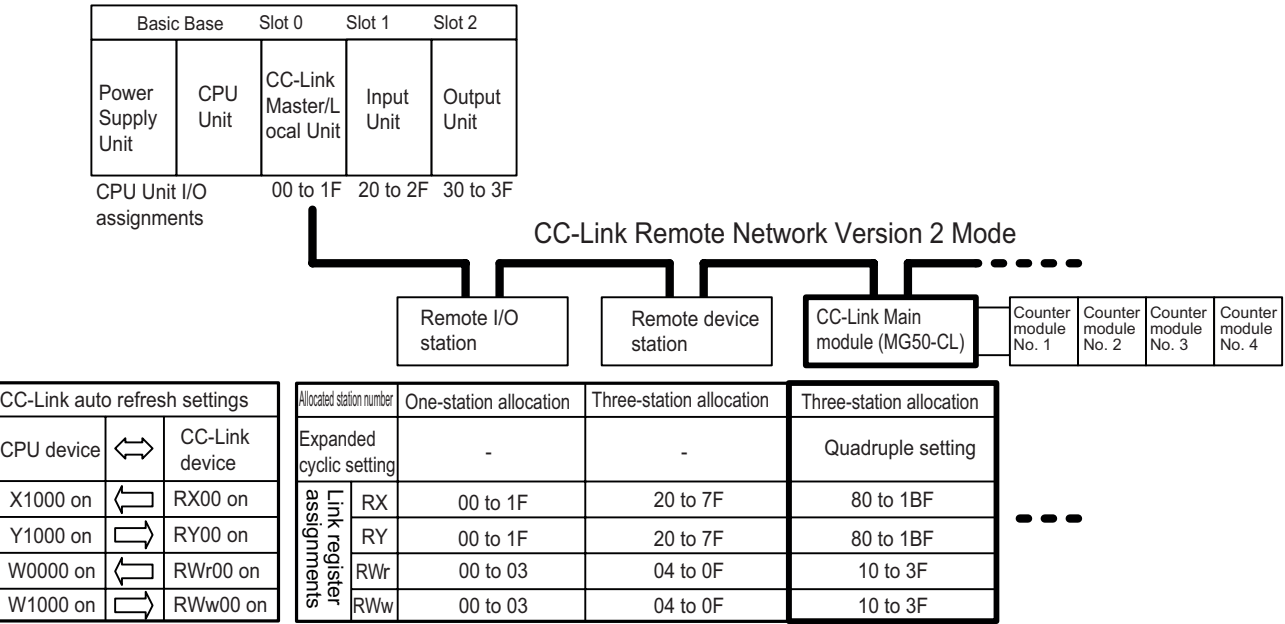

The sequencer devices used in the programming example are as follows:

#### **■ Input Switches**

X0020: Requests sending a command to a Counter module. X0021: Sets the read status for the threshold value or detection value. X0022: Error reset switch X0023: Warning reset switch

#### ■ **Output Indicators**

Y0030: Send command normal completion indicator Y0031: Send command error completion indicator

#### **■ Data Setting Devices**

D0000: CPU internal device that specifies the unit number

D0001: CPU internal device that sets IN1/IN2.

D0002: CPU internal device that sets the command.

D0004: CPU internal device that sets command data 1.

D0005: CPU internal device that sets command data 2.

D0006: CPU internal device that sets the threshold value or detection value read data.

D0007: CPU internal device that sets the threshold value or detection value IN1/IN2.

D0008: CPU internal device that sets the detection value, peak value, or bottom value.

#### **■ Data Storage Devices**

D0100: Measuring Unit Warning Flag

D0102: Received Data 1

D0103: Received Data 2

D0104: Number of Mounted Measuring Units

D0105: Error Type

#### **• Sending Commands to the Counter Module**

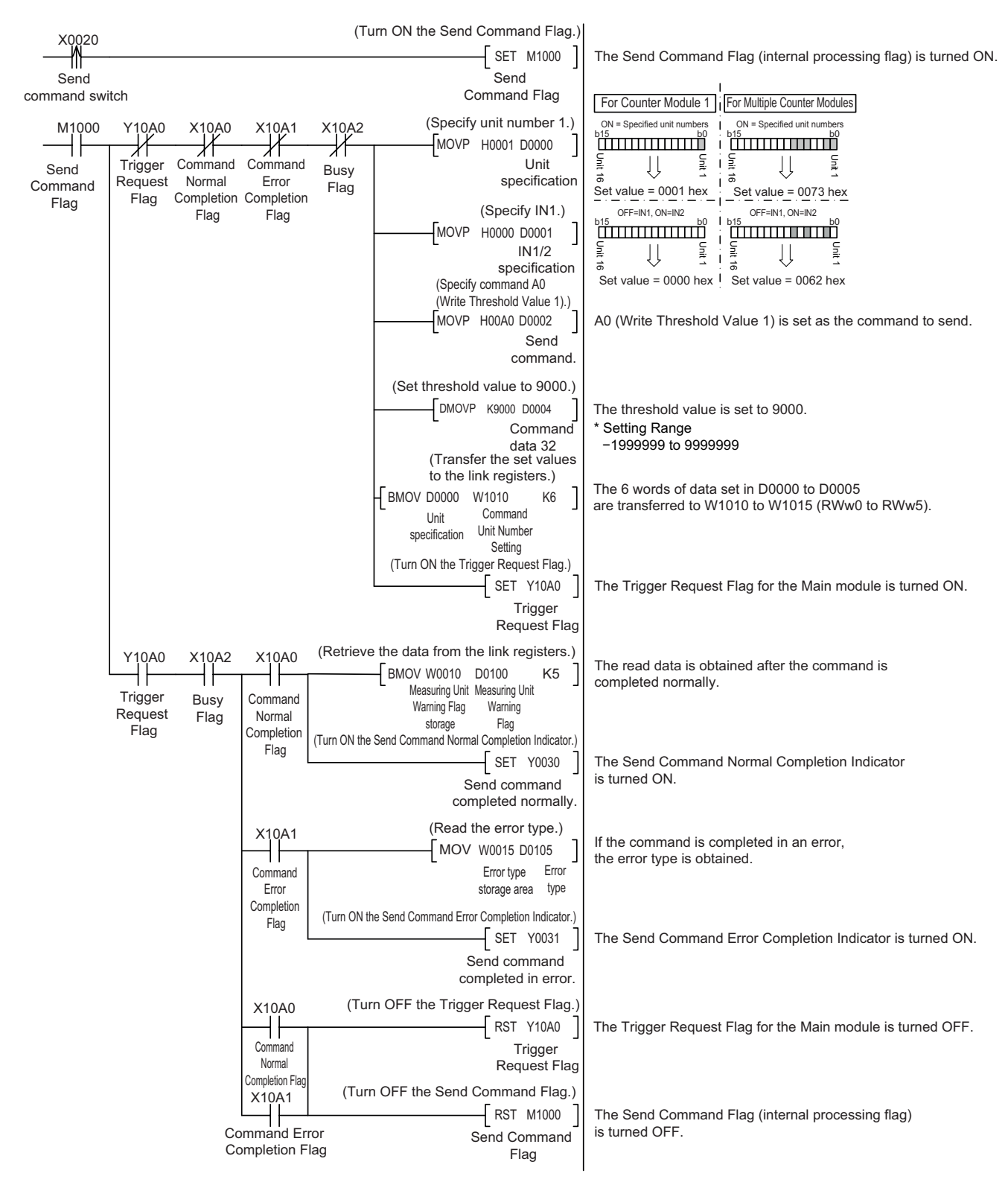

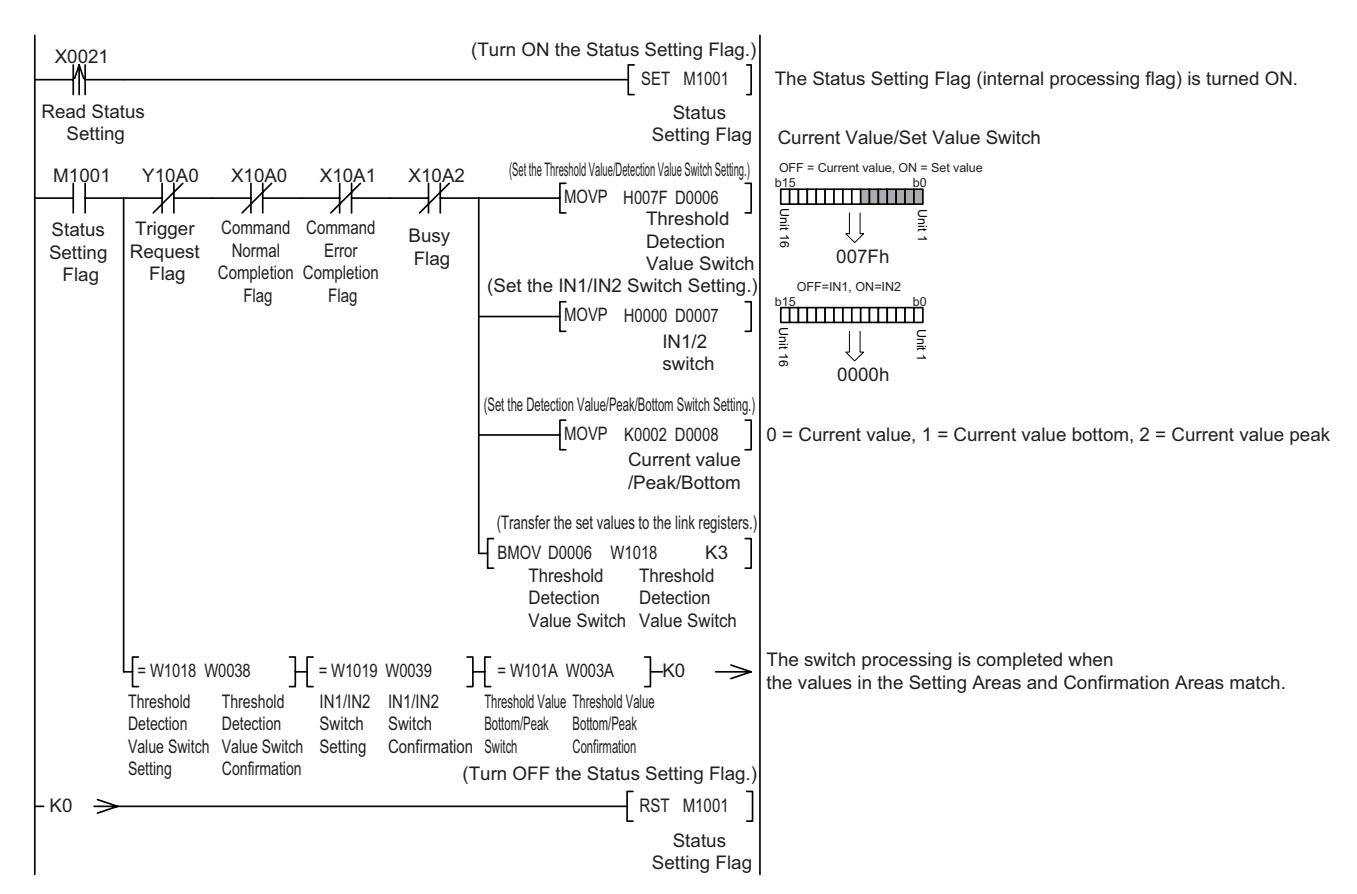

#### **• Switching the Threshold Value or Detection Value Read Status**

#### **• Resetting Errors**

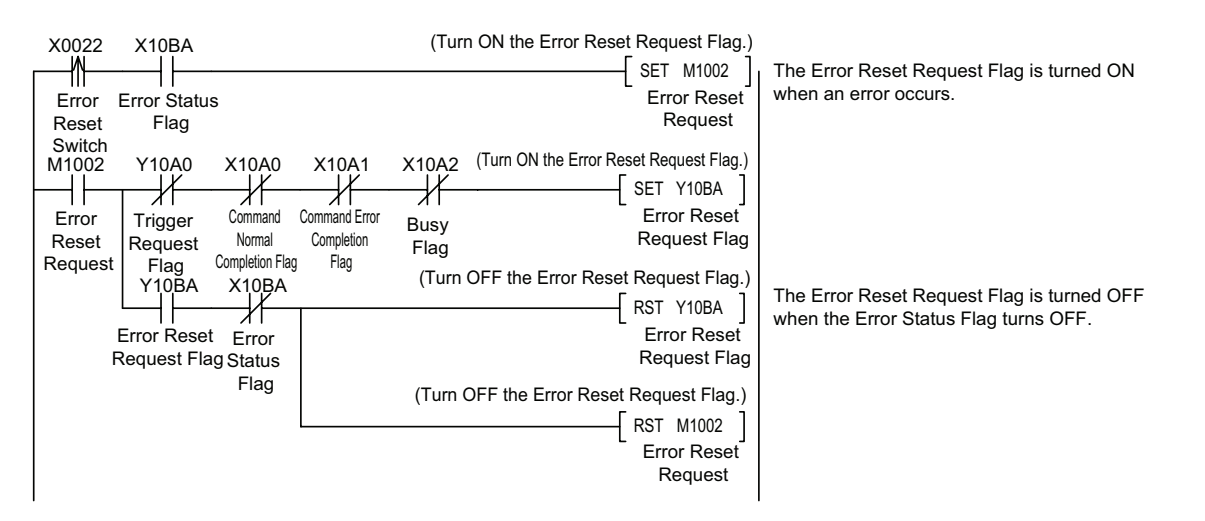

\*In Monitor Mode, replace the Error Status Flag and Error Reset Request Flag as follows: Error Status Flag: Change X10BA to X11BA. Error Reset Request Flag: Change Y10BA to Y11BA. **A**

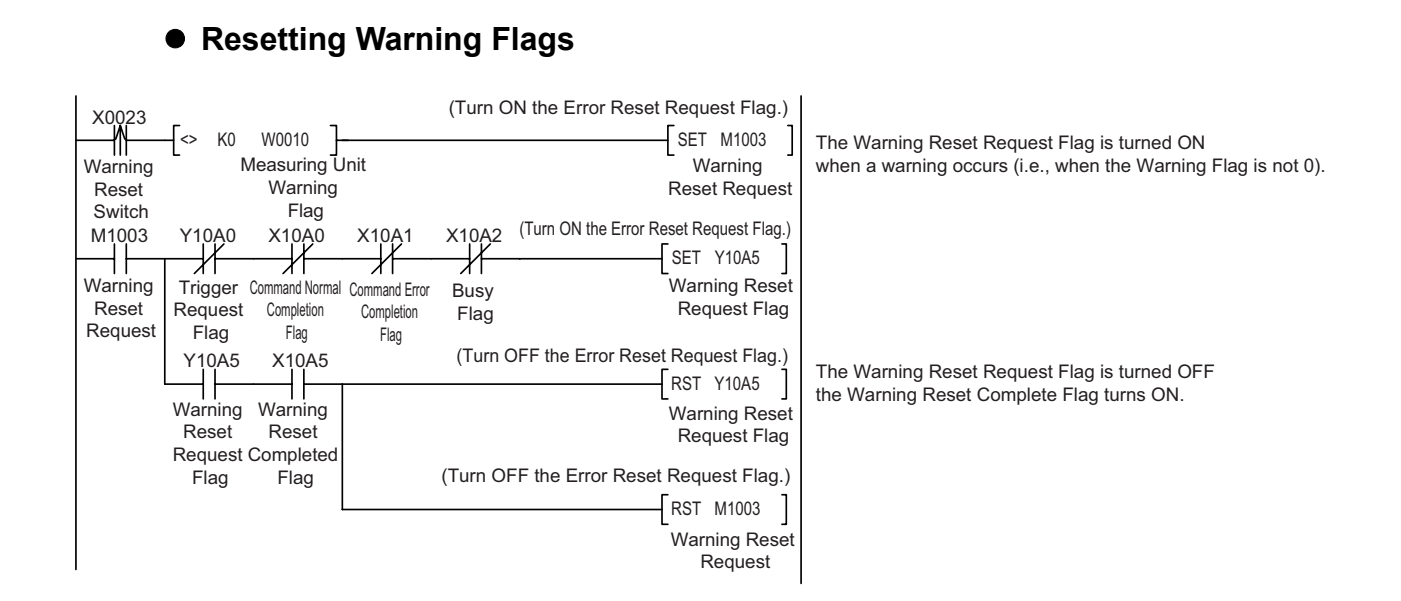

# <span id="page-86-0"></span>**A-3 Command Response Time (Reference Values)**

The time required from when a command is sent to obtain the detection value of input 1 of Counter module 1 connected to a MG50-CL Main module until a response is received is approximately 12 ms in Reduced I/O Mode, and approximately 18 ms in Monitor Mode.

\* The command response time is a reference value only. Perform thorough testing in your own environment before use. In Monitor Mode, you can read the detection values in approx. 6 ms each if you use read/write registers.

Command response time = (1)

Test Conditions Baud rate: 10 Mbps CPU Unit cycle time: 1 ms Number of CC-Link Slave Units: 1

CC-Link version: Version 1 for Reduced I/O Mode Version 2 for Monitor Mode

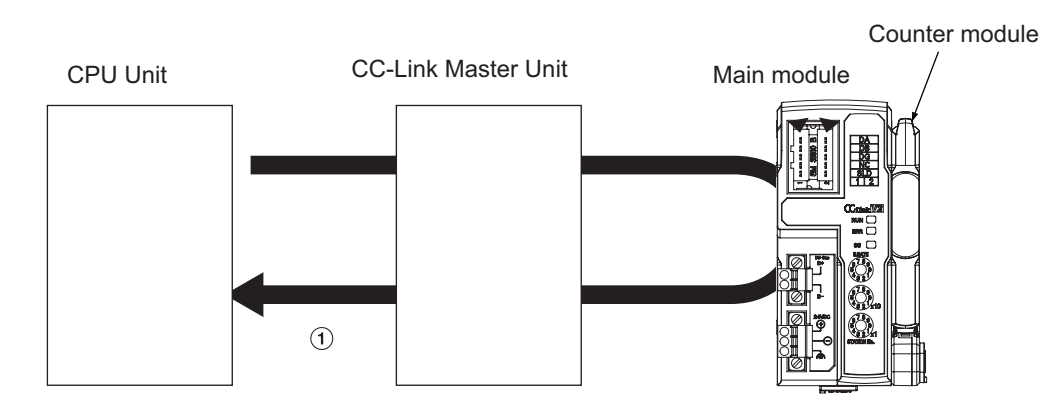

#### $\bullet$  **Communications Configuration**

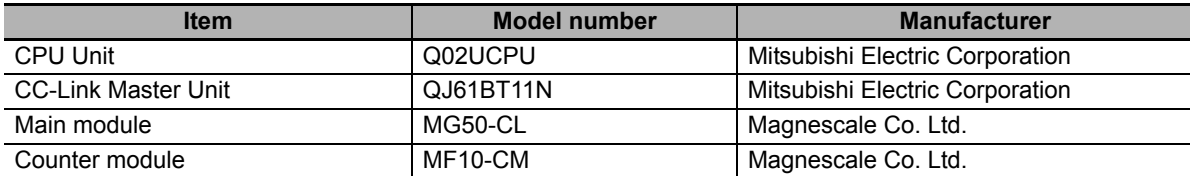

#### ● Executed Command: Read Detection Value

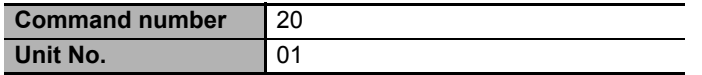

# <span id="page-87-0"></span>**A-4 Using the Distribution Module**

#### <span id="page-87-1"></span>**A-4-1 Mounting and Removing Distribution Modules**

This section describes how to mount a MG51 Distribution module and Counter modules to a DIN rail and how to remove them.

# **Mounting Procedure**

Use the following procedure to install the modules.

*1* **Place the top part of the module onto the DIN rail.**

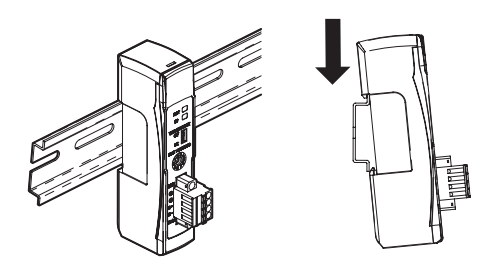

*2* **Press the bottom part of the module onto the DIN rail.**

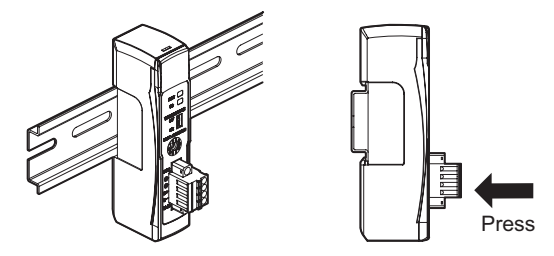

*3* **Remove the protective cap from the right side of the Distribution module. Then, slide the Counter module, align the hooks on the connector with the Distribution module, and press the modules together until you hear them lock into place.**

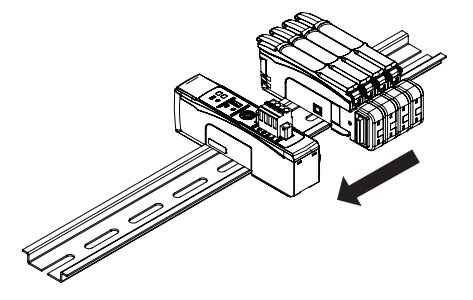

*4* **Secure the enclosed DIN rail Fixing brackets onto the ends so that there is no space between them and the modules. Finally, attach the protective cap you removed in step 3 to the Counter module on the far right end.**

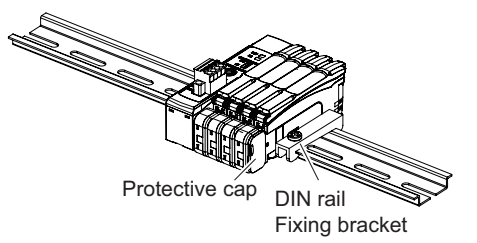

Do not reverse the order of steps 1 and 2, above. Doing so may reduce the mounting strength on the DIN rail. CHECK!

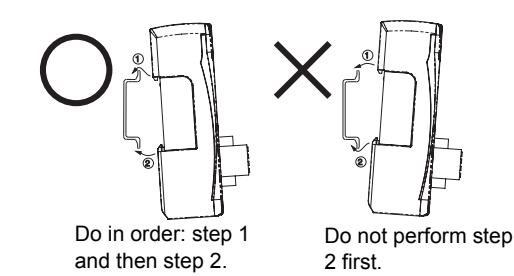

After you have completed the above procedure, check to make sure that the MG51 is mounted securely into place.

# **Removal Procedure**

Use the following procedure to remove the module.

*1* **Slide the Counter modules to separate them from the Distribution module.**

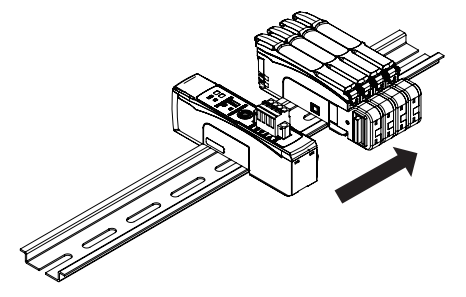

*2* **Press in on the Distribution module toward the DIN rail and lift up to remove it.**

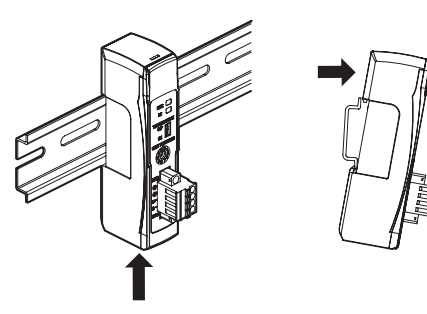

#### <span id="page-89-0"></span>**A-4-2 Installing a DS-Bus Network**

This section describes how to install a DS-Bus network.

# **Precautions for Installing a DS-Bus Network**

This section provides basic precautions for installing a DS-Bus network.

#### **• Precautions for Installing a Network**

**•** When installing a DS-Bus network, observe proper safety measures and follow all applicable standards.

We recommend that you request installation from a specialist who is qualified in safety measures and standards.

**•** Do not place any DS-Bus network devices near any devices that generate noise. If no other suitable location is available, place the device or devices in a metal case or take other measures to reduce ambient noise.

#### **• Precautions for Installing Communications Cables**

- **•** Check the following conditions for the communications cables in the network.
	- **•** Are there any disconnections?
		- **•** Are there any short circuits?
	- **•** Are there any problems with connector connections?
- **•** When connecting to the communications connector on each device, be sure to insert the wires until they lock into place in the communications cable connector.
- **•** Separate communications cables from high-voltage power lines and install them in ducts.
- **•** Do not wire communications cables near devices that generate noise.
- **•** Do not wire communications cables in high-temperature, high-humidity environments.
- **•** Use in locations free of dirt, oil mist, and other foreign matter.
- **•** There is a limit to the bending radius of communications cables. Refer to the specifications for your communications cables for information on allowable bending radii.
- **•** You can connect up to eight Distribution modules to one Main module.
- **•** Keep the total length of DS-Bus communications cables (L1 + L2 + ... + Ln) to within 30 m.
- **•** Turn ON the DS-Bus termination setting switch for the last Distribution module on the DS-Bus network. Turn this switch OFF for all other Distribution modules.

## **Preparing to Install the Network**

Prepare the following equipment.

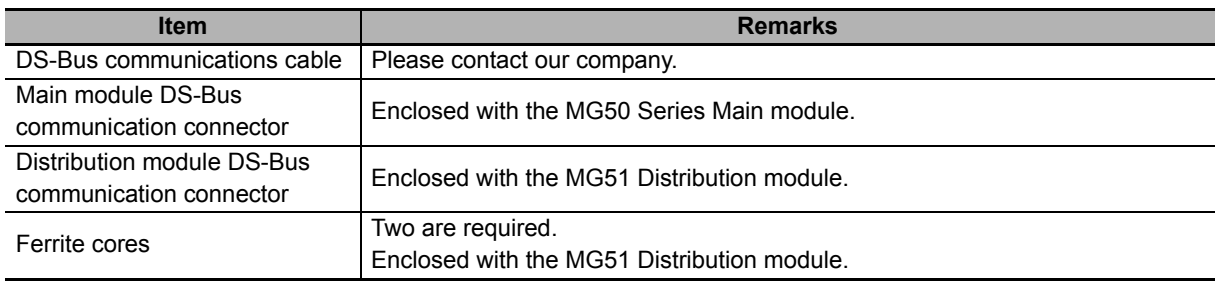

# **Connecting the Communications Cables and Connectors**

#### **MG50 series Main Module**

Connect the communications cable to the DS-Bus communications connector on the Main module. Clamp a ferrite core (enclosed with the Distribution module) on the communications cable.

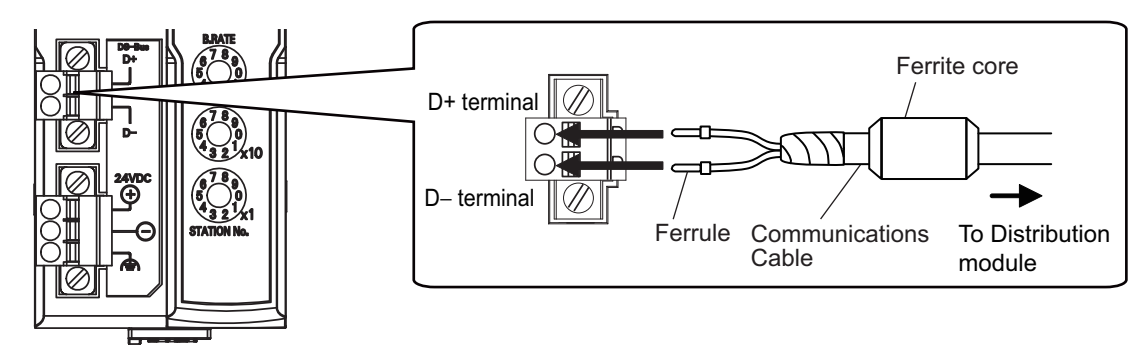

#### **MG51 Distribution Module**

Connect the D+ and D− signal lines and shield wire of the communications cable to the power supply/communications connector on the Main module. Clamp a ferrite core (enclosed with the Distribution module) on the communications cable.

Connect the shield wire on the communications cable between Distribution modules to the -V terminal on only one of the Distribution modules. Do not connect the shield wire to both Units.

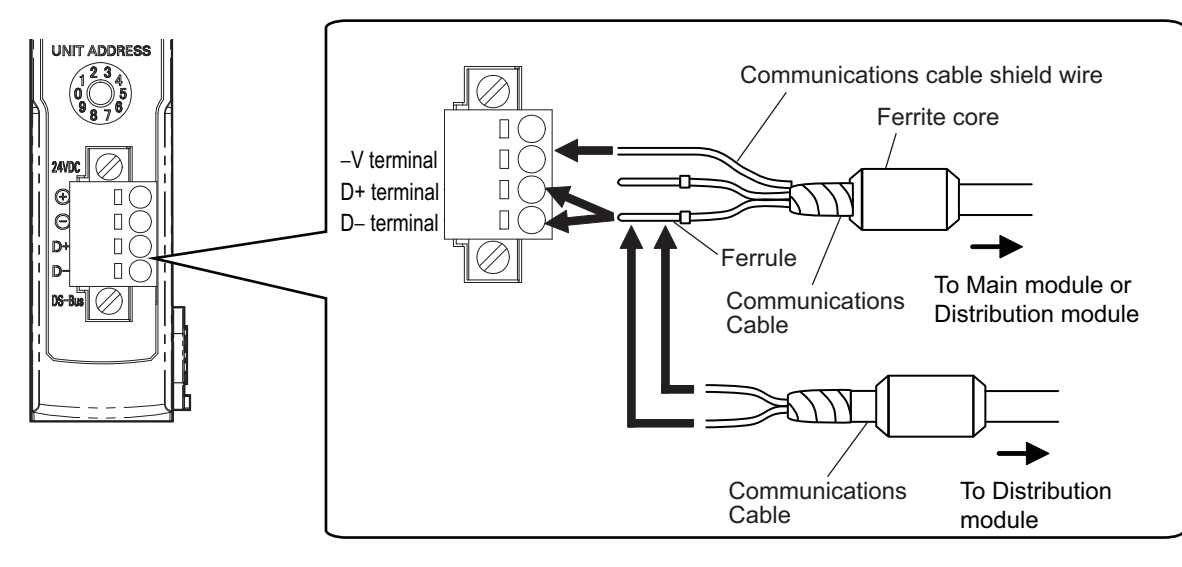

#### <span id="page-91-0"></span>**A-4-3 Distribution Module Power Supply Specifications and Connections**

## **Precautions on Supplying Unit Power**

Consider the following points on the allowable current and voltage drop on cables and connectors and the placement of the power supply used to supply power to the Units.

#### **• Precaution on Cable Voltage Drop**

Make sure that the power supply voltage to the Distribution module farthest from the power supply is within the allowable fluctuation range.

#### **• Supplying Power to Units from Multiple Power Supplies**

Using multiple power supplies to supply power can allow you to reduce the line current, reduce voltage drop, and decrease cable size. It also helps to maintain system stability in the event of a power supply problems.

#### **• Power Supply Problems**

You must decide how to place your power supplies and how to group them depending on whether you want to stop the entire system when a power supply problem occurs or if you want to avoid stopping the entire system when possible.

If you want to avoid stopping the entire system, install power supplies in multiple locations and divide the Distribution modules into groups.

This will also help to reduce voltage drop and enable you to use smaller cables.

# **Unit Power Supply Specifications**

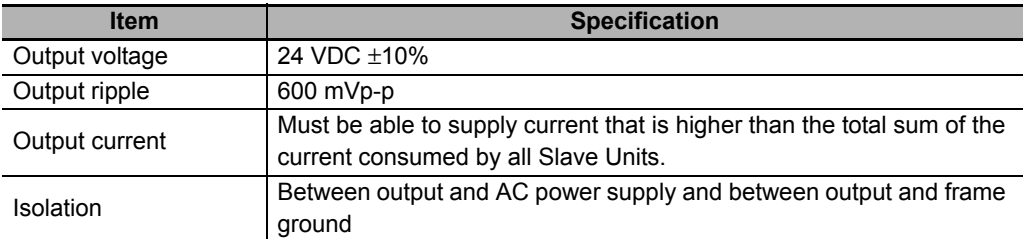

Use a standard power supply that meets the following specifications.

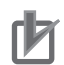

#### **Precautions for Correct Use**

- **•** When calculating the output current for the Unit power supply, always include the current consumption of the MG51 and the current consumption of all Counter modules and measuring units in the Unit power supply consumption current.
- **•** Make sure that the power supply has sufficient capacity to handle the inrush current when the system is started.

# <span id="page-92-0"></span>**Connecting the Unit Power Supply**

Connect a cable from the Unit power supply (24 VDC) to the power supply connectors on each Distribution module.

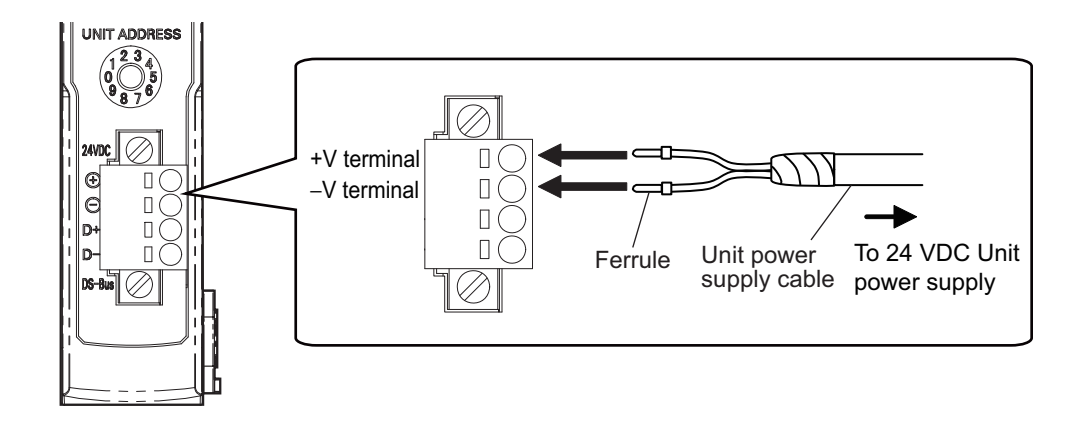

Securely attach ferrules to the Unit power supply cable wires.

#### **Recommended Parts**

We recommend using the following ferrules for the Unit power supply cable.

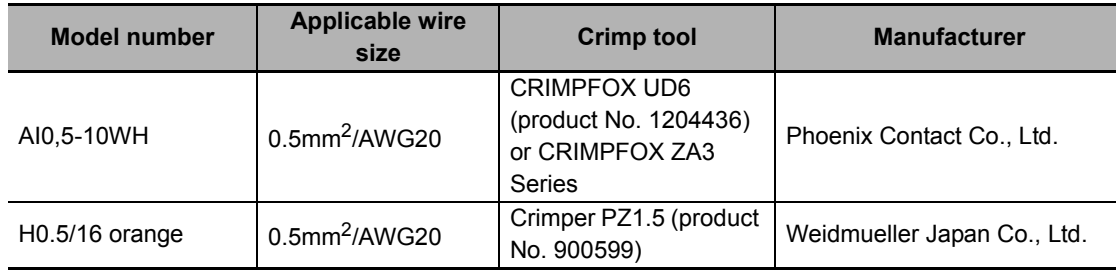

## <span id="page-93-0"></span>**A-4-4 General Specifications of the Distribution Module**

The following table gives the general specifications of the MG51 Distribution module.

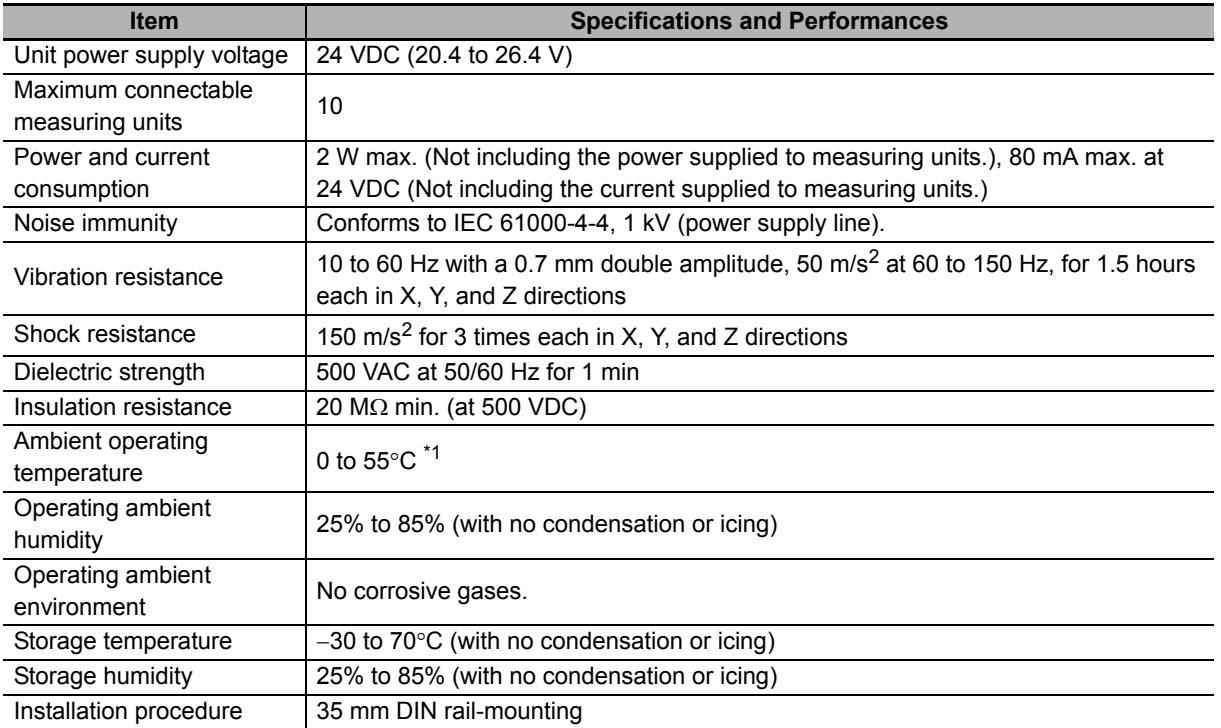

\*1 Temperature Limitations Based on Number of Connected Counter modules: Groups of 1 or 2 Counter modules: 0 to 55°C, Groups of 3 to 10 Counter modules: 0 to 50°C

# <span id="page-94-0"></span>**A-4-5 Hardware Specifications of the Distribution Module**

# **Status Indicators**

These indicators show the current status of the MG51.

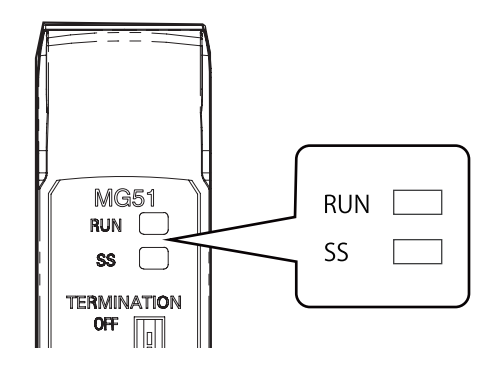

#### $\bullet$  **RUN Indicator**

This indicator shows the operating status.

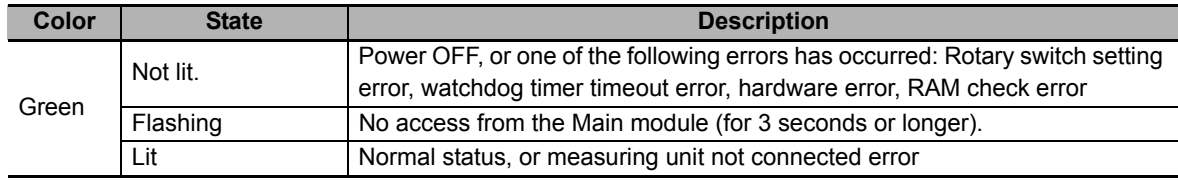

#### ● SS Indicator

This indicator shows the measuring unit connection status and various error information.

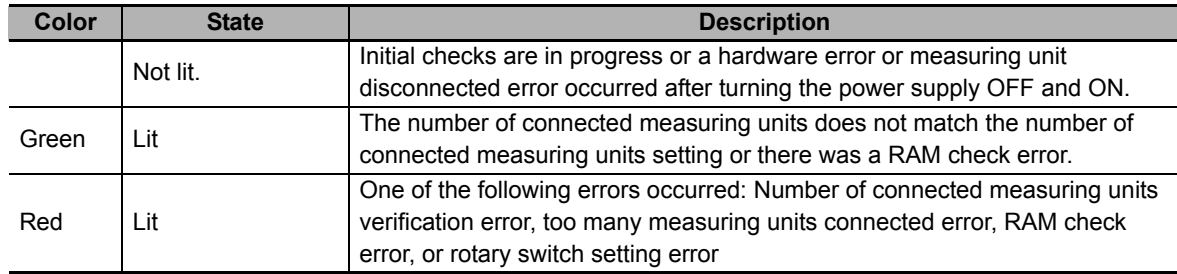

# **Unit Address Setting Switch**

This switch sets the Unit address (as a decimal number) of the MG51 on the DS-Bus network. The setting range is 1 to 8. (Factory setting: 1)

If multiple Distribution modules are connected to the Main module, set the addresses of the Distribution modules in order starting from 1.

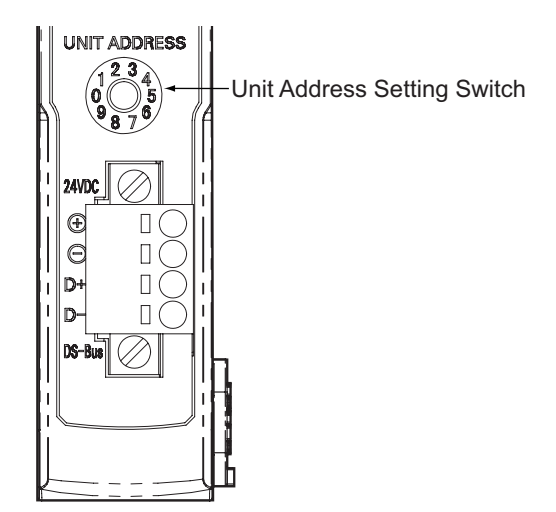

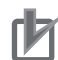

#### **Precautions for Correct Use**

- **•** The setting of the unit address switch is read only once when the power is turned ON. Changing this setting after the power is turned ON will have no effect until after the next time the power is turned ON.
- **•** An error will occur and operation will not continue normally if the same Unit address is assigned to more than one Unit.

# **DS-Bus Network Termination Setting Switch**

This switch turns the communications terminating resistance ON or OFF on the DS-Bus network.

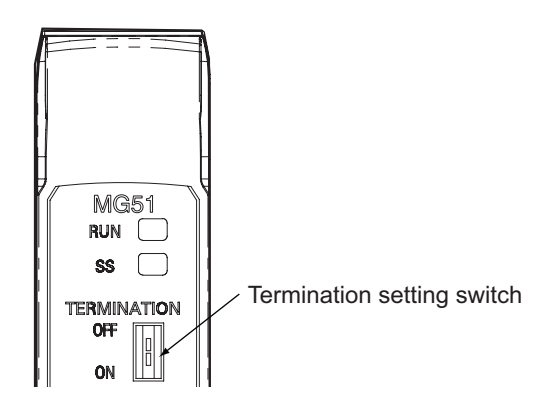

Turn ON the DS-Bus termination setting switch for the last Distribution module on the DS-Bus network. Turn this switch OFF for all other Distribution modules. This is shown in the following figure.

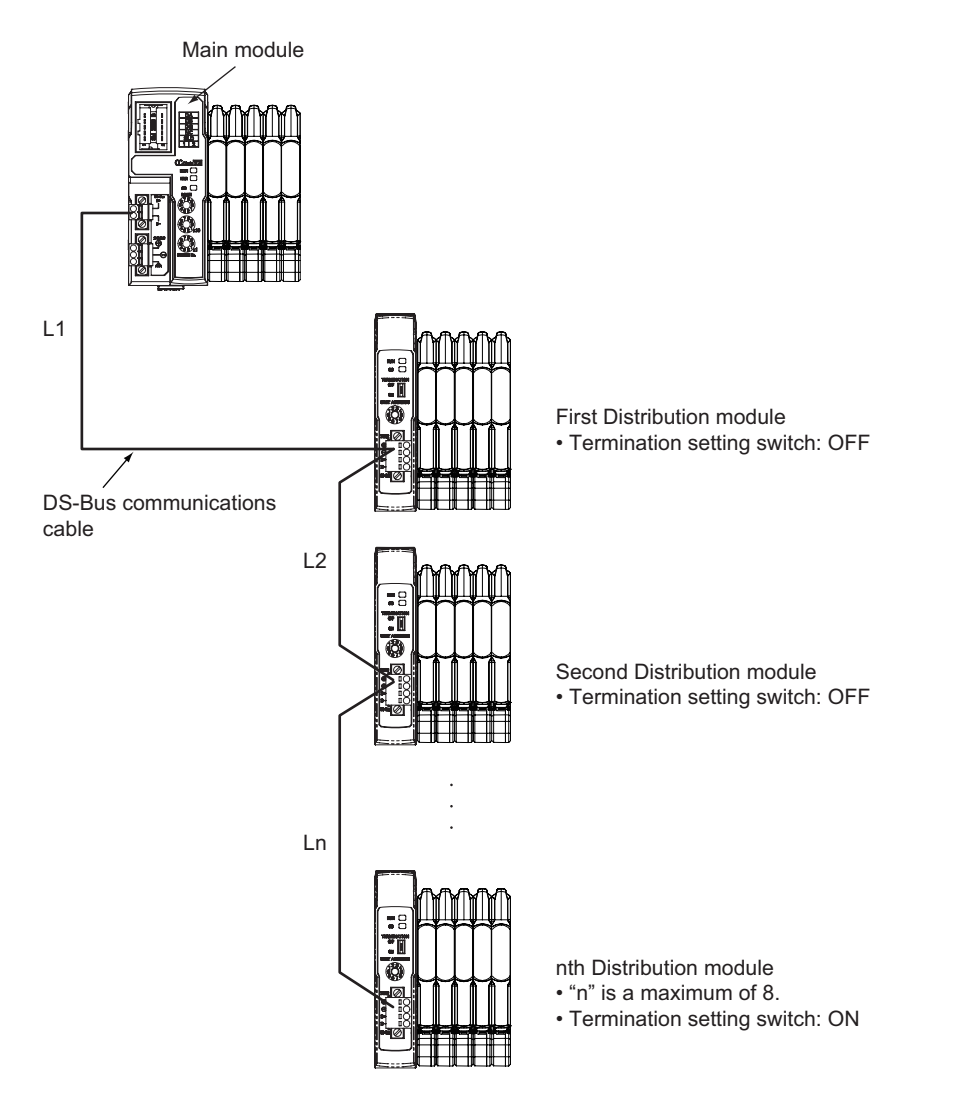

# **Communications and Power Supply Connector**

Connect the power supply cable from the Unit power supply and the DS-Bus communications cable to this connector.

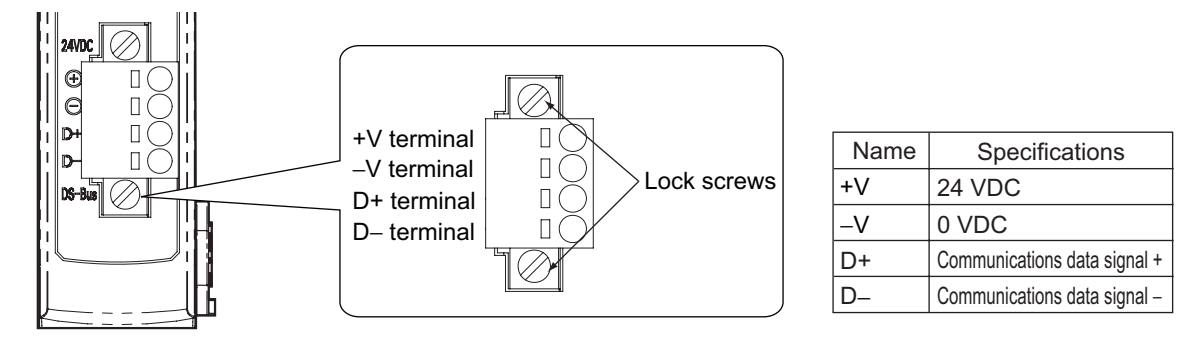

- **•** Connector type: Four-pin spring cage connector with lock screws
- Applicable ferrule diameter: 0.25 to 0.5 mm<sup>2</sup> (AWG24 to AWG20) (Using ferrules with insulating sleeves)

Refer to *[Connecting the Unit Power Supply](#page-92-0)* on page A-17 for the recommended ferrules.

# <span id="page-98-0"></span>**A-4-6 External Dimensions of the Distribution Module**

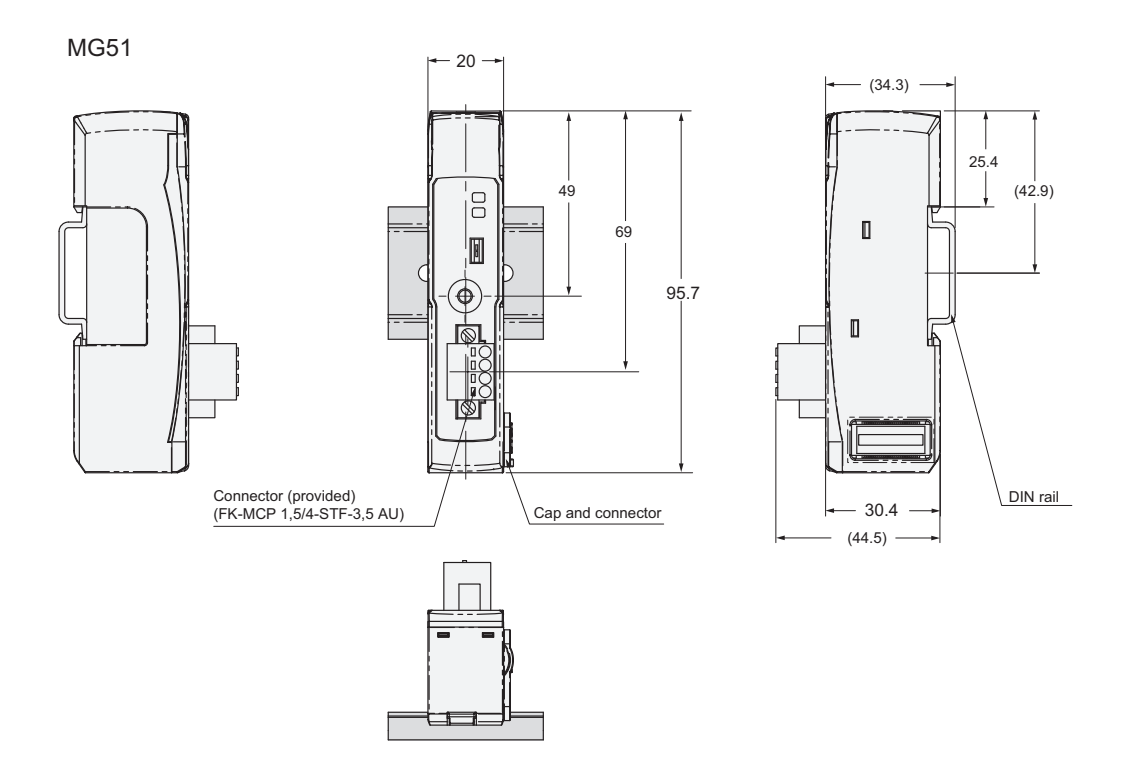

<span id="page-100-0"></span>This appendix contains a glossary of terms related to the CC-Link Interface unit Main module.

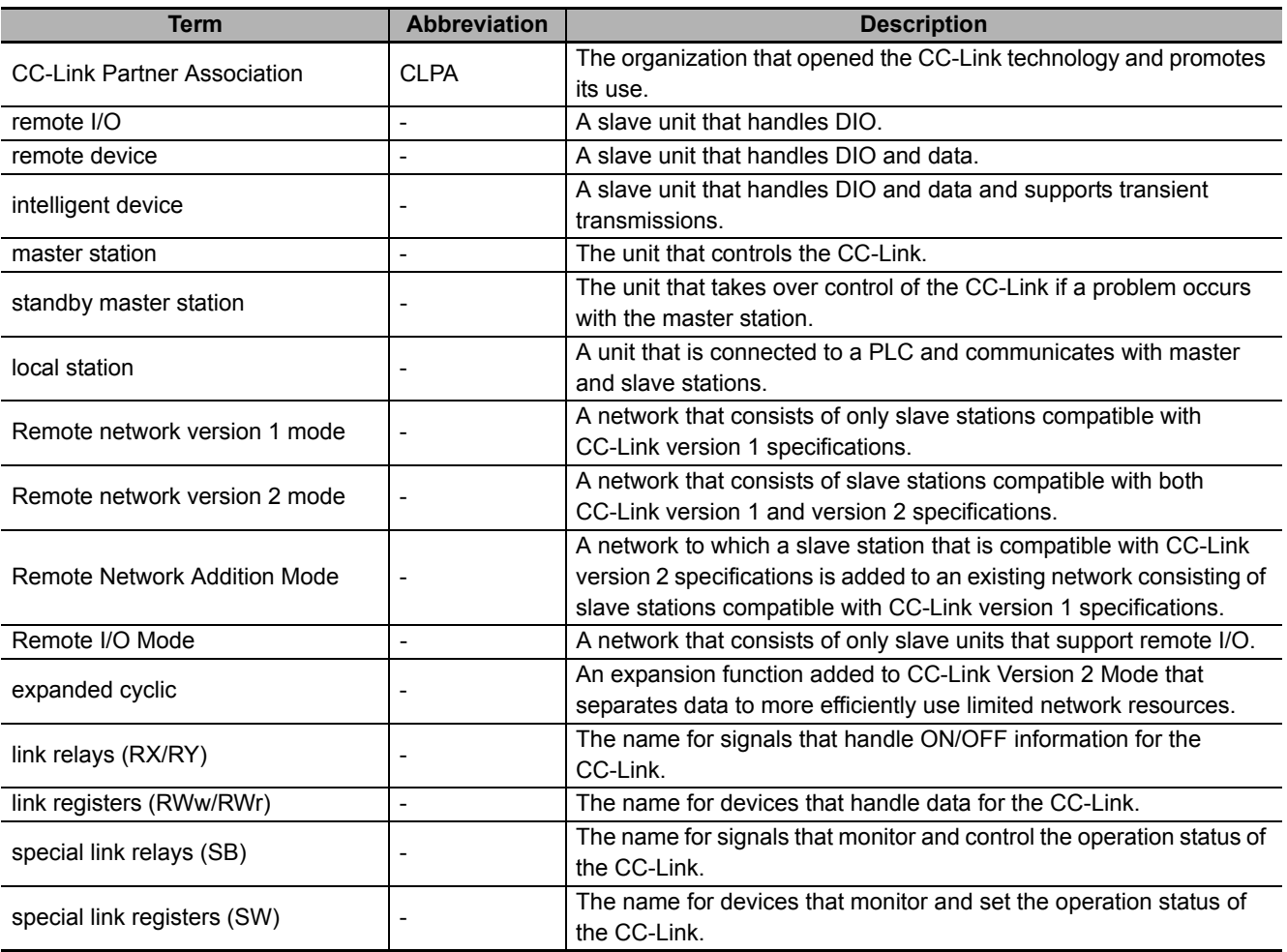

このマニュアルに記載されている事柄の著作権は当社にあ り、説明内容は機器購入者の使用を目的としています。 したがって、当社の許可なしに無断で複写したり、説明内 容(操作、保守など)と異なる目的で本マニュアルを使用 することを禁止します。

本手册所记载的内容的版权归属 Magnescale Co., Ltd. 仅供购买本手册中所记载设备的购买者使用。

除操作或维护本手册中所记载设备的用途以外, 未 经 Magnescale Co., Ltd. 的明确书面许可, 严禁复制或使用 本手册的任何内容。

The material contained in this manual consists of information that is the property of Magnescale Co., Ltd. and is intended solely for use by the purchasers of the equipment described in this manual.

Magnescale Co., Ltd. expressly prohibits the duplication of any portion of this manual or the use thereof for any purpose other than the operation or maintenance of the equipment described in this manual without the express written permission of Magnescale Co., Ltd.

Le matériel contenu dans ce manuel consiste en informations qui sont la propriété de Magnescale Co., Ltd. et sont destinées exclusivement l'usage des acquéreurs de l'équipement décrit dans ce manuel.

Magnescale Co., Ltd. interdit formellement la copie de quelque partie que ce soit de ce manuel ou son emploi pour tout autre but que des opérations ou entretiens de l'équipement à moins d'une permission écrite de Magnescale Co., Ltd.

Die in dieser Anleitung enthaltenen Informationen sind Eigentum von Magnescale Co., Ltd. und sind ausschließlich für den Gebrauch durch den Käufer der in dieser Anleitung beschriebenen Ausrüstung bestimmt. Magnescale Co., Ltd. untersagt ausdrücklich die Vervielfältigung jeglicher Teile dieser Anleitung oder den Gebrauch derselben für irgendeinen anderen Zweck als die Bedienung oder Wartung der in dieser Anleitung beschriebenen Ausrüstung ohne ausdrückliche schriftliche Erlaubnis von Magnescale Co., Ltd.

# Magnescale Co., Ltd.

45 Suzukawa, Isehara-shi, Kanagawa 259-1146, Japan